# $5$

# **CONTENTS**

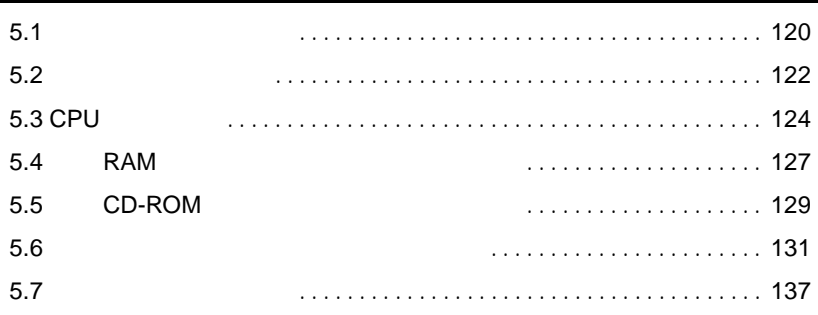

<span id="page-1-0"></span> $5.1$ 

TS220

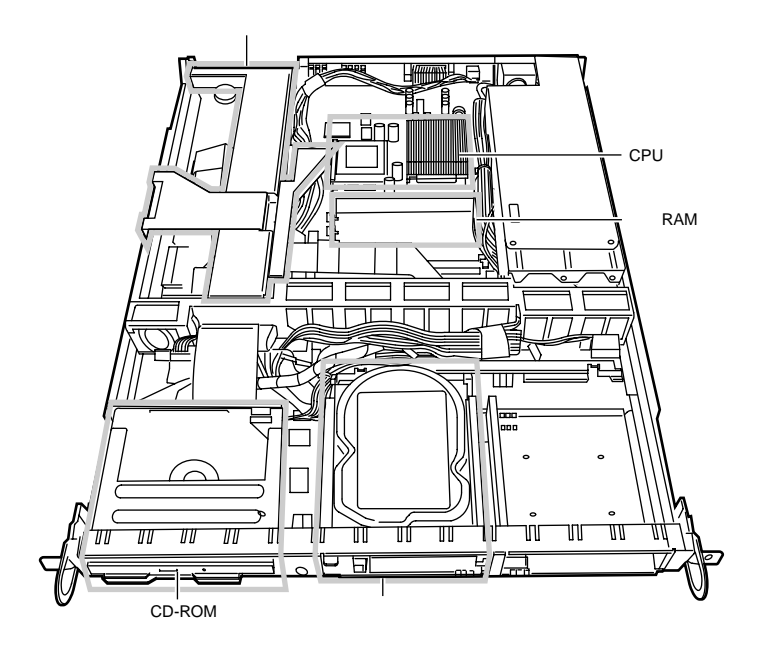

S.

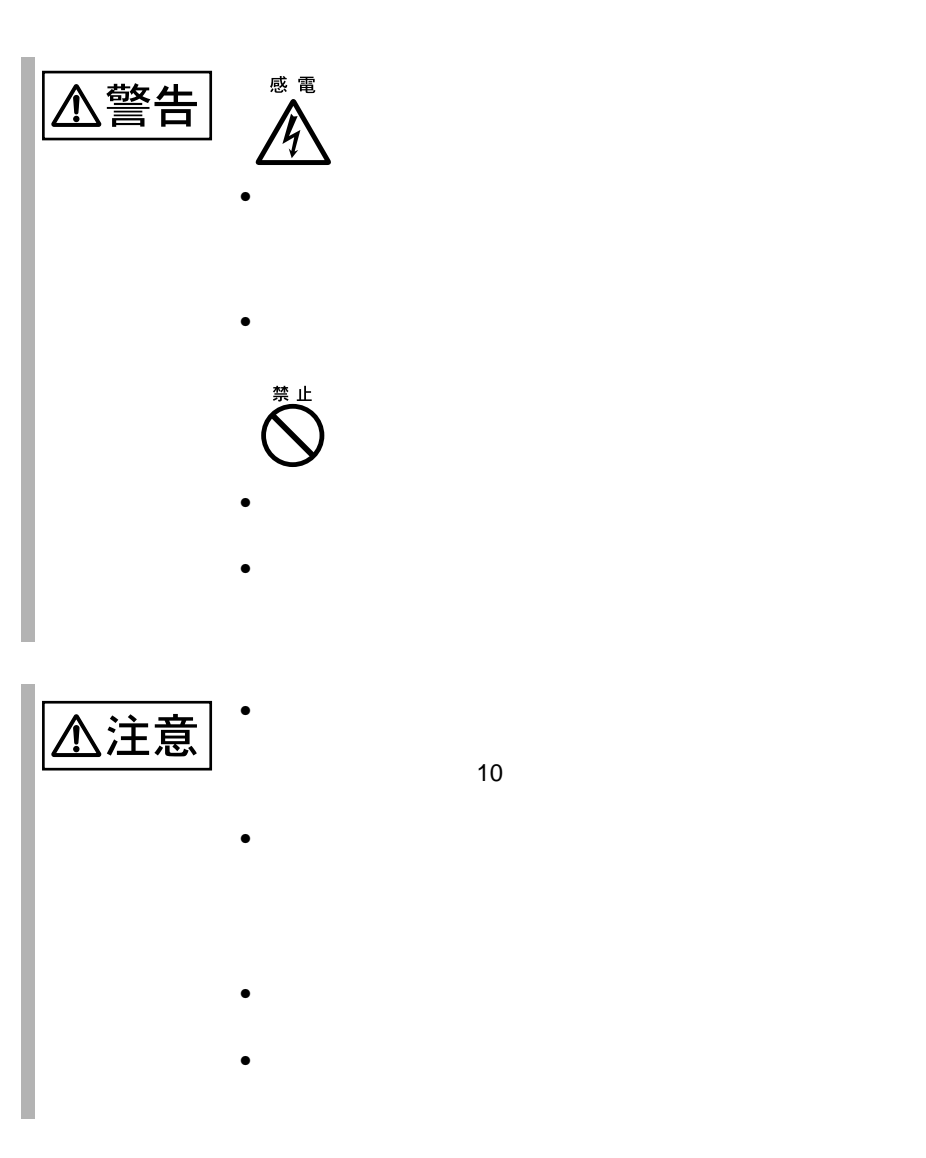

5

<span id="page-3-0"></span> $\frac{5.2}{2}$ 

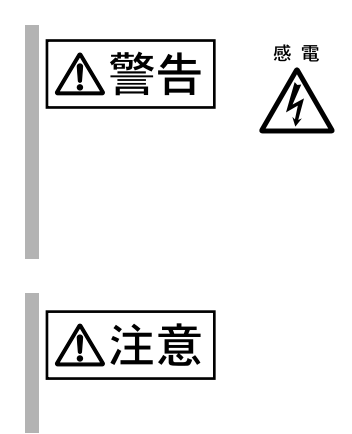

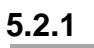

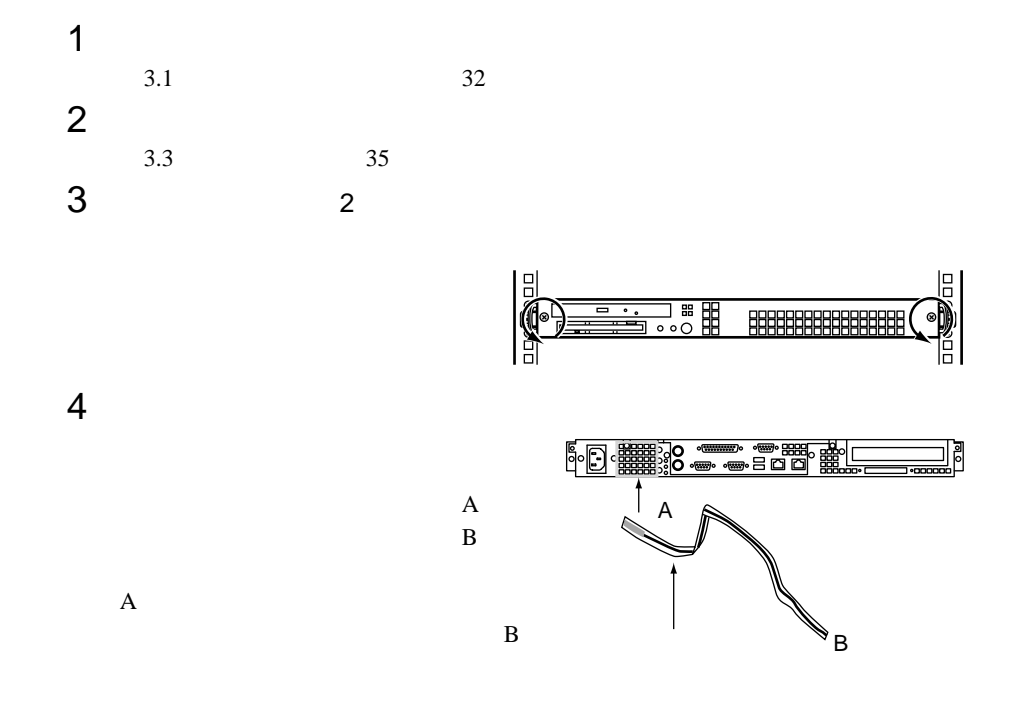

**5.2.2** 

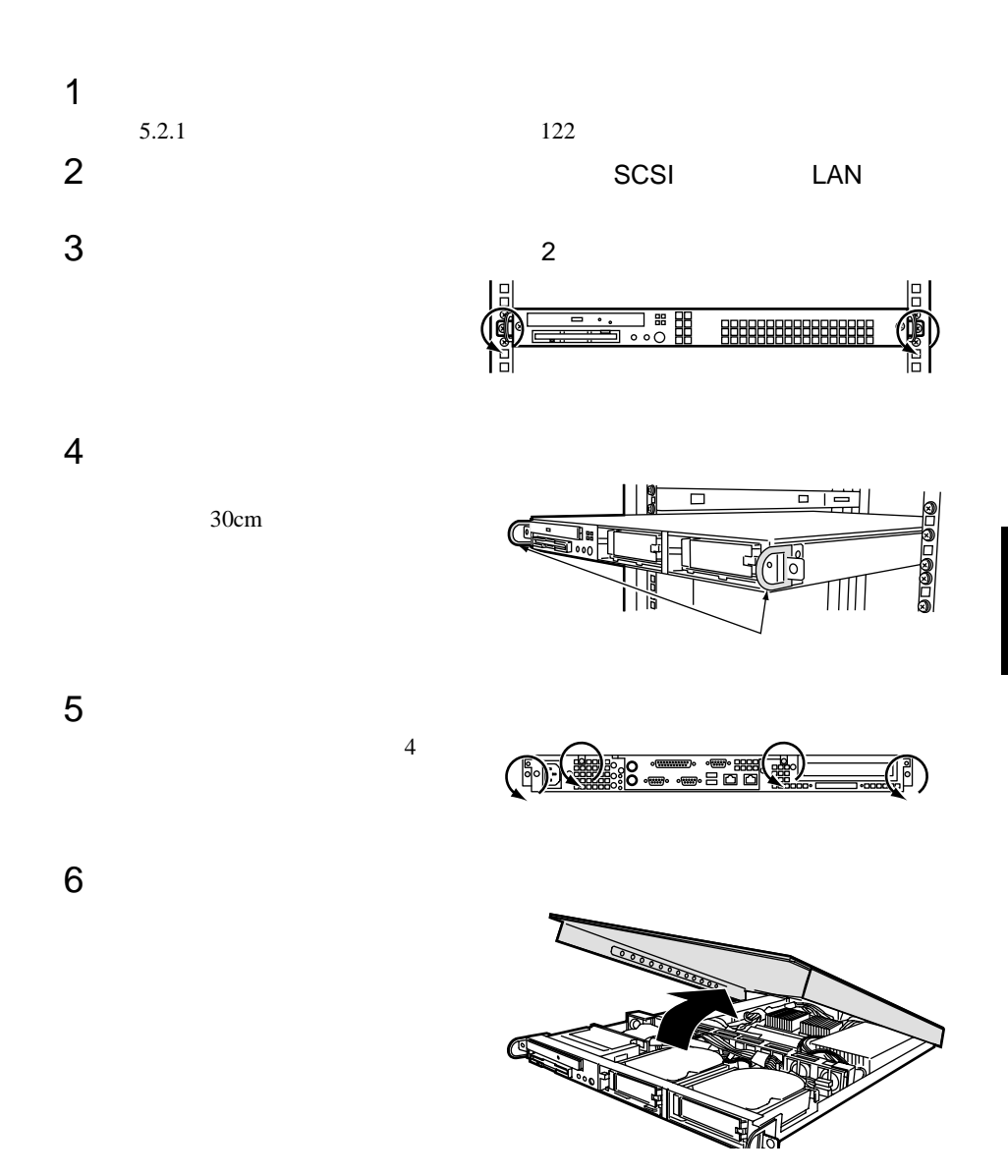

# <span id="page-5-0"></span>5.3 CPU

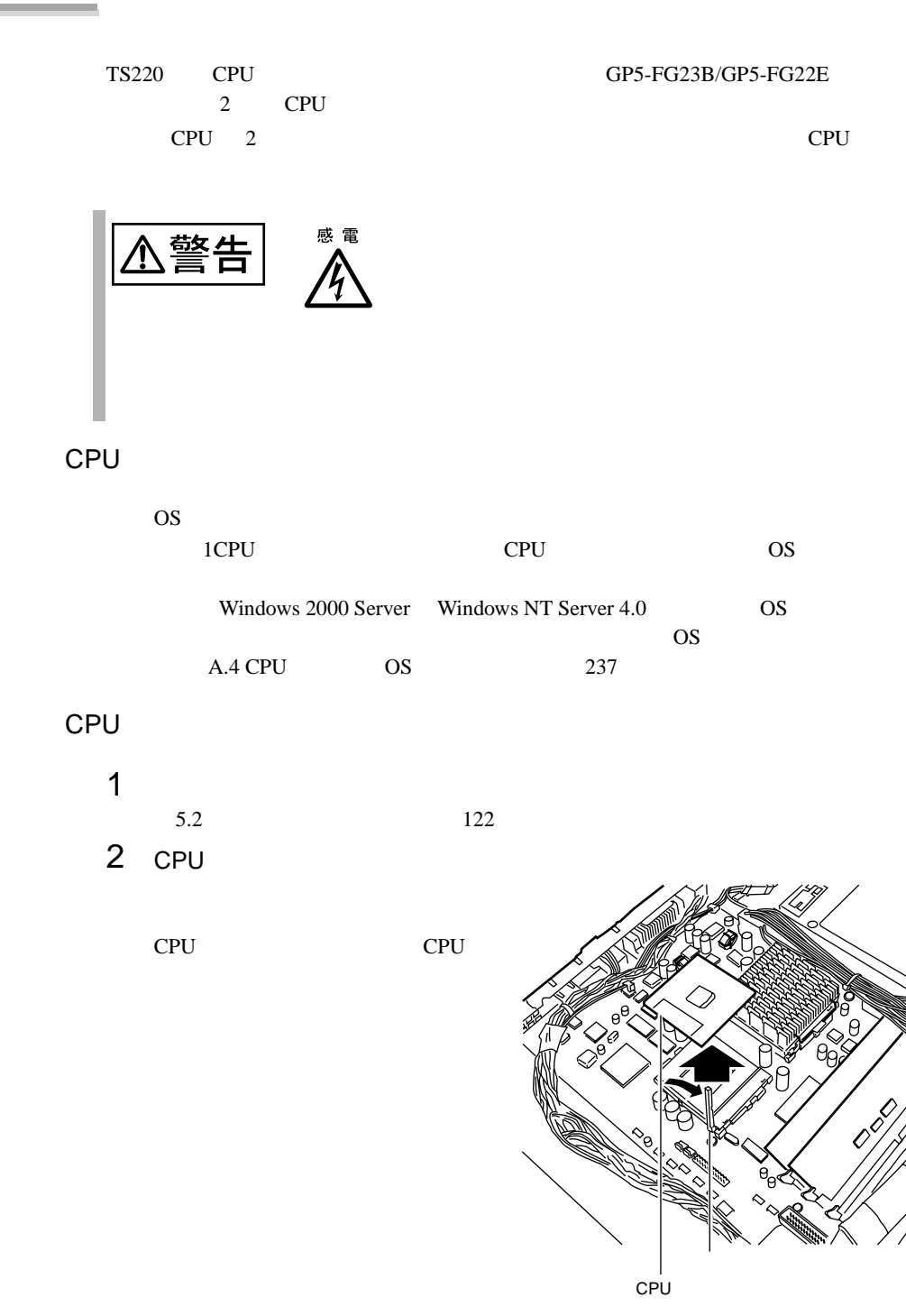

124  $\vert$  5

3 CPU CPU 1 CPU  $CPU$ 

ソケットレバーを CPU

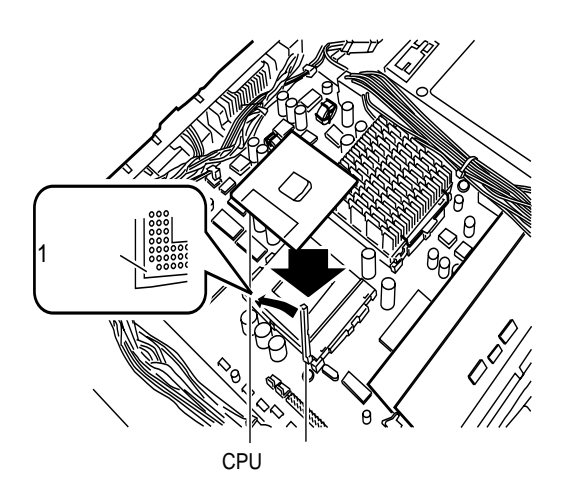

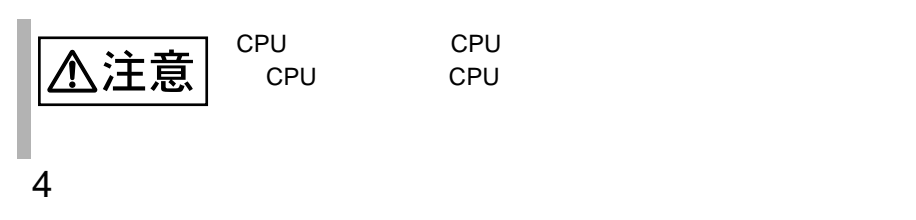

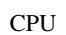

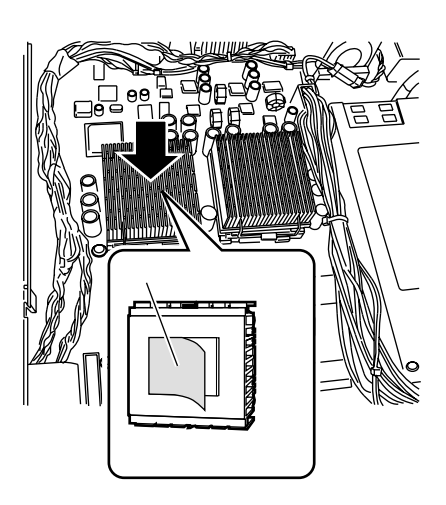

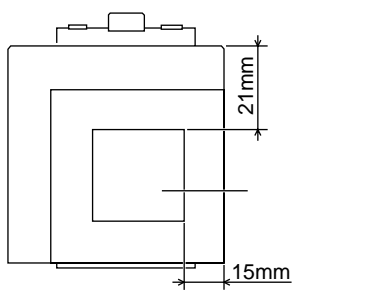

# 5 CPU

 $\sim$  3  $5$ CPU

CPU

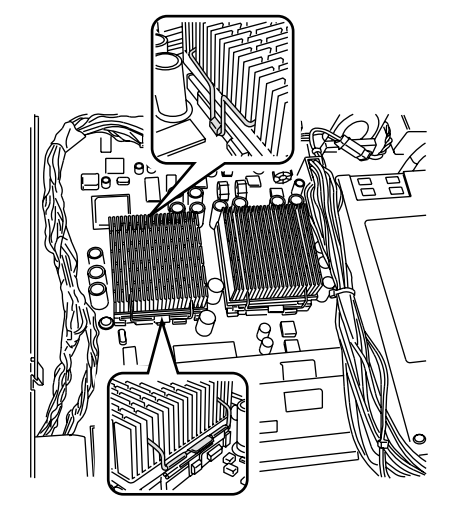

CPU

CN<sub>25</sub>

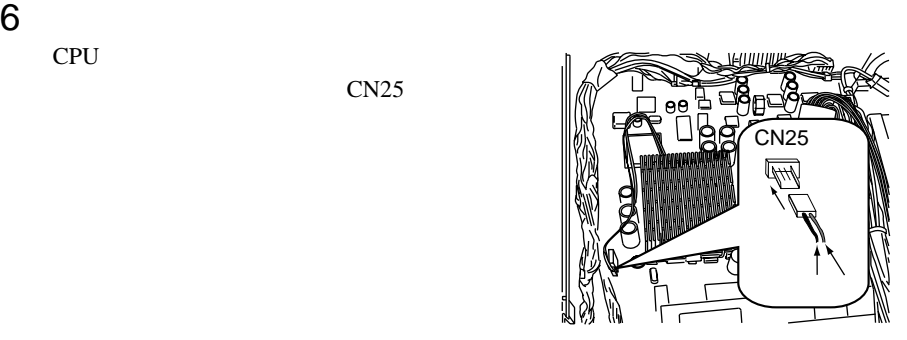

### 126  $\vert$  5  $\vert$  5

<span id="page-8-0"></span>

警告

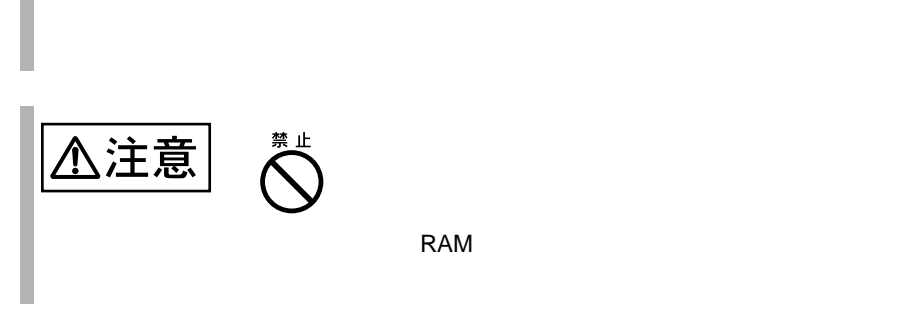

感電

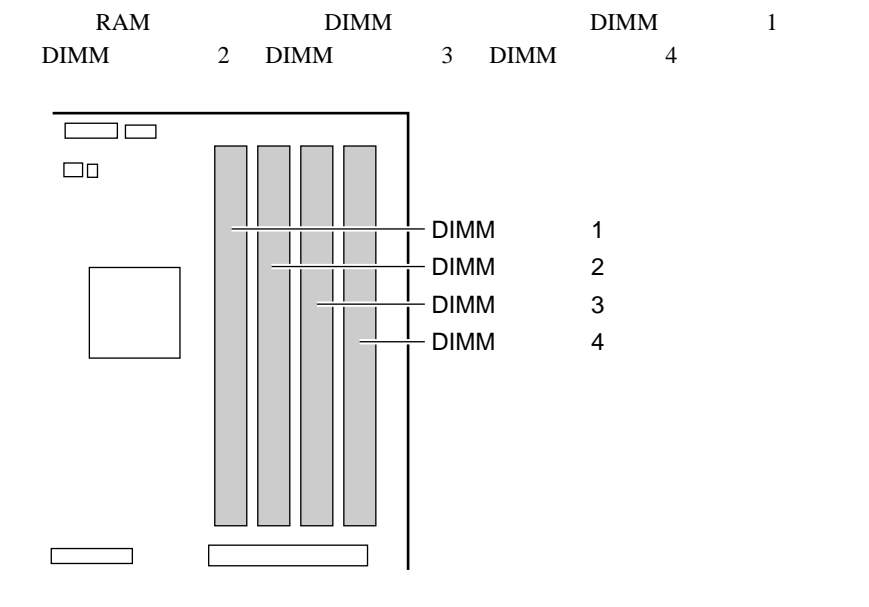

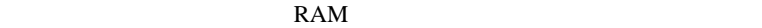

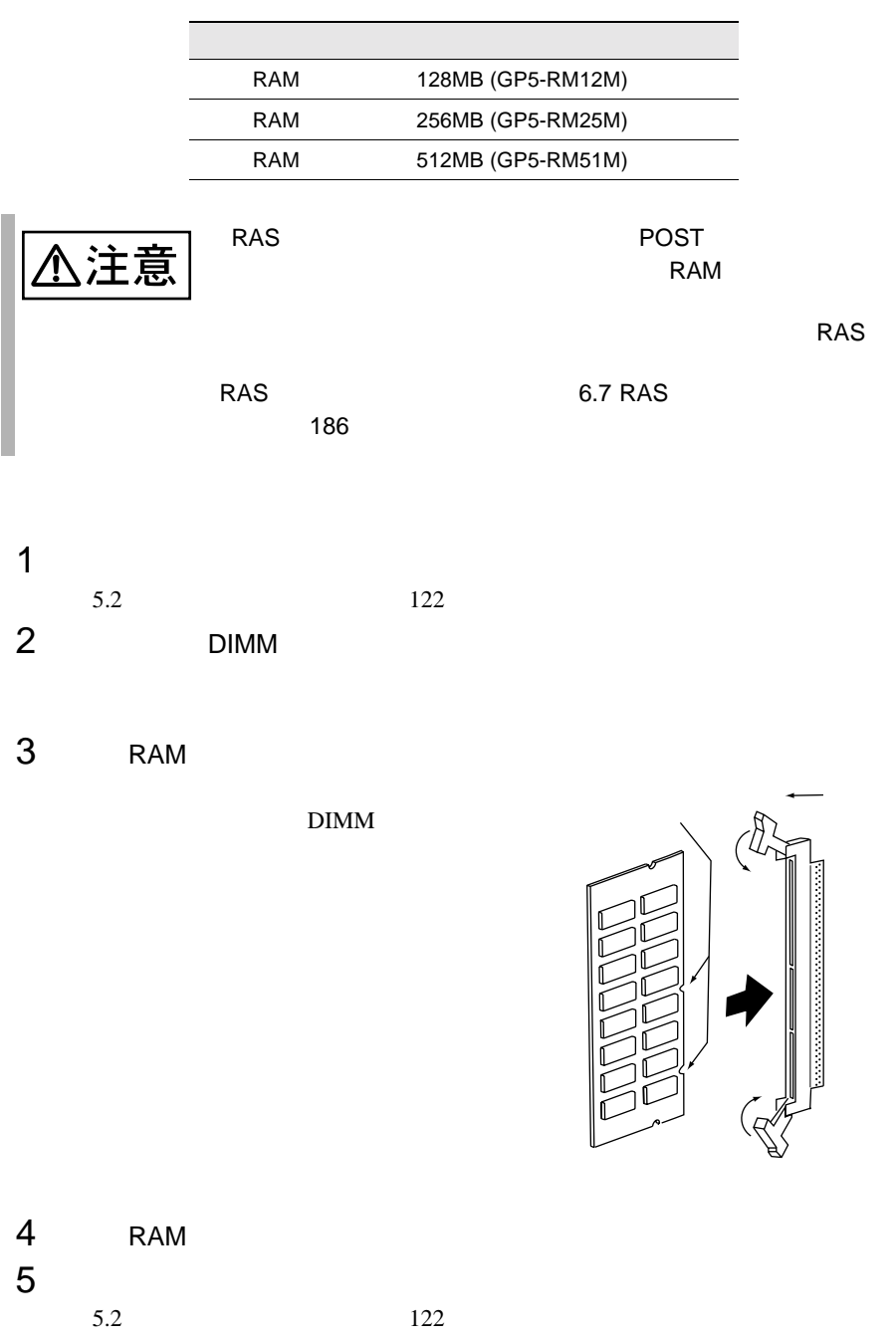

# <span id="page-10-0"></span>**5.5** CD-ROM

CD-ROM

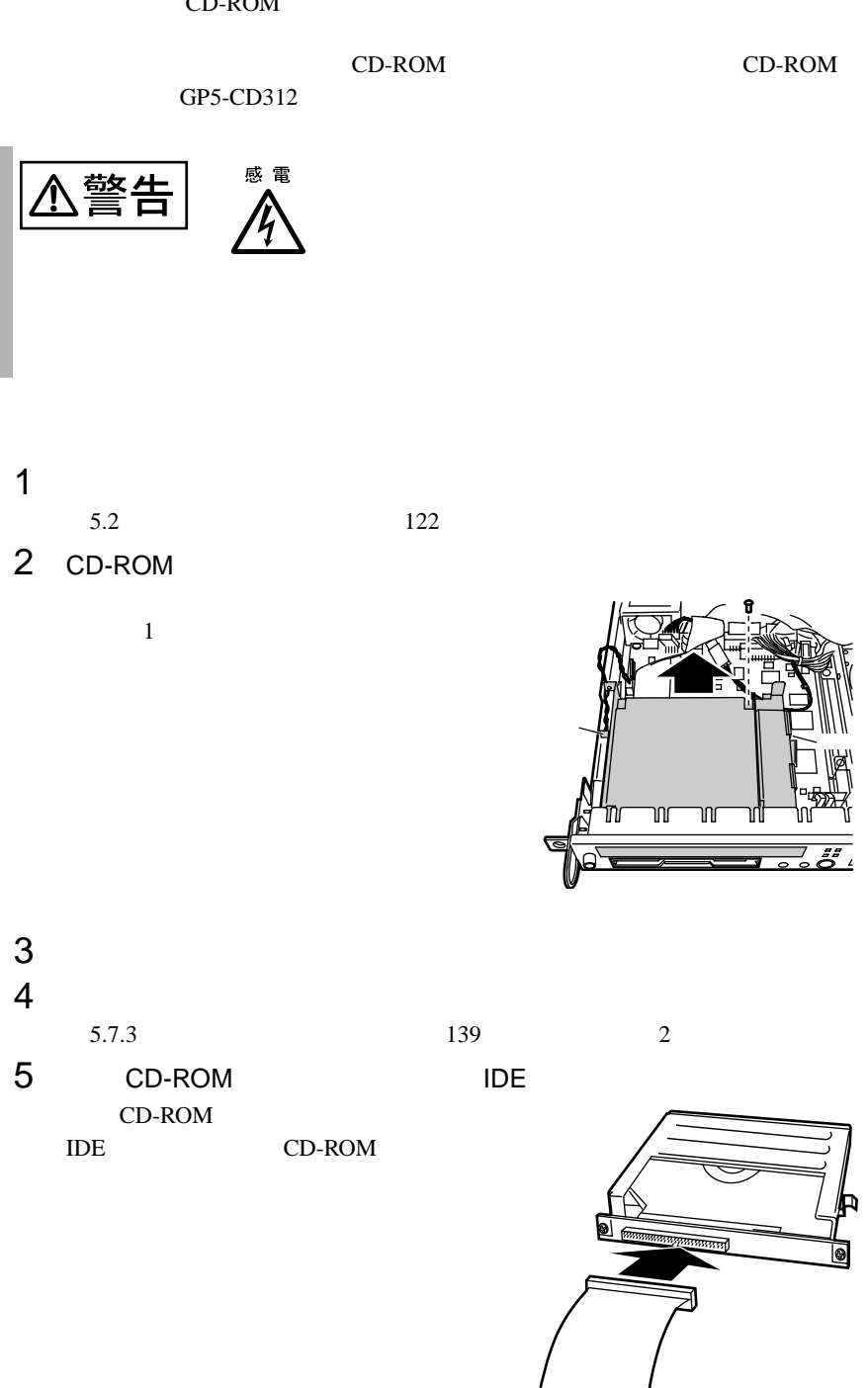

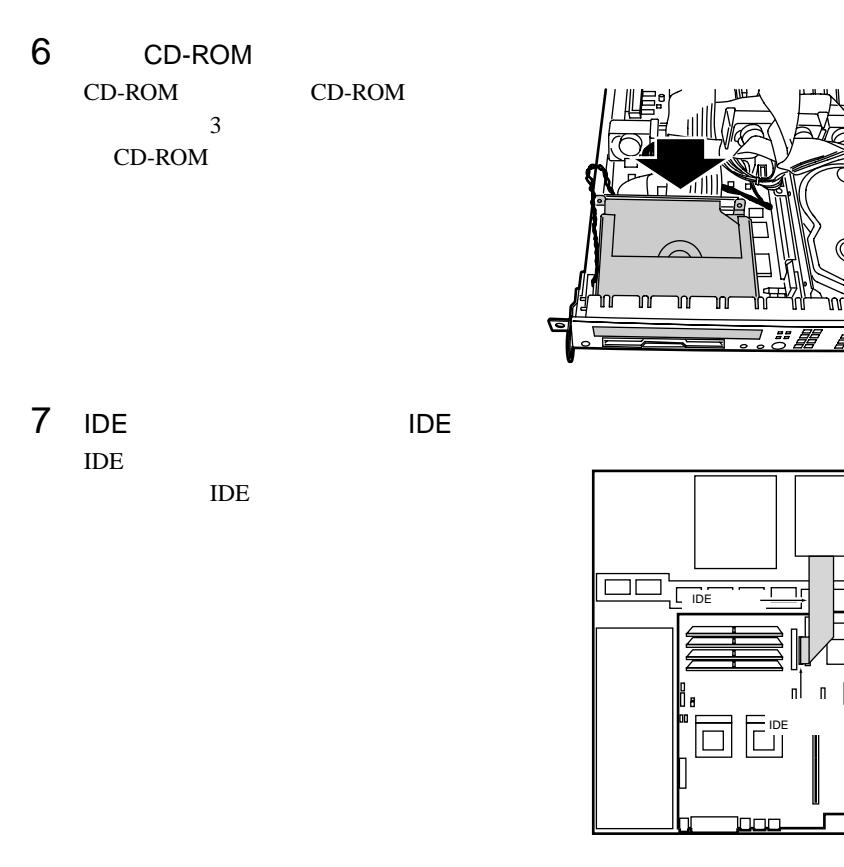

逻

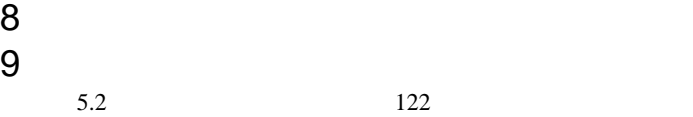

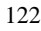

<span id="page-12-0"></span>**5.6 has not**  $\mathbb{R}^n$  **has not**  $\mathbb{R}^n$  **has not**  $\mathbb{R}^n$  **has not**  $\mathbb{R}^n$  **has not**  $\mathbb{R}^n$  **has not**  $\mathbb{R}^n$  **has not**  $\mathbb{R}^n$  **has not**  $\mathbb{R}^n$  **has not**  $\mathbb{R}^n$  **has not**  $\mathbb{R}^n$  **has n** 

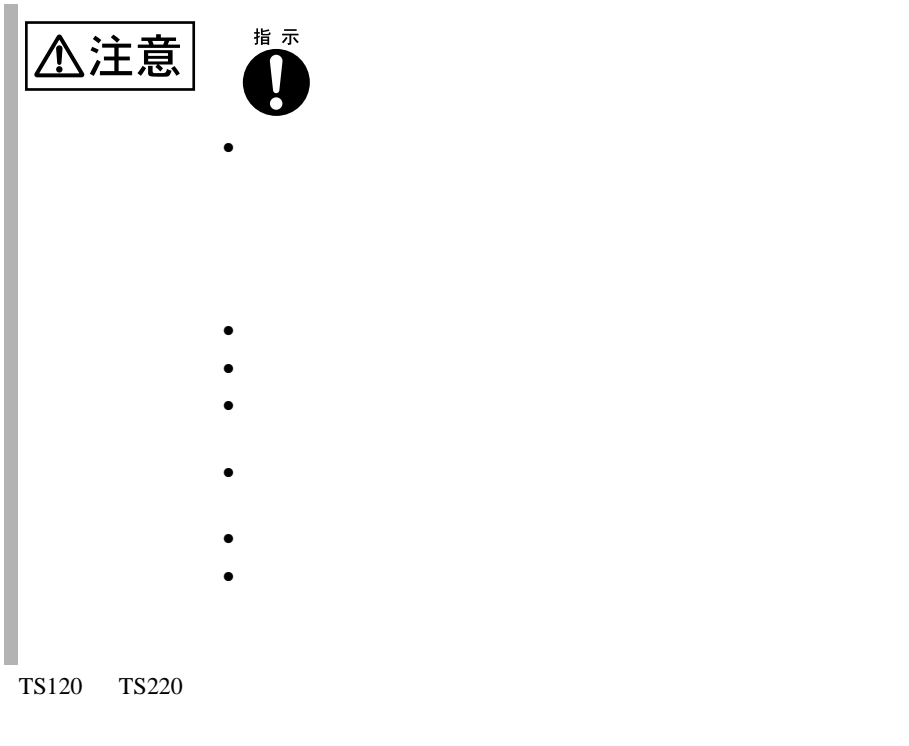

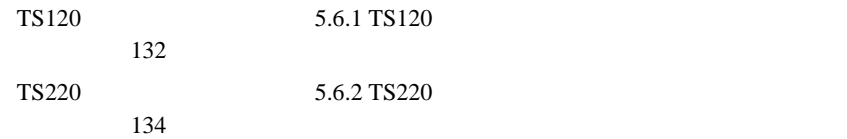

# <span id="page-13-0"></span>**5.6.1** TS120

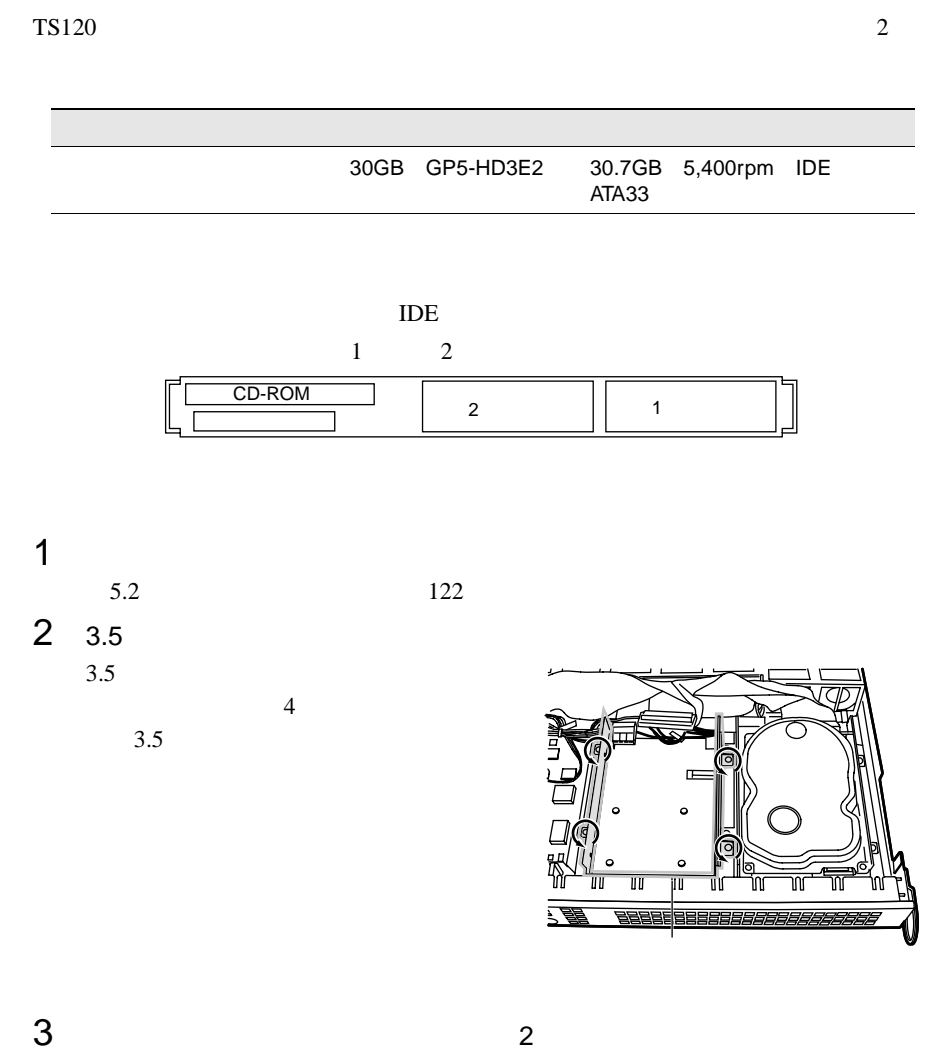

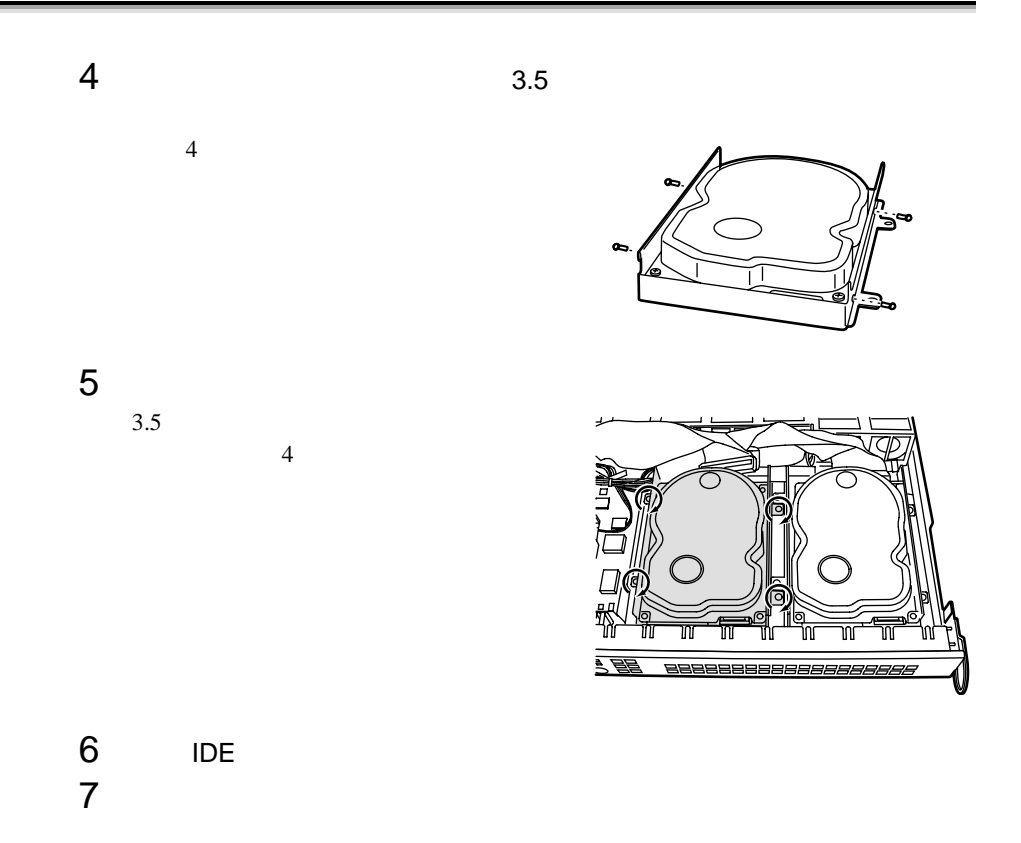

### <span id="page-15-0"></span>**5.6.2** TS220

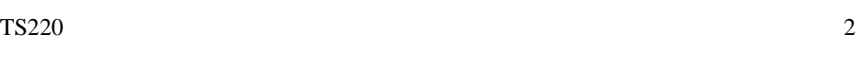

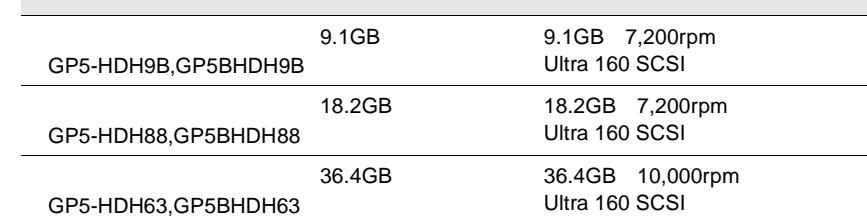

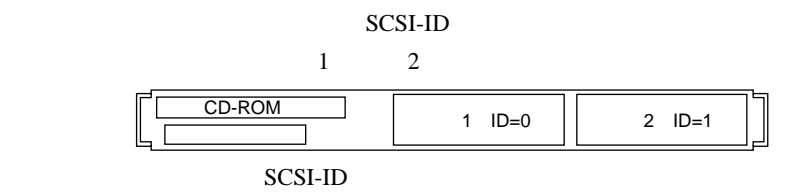

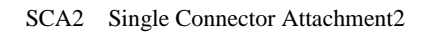

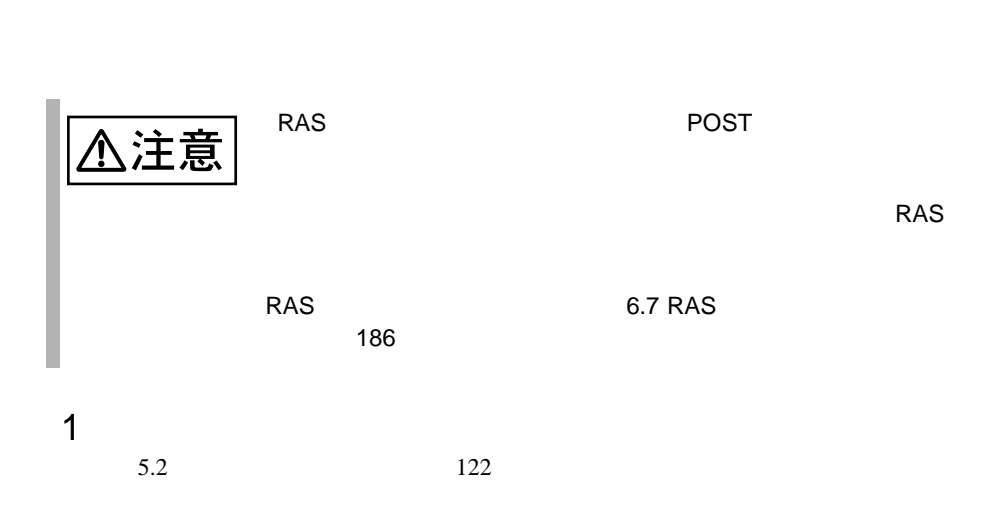

S

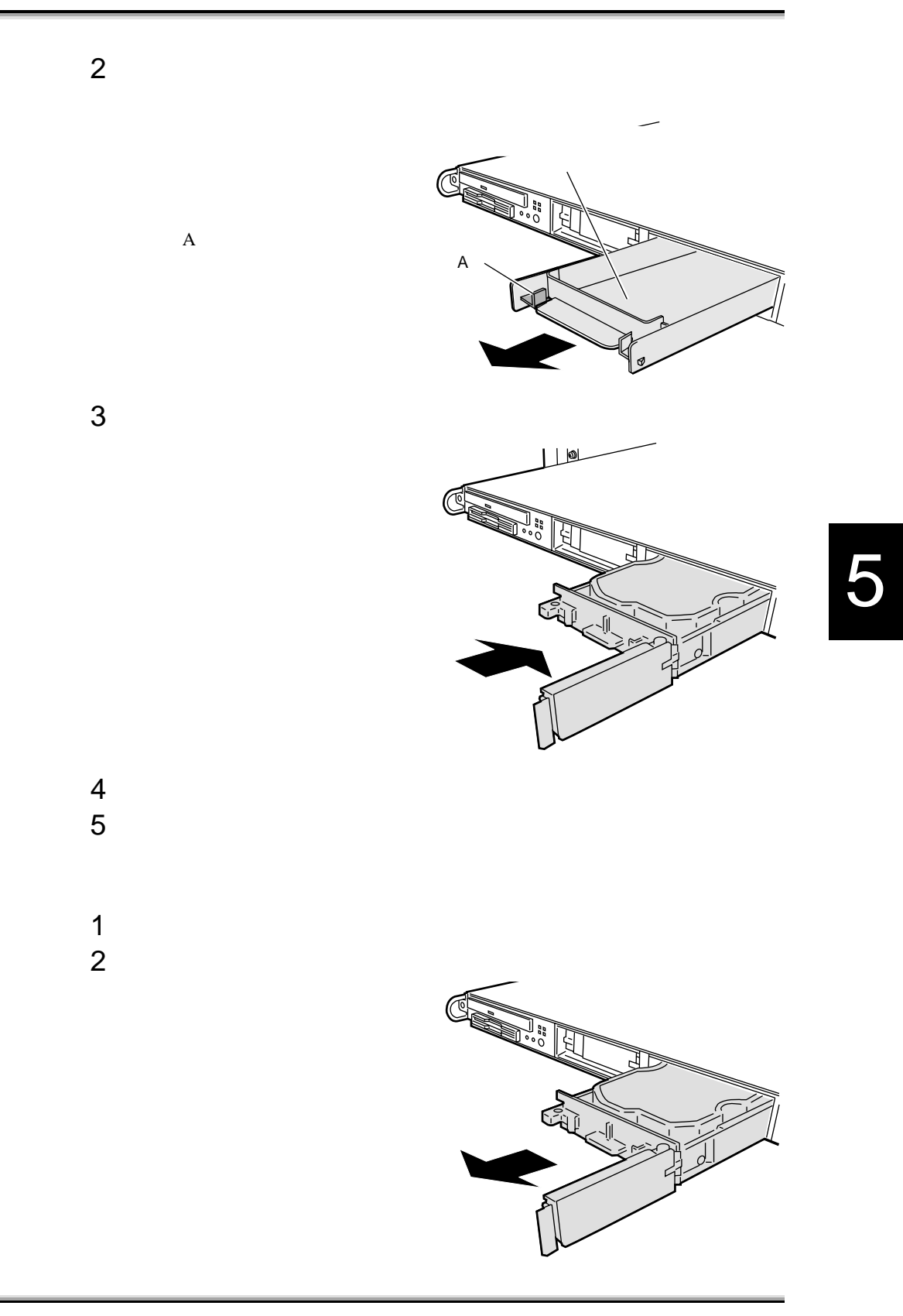

 $SCSI$ 

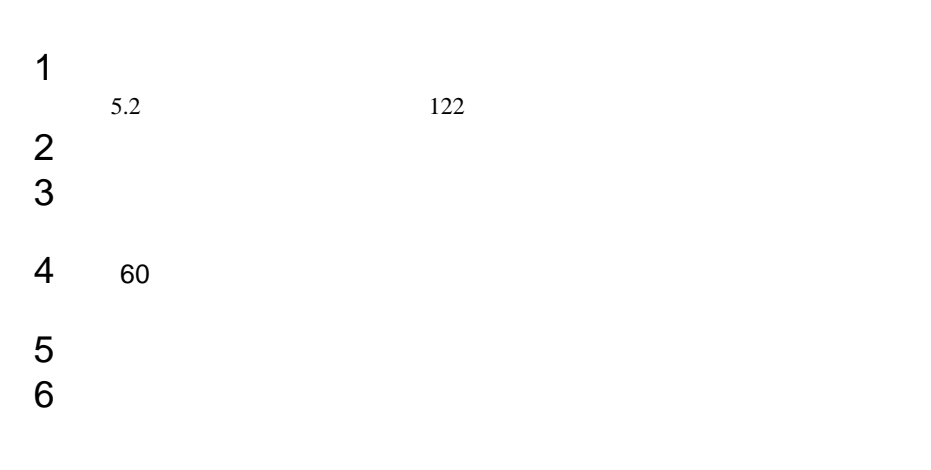

 $SCSI$ I. SCSI

<span id="page-18-0"></span>**5.7** 

**5.7.1** 

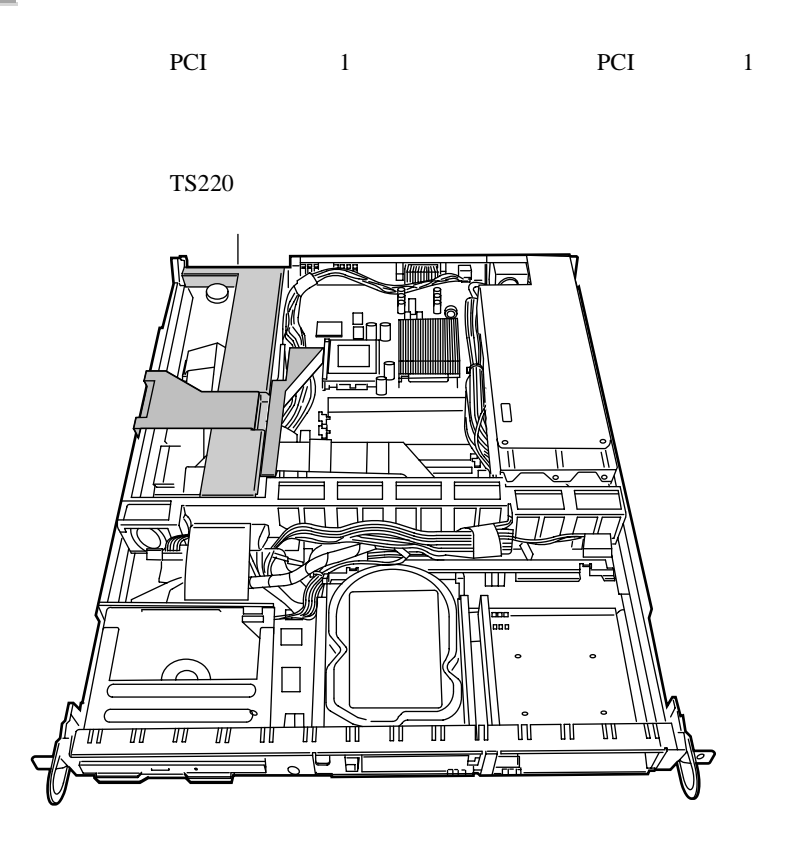

• PCI

PCI PCI 2.2

<span id="page-19-0"></span>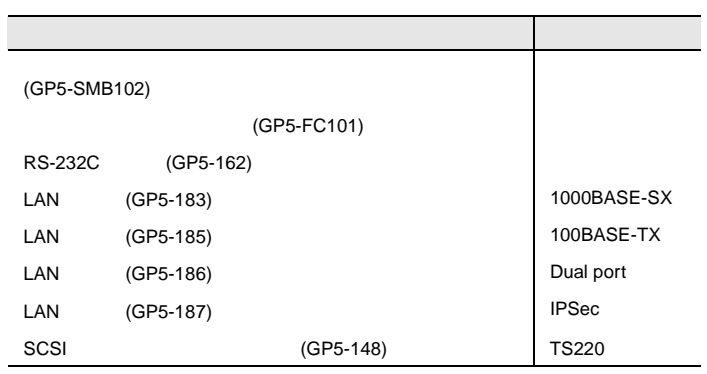

### $5.7.2$

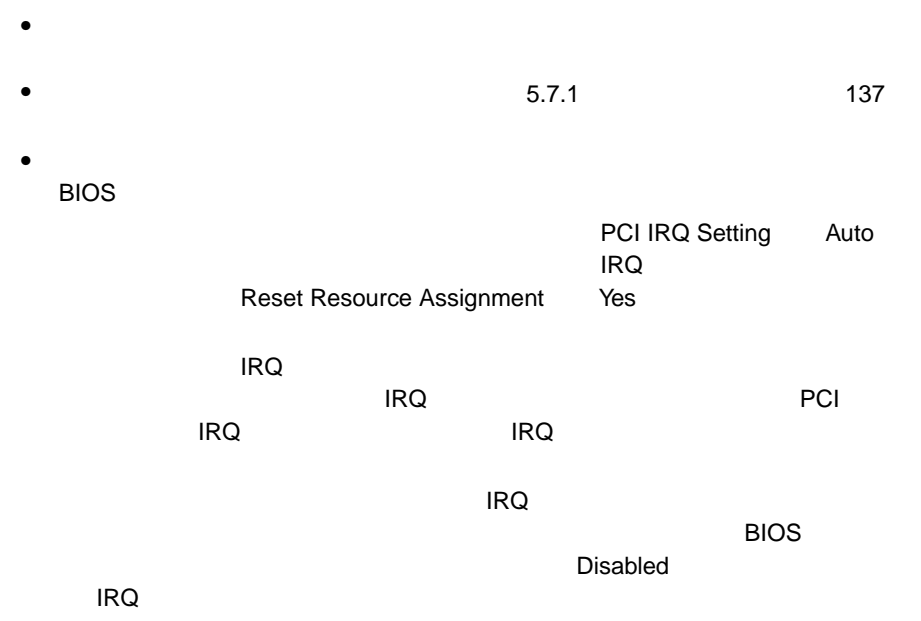

<span id="page-20-0"></span>5.7.3

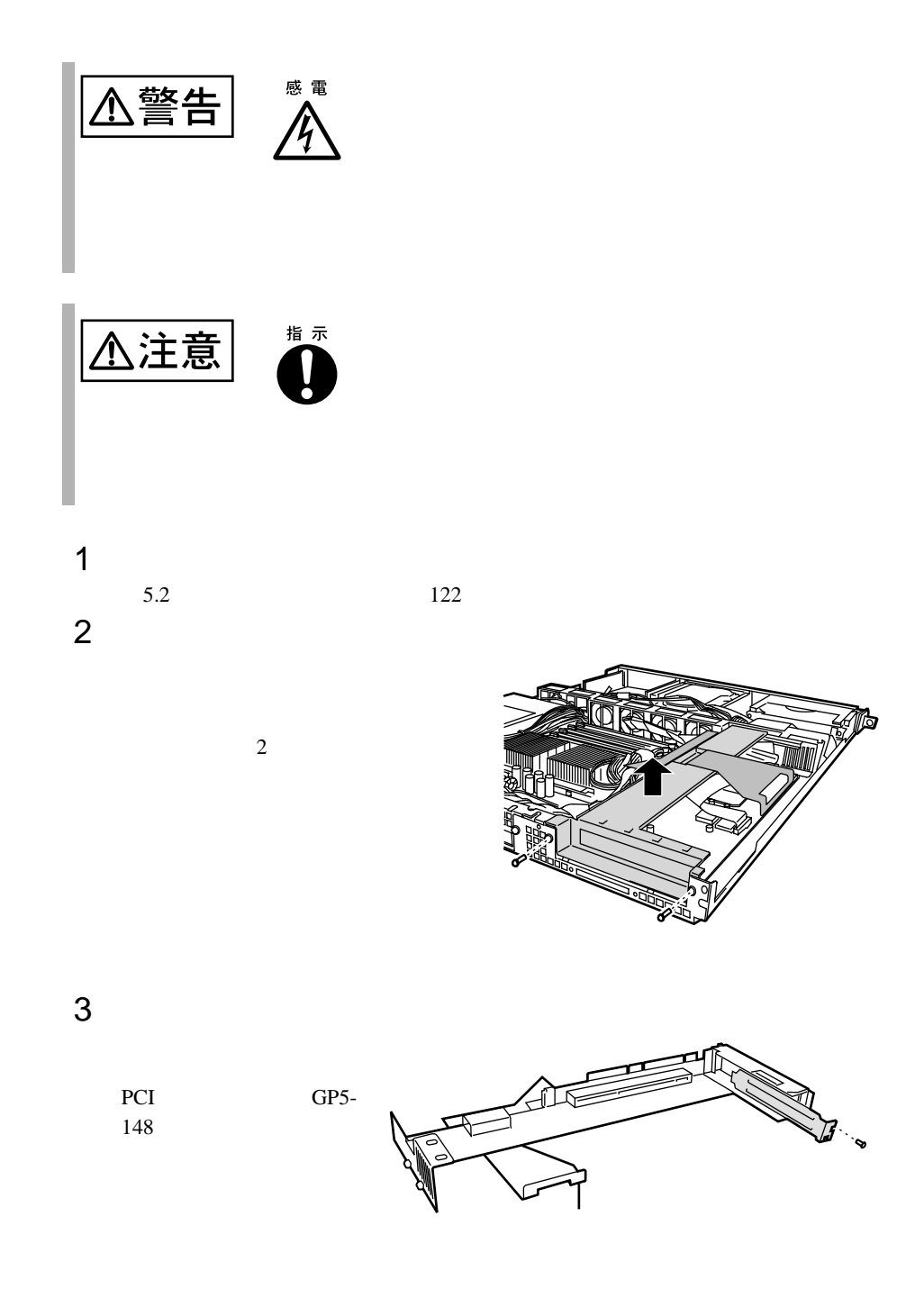

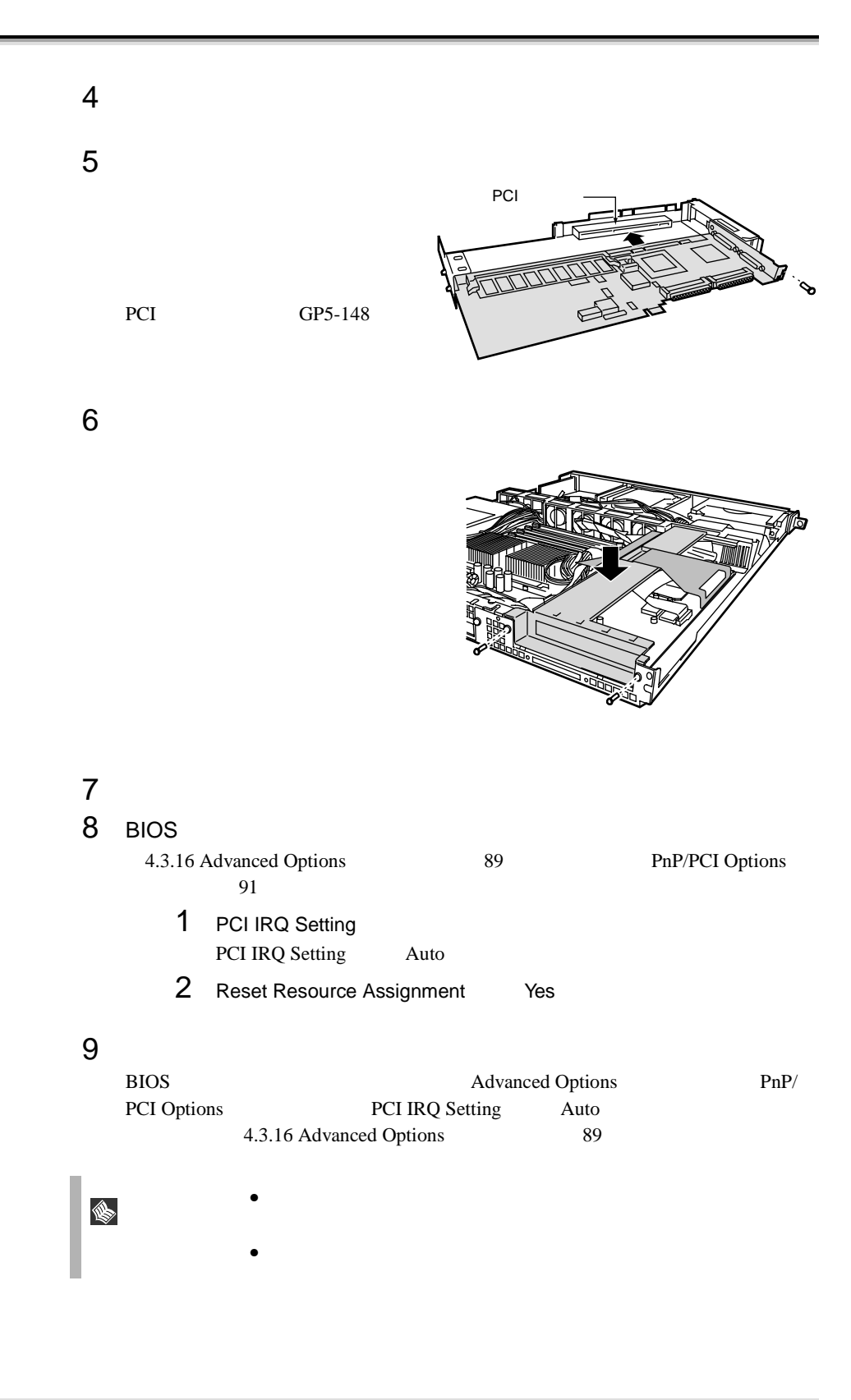

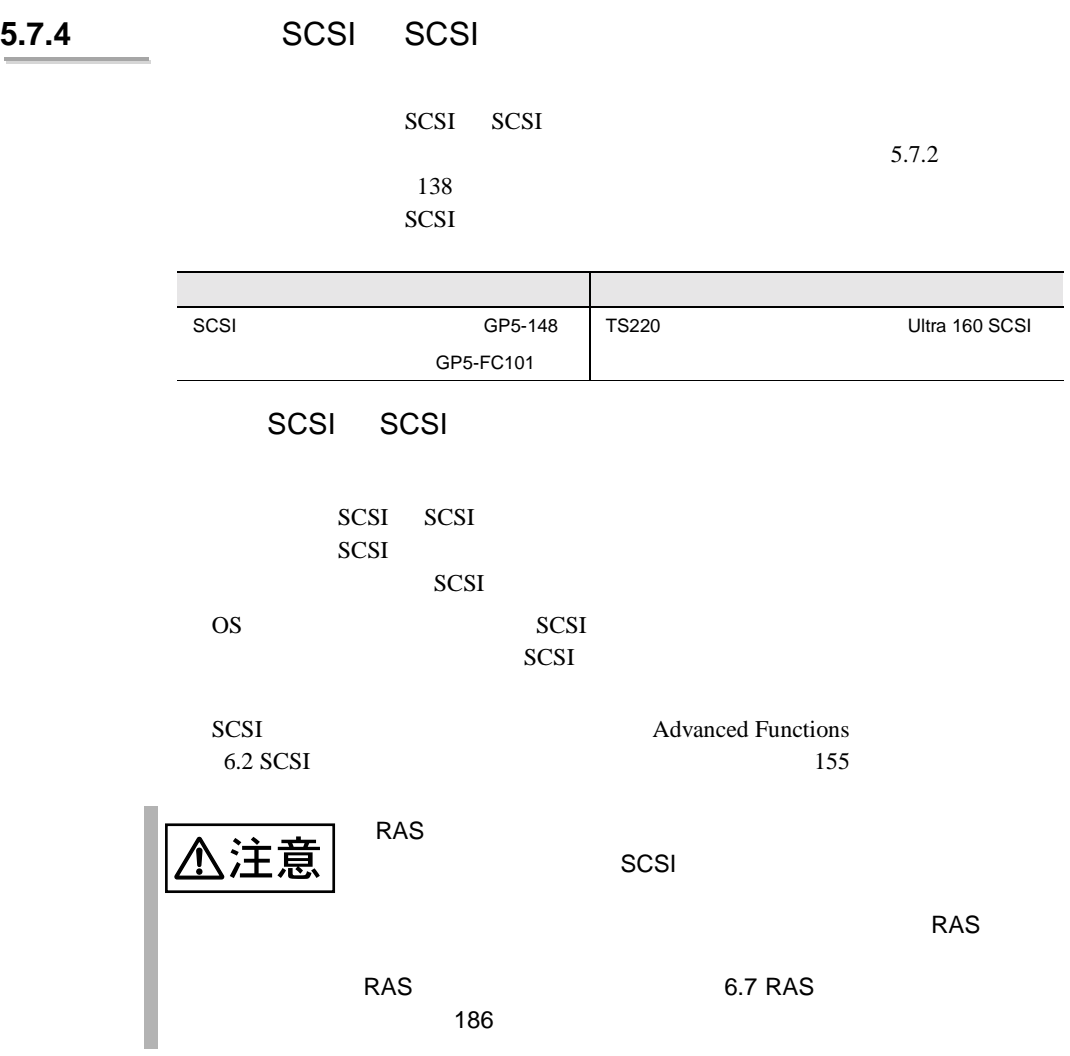

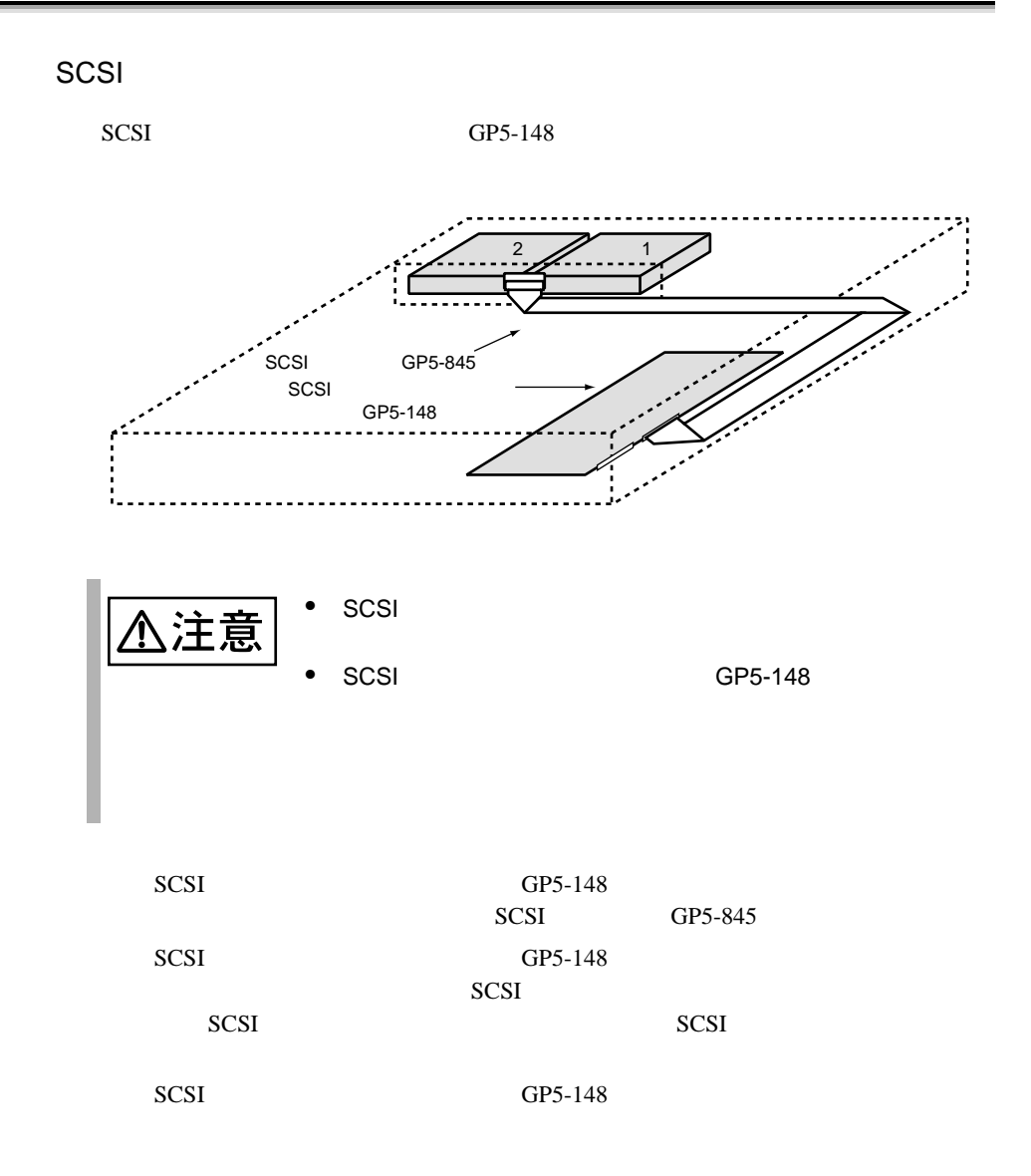

## **5.7.5** LAN LAN

LAN LAN LAN

 $5.7.2$ 

 $138$ 

#### LAN 1999年

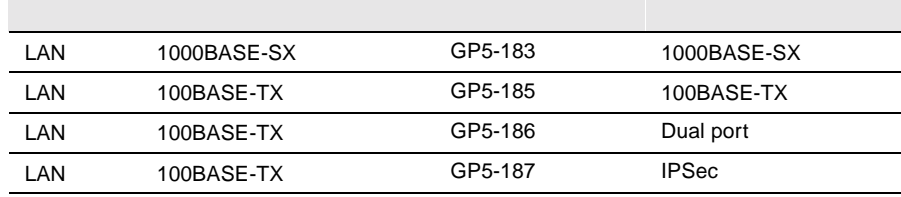

### LAN LAN LAN

#### $LAN$

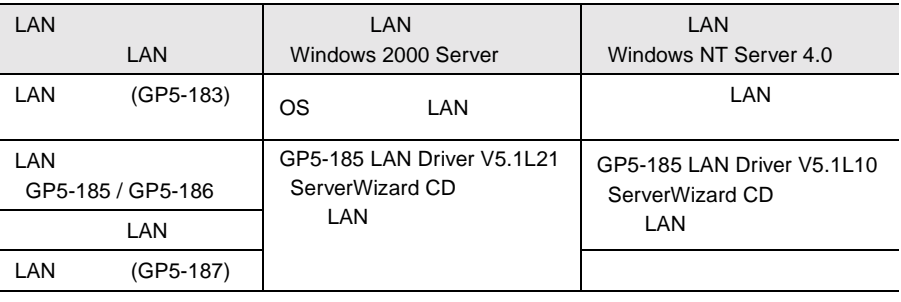

 $\text{LAN}$ 

 $2^3$  LAN  $(GP5-185)$ 

LAN  $\blacksquare$ 729757-003 729757-004 735190-001 735190-002

 $3 \overline{3}$ 

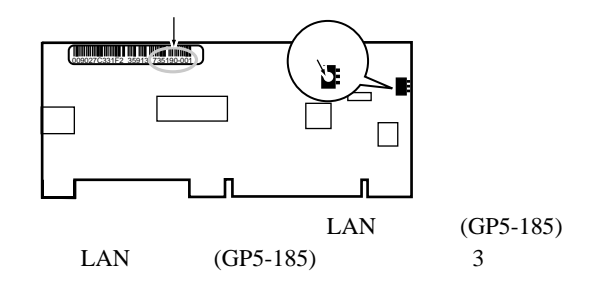

### 5.7.6 RS-232C

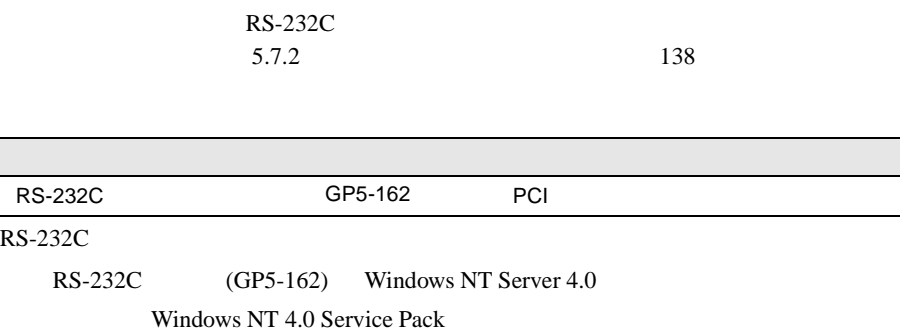

5.7.7

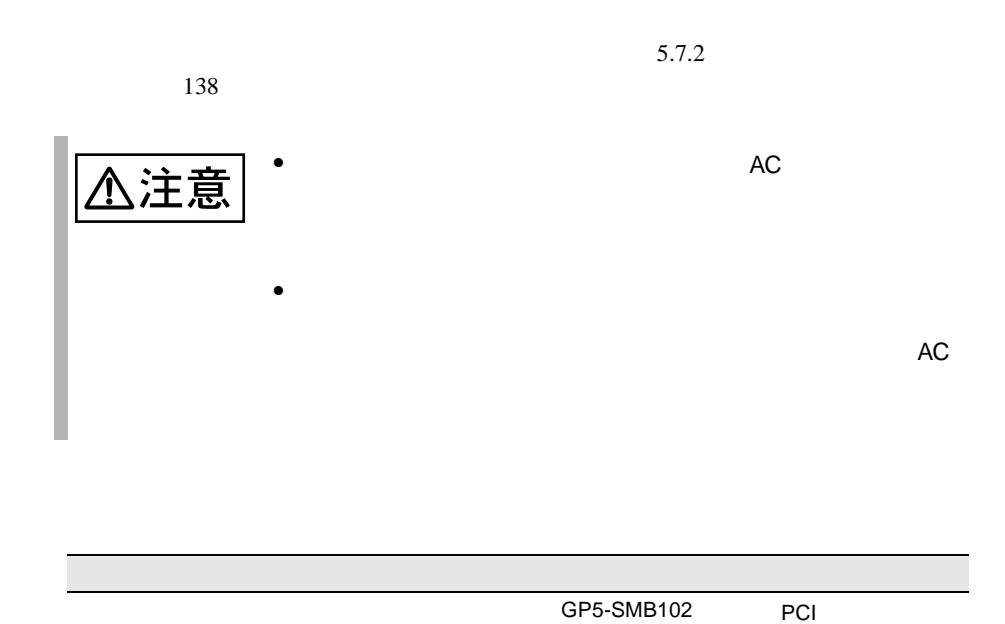

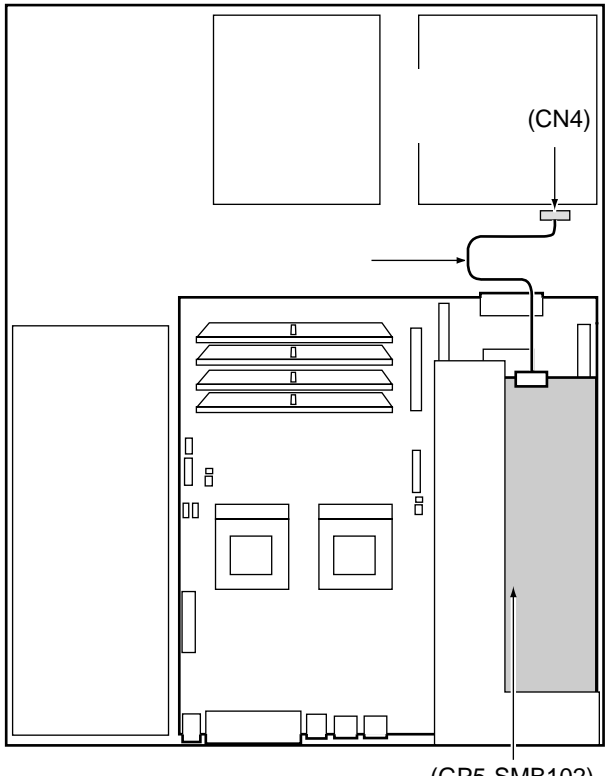

(GP5-SMB102)

### 5.7.8

 $5.7.2$  138

GP5-FC101

# $6$

#### OS <sub>2</sub>

- Windows 2000 Server
- Windows NT Server 4.0
- Servervisor / Intel® LANDesk® Server Manager
- $\bullet$  RAS

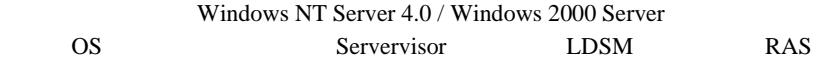

# **CONTENTS**

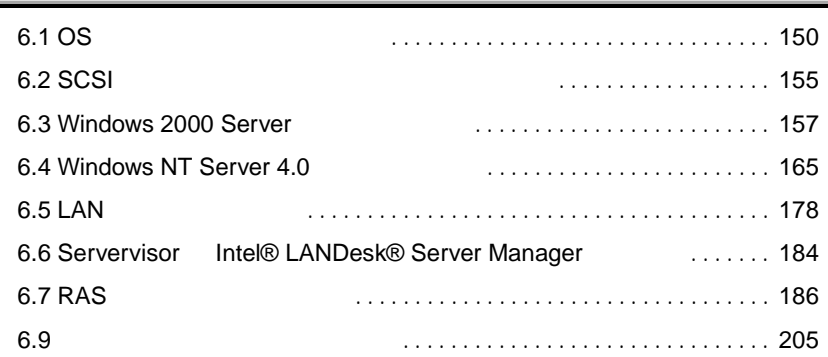

# <span id="page-30-0"></span>**6.1** OS

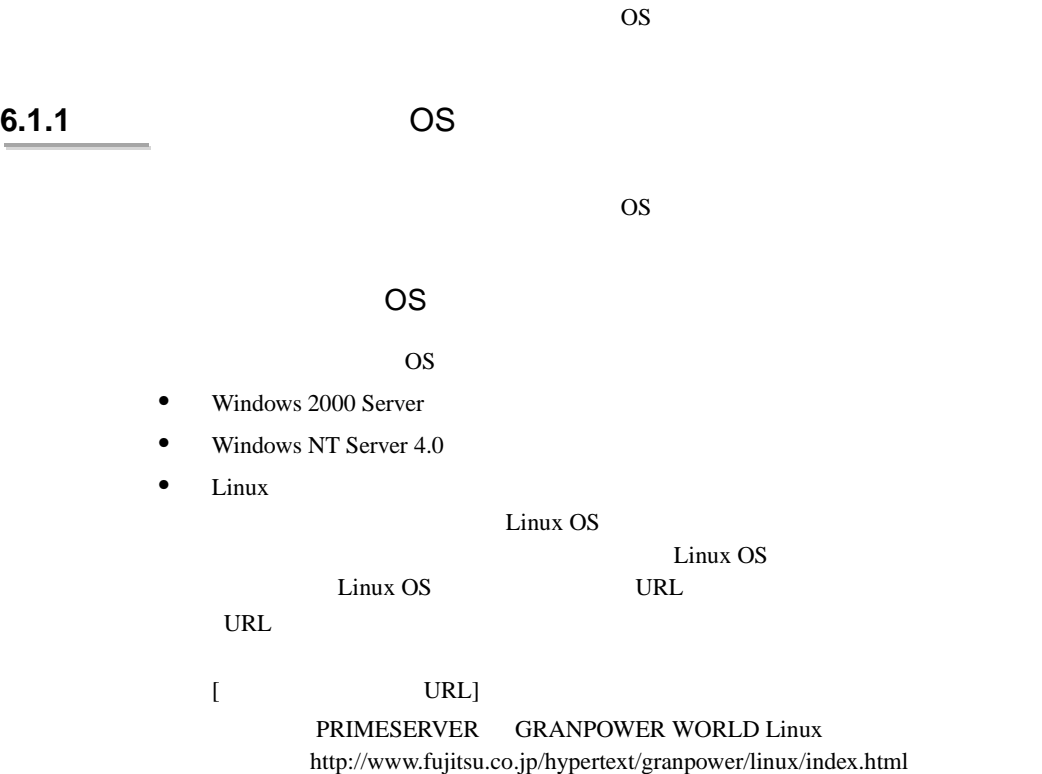

OS ServerWizard

# ServerWizard

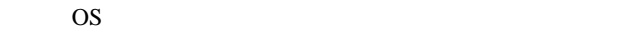

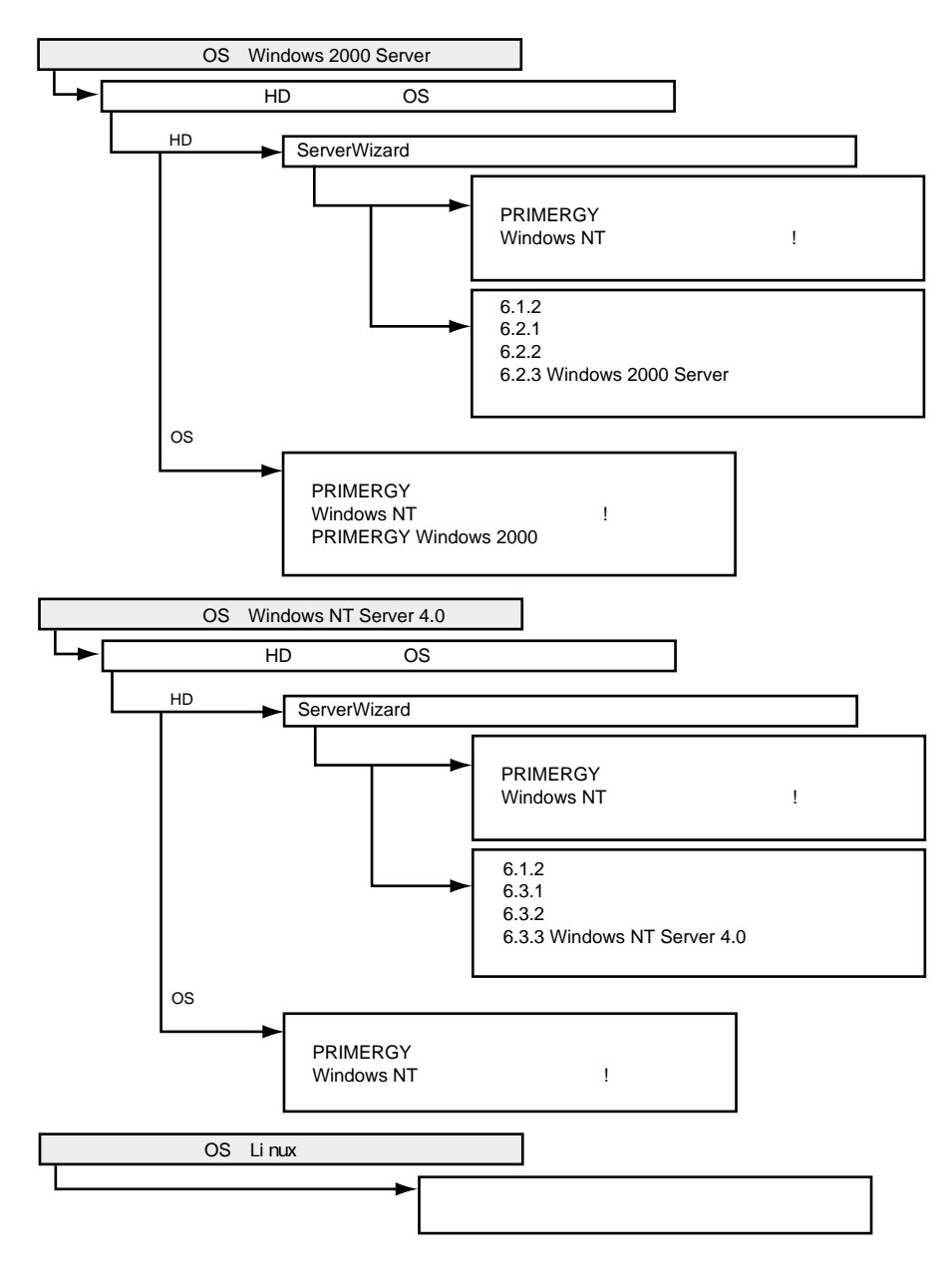

**6.1.2** 

 $LAN$  SCSI

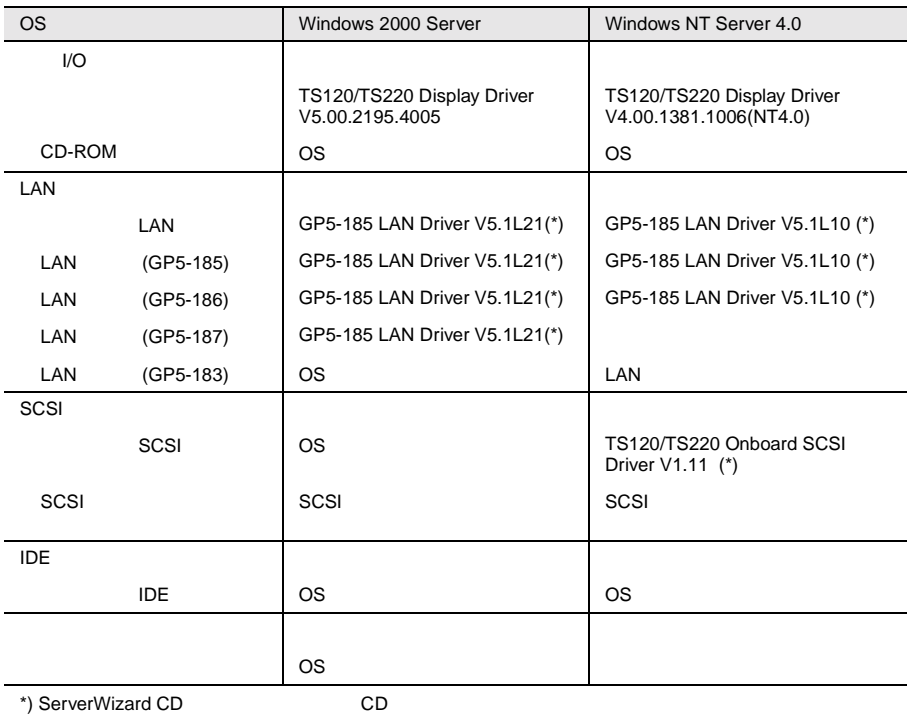

 $\overline{OS}$ 

 $LAN$  6.5

 $LAN \t\t 178$ 

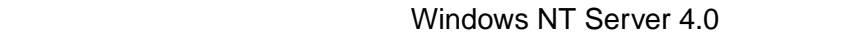

ServerWizard CD

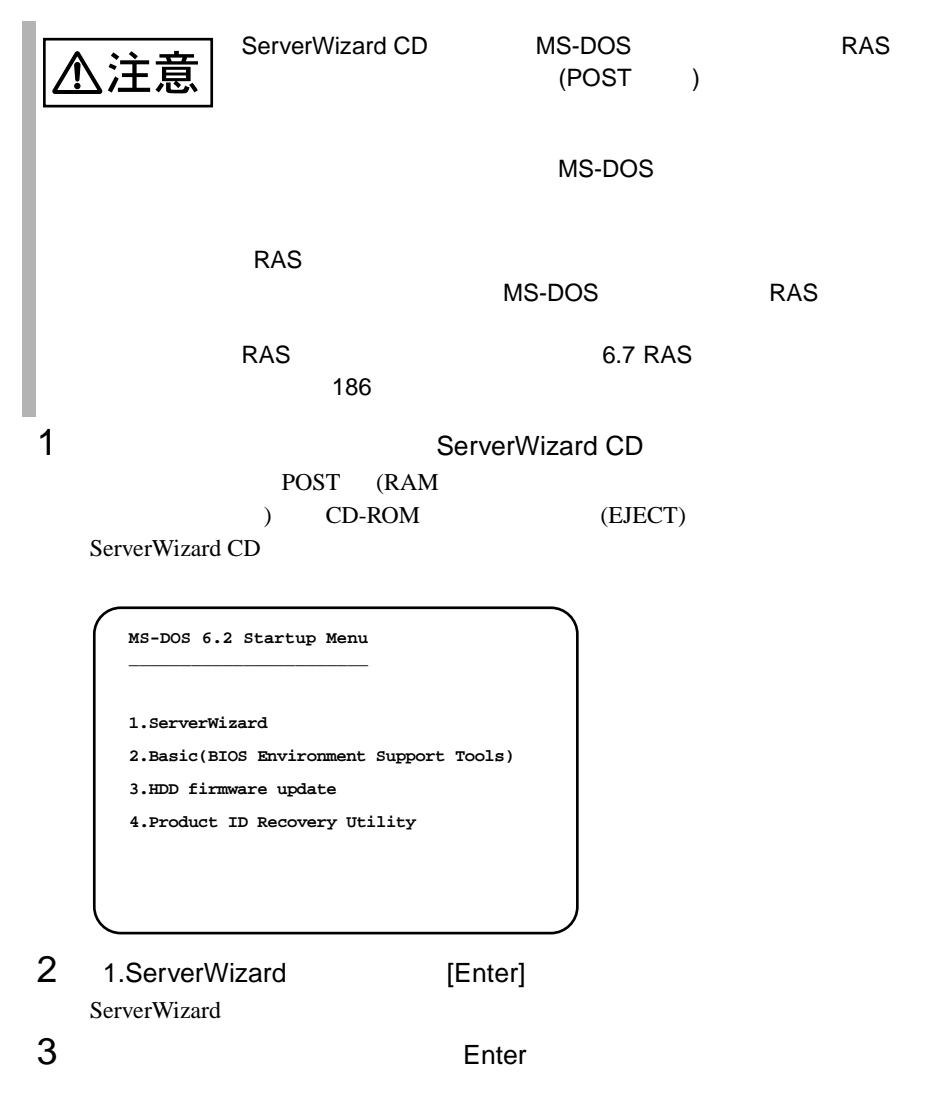

4 FD Enter

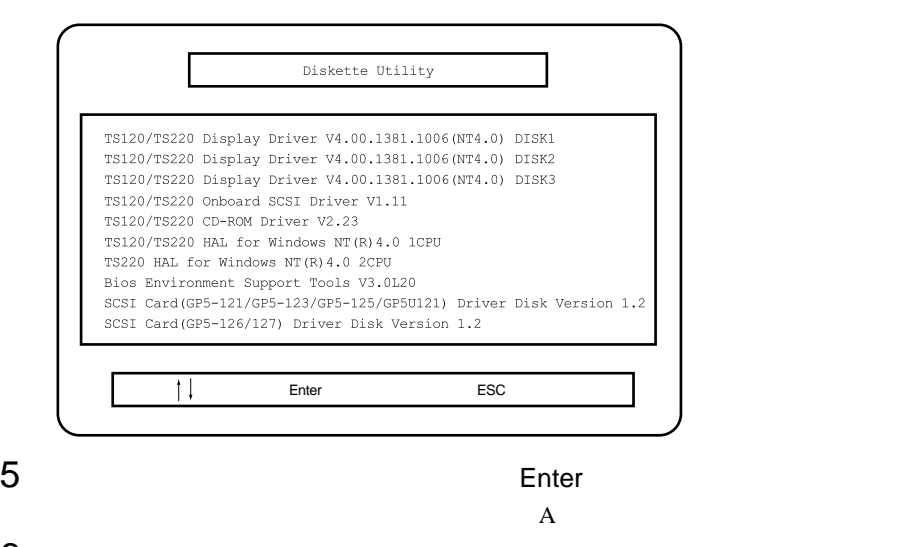

6 Enter

Enter

 $\frac{4}{5}$ 

Esc ServerWizard

### <span id="page-35-0"></span>**6.2** SCSI アレイコントローラカード

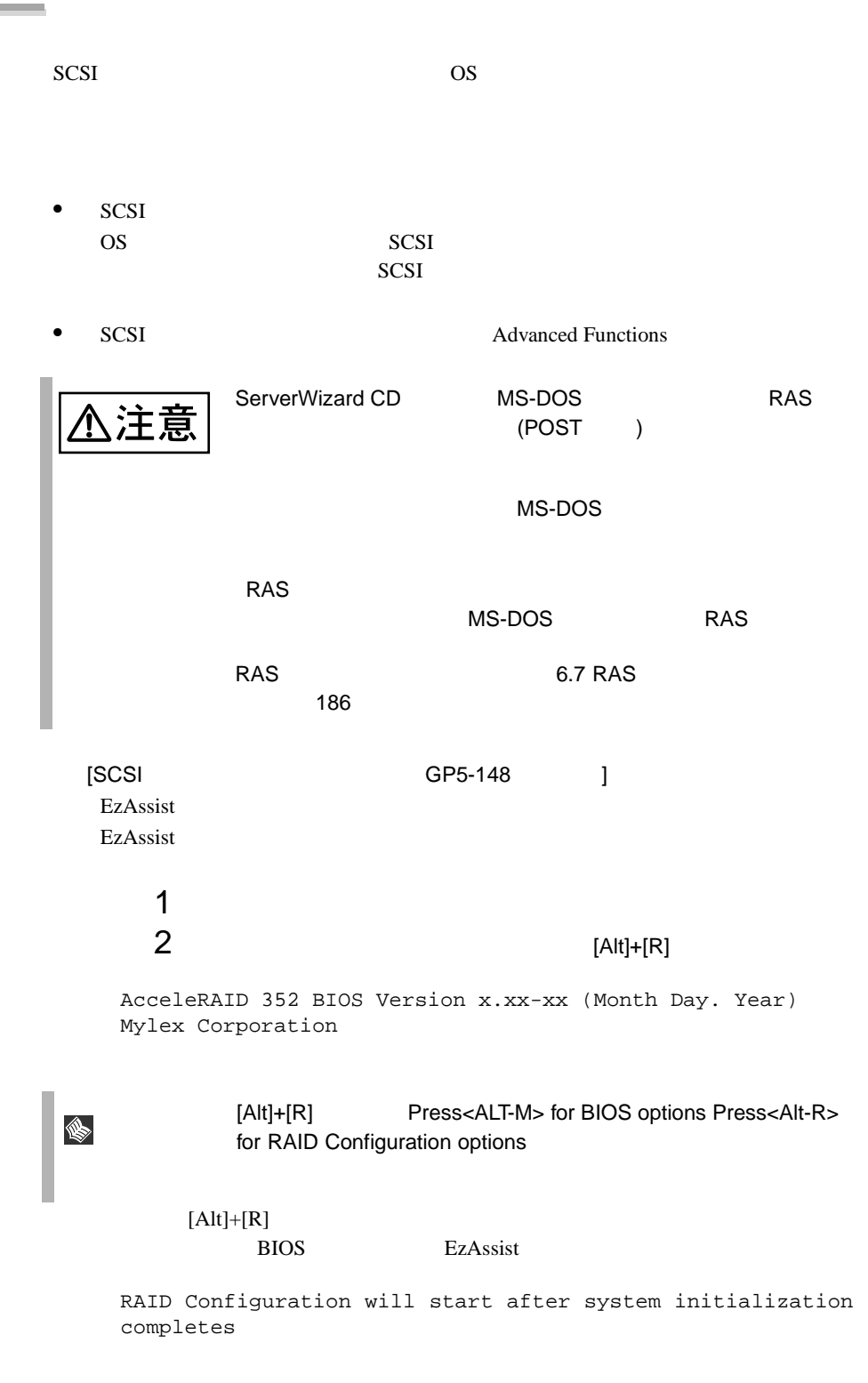
EzAssist ユーティリティ起動後、 Global」プロパティ、 Startup」プロパティ、 Physical Drive SCSI Properties

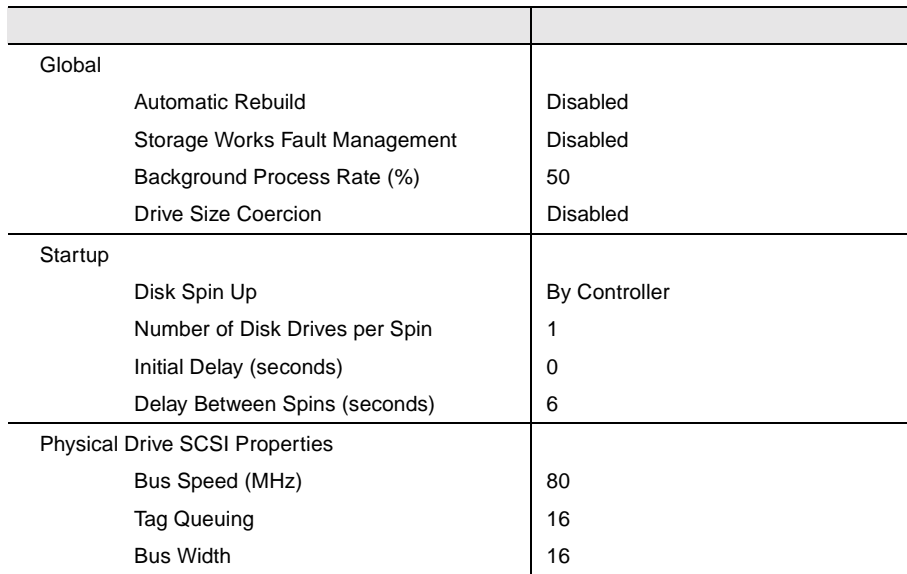

# 6.3 Windows 2000 Server

Windows 2000 Server

**OS** Windows 2000 Server ServerWizard ServerWizard **PRIMERGY Windows 2000** ServerWizard PRIMERGY Windows NT

#### **6.3.1** インストールの前に

Windows 2000 Server

- $\bullet$ Windows 2000 Server Windows 2000 Server 2008 The Server 2008 The Server 2008 The Server 2008 The Server 2008 The Server 2008 The Server 2008 The Server 2008 The Server 2008 The Server 2008 The Server 2008 The Server 2008 The Server 2008 The Server 2008 Th • BIOS CD-ROM  $\bullet$  OS OS <sub>0</sub>  $\bullet$  $\overline{OS}$  $A.5$  243  $\bullet$  $\bullet$  $\bullet$ ServerWizard CD **PRIMERGY** 1  $\blacksquare$ 
	- 2 Press F10 to start tools of Maintenance Partition.

 $[F10]$ 

 $100\mbox{MB}$ 

Windows 2000 Server

•  $\bullet$ 

EISA 2002 - EISA 2003 - EISA

## **6.3.2** インストールに必要なソフトウェア

Windows 2000 Server

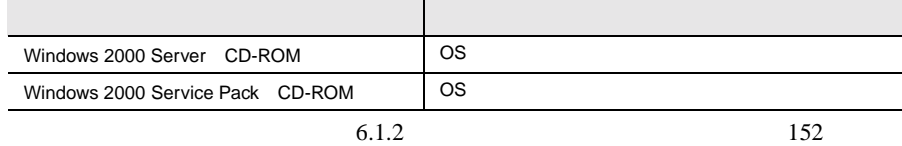

#### **6.3.3** Windows 2000 Server

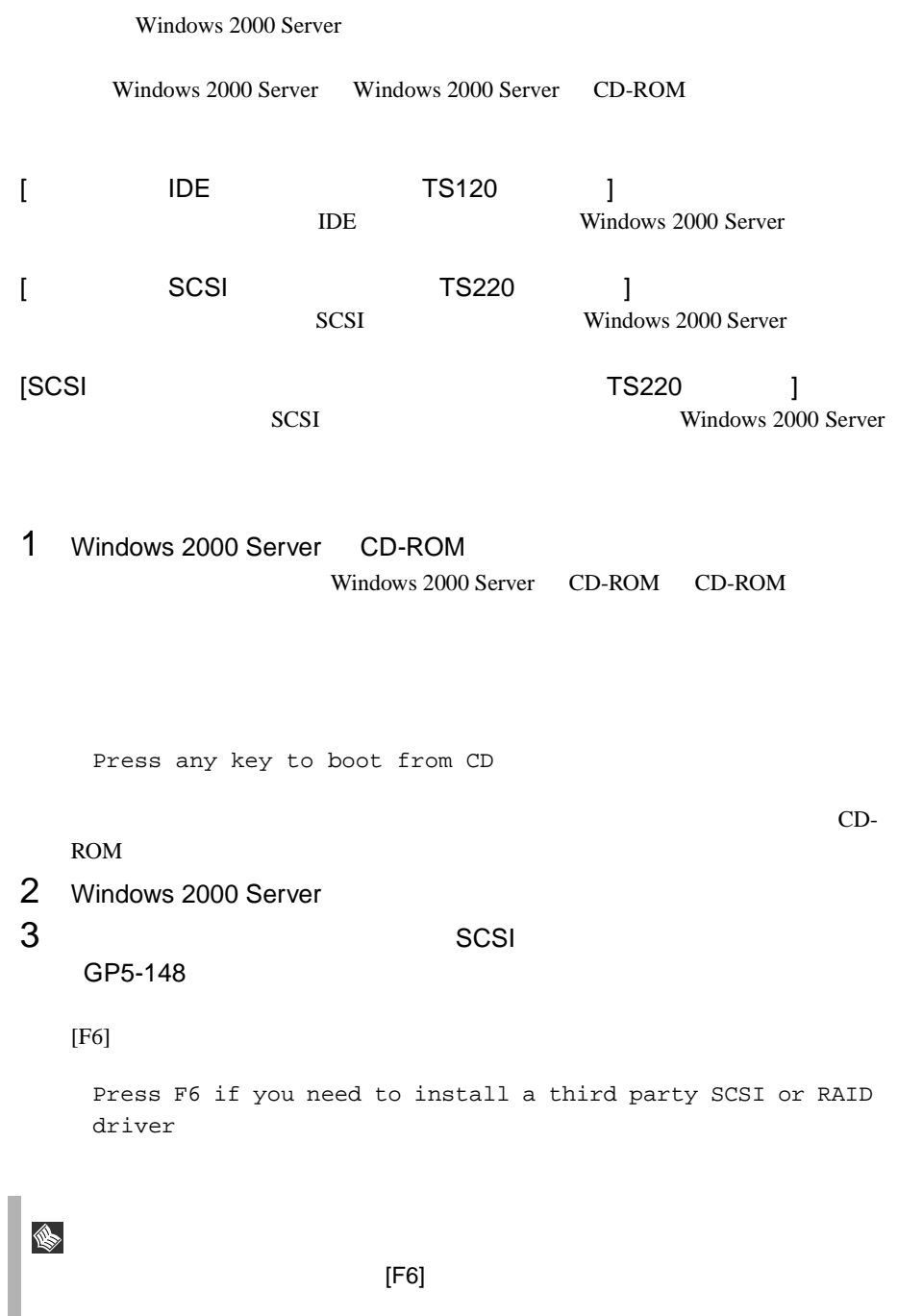

1 SCSI

 $[S]$ 

To specify additional SCSI adapters, CD-ROM drives, or special disk controllers for use with Windows 2000, including those for which you have a device support disk from a mass storage device manufacturer, press S.

2 Please insert the disk labeled Manufacture supplied hardware support disk into Drive A. SCSI アレイコントローラカード

[Enter]

You have Chosen to configure a SCSI Adapter for use with Windows 2000, using a device support disk provided by an adapter manufacturer.

Select the SCSI Adapter you want from the following list, or press ESC to return to the previous screen.

#### $3 \overline{\phantom{a}}$

Mylex AcceleRAID 352 Disk Array Controller

## $4$

GP5-148 Windows 2000 Driver Disk

 $4$ 

Windows 2000 Server Windows 2000 Server

5 Windows 2000 Service Pack Windows 2000 Service Pack CD-ROM Service Pack Service Pack **Service Pack** Service Pack 注意  $6$ 1 ServerWizard CD CD-ROM ServerWizard CD ServerWizard [Exit] 2 ServerWizard CD CD-ROM D: D:¥Drivers¥Setup¥Vgaw2k¥Cd¥Setup.exe 7 LAN LAN Windows 2000 Server ServerWizard LAN 6.5.1 LAN Windows 2000 Server  $178$  $8$ 

S

6.3 Windows 2000 Server | 161

Windows 2000 Server

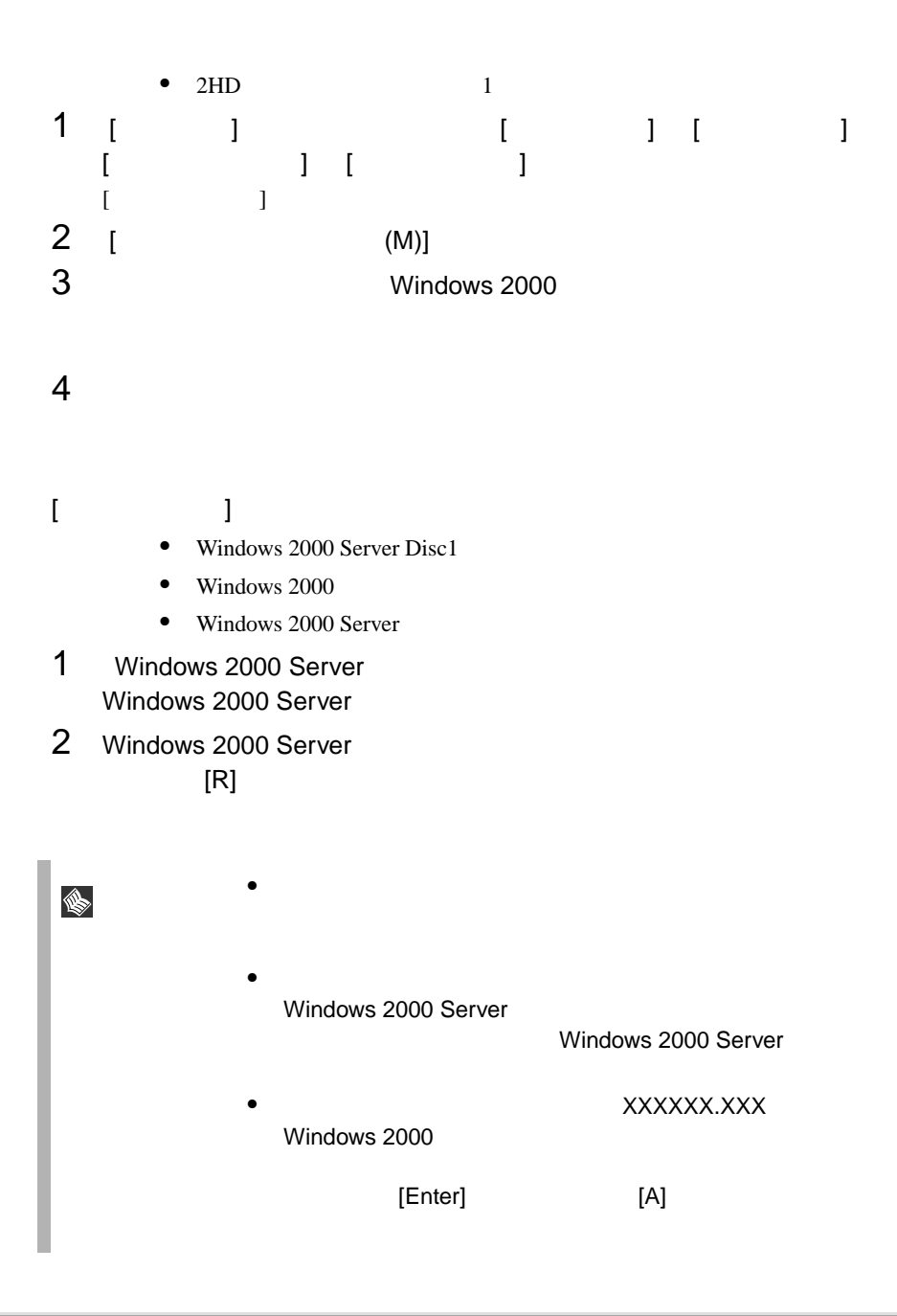

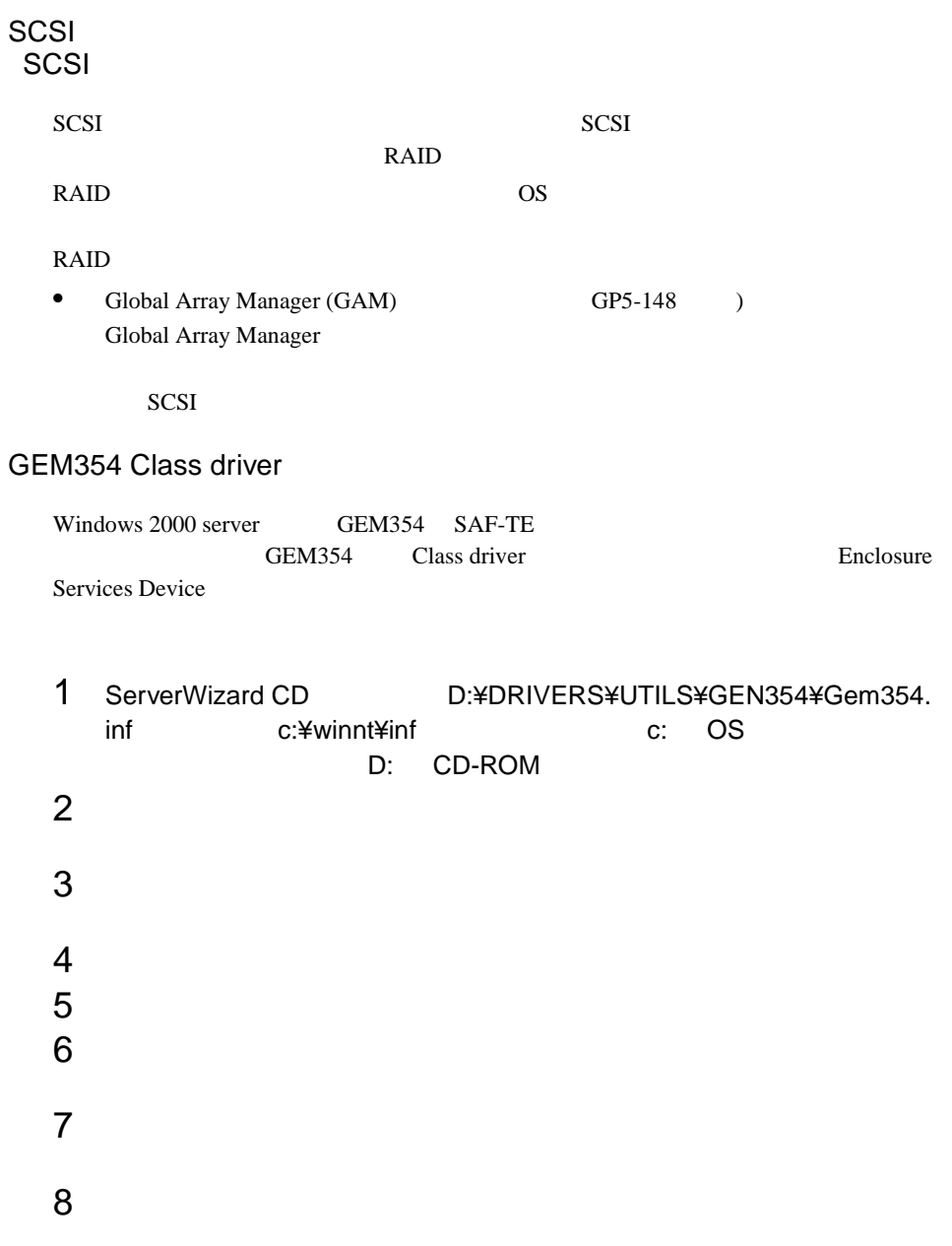

9 **DRIMAGN STATE C:\NOTEN**<br>
The c:\NOTEN UNITS/NOTENLINE\UNITS/NOTENLINE\UNITS/NOTENLINE\UNITS/NOTENLINE\UNITS/NOTENLINE\UNITS/NOTENLINE\UNITS/NO

Qlogic GEM354 SCSI Processor Device

C:¥winnt¥inf¥gem354.inf

Enclosure Services Device

10 11 **The Enclosure Services Device** 

# 6.4 Windows NT Server 4.0

Windows NT Server 4.0

NT 4.0 ServerWizard

Windows NT

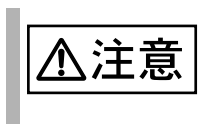

ServerWizard 」を使用しないで OS インストールタイプの開

Windows NT Server 4.0

**PRIMERGY** 

#### **6.4.1** インストールの前に

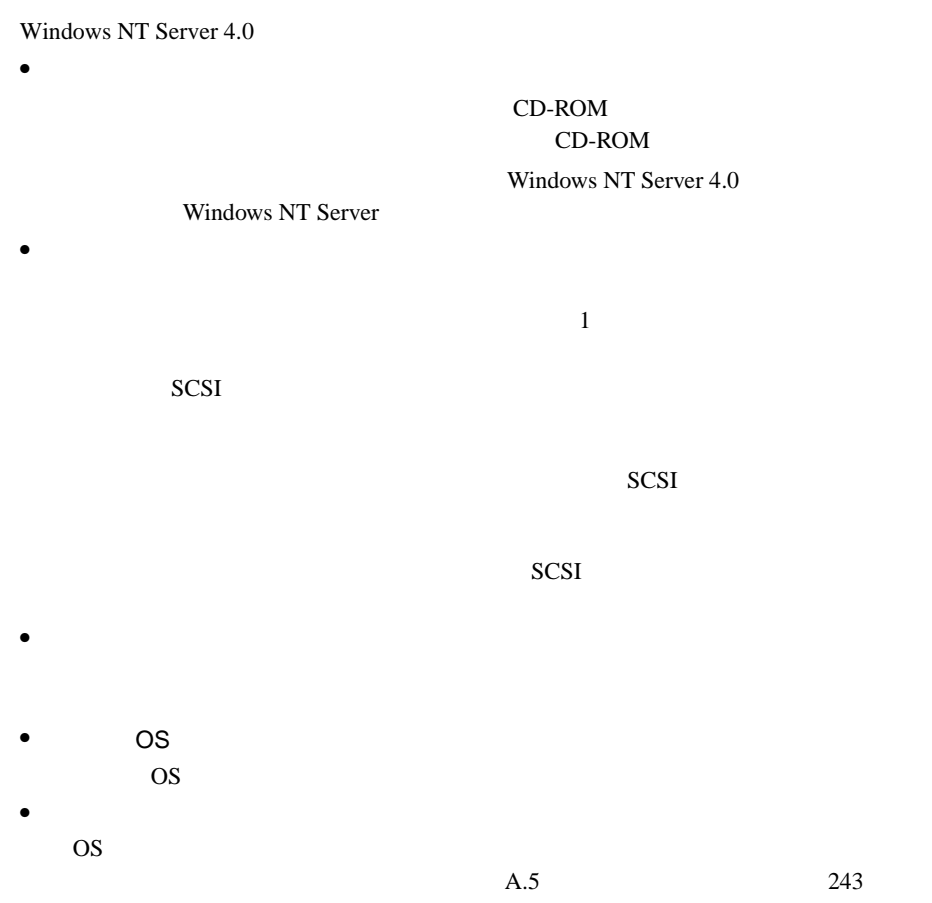

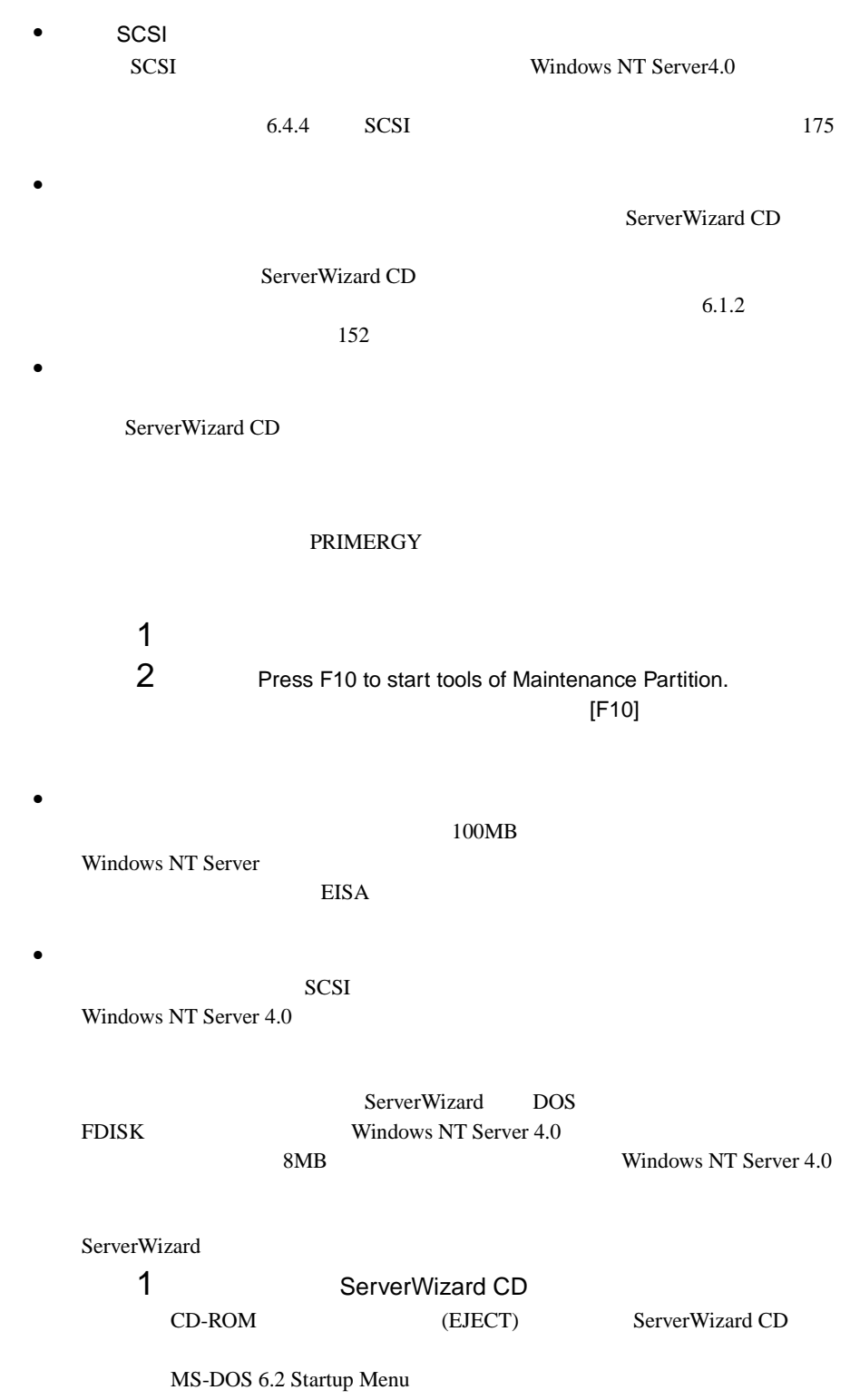

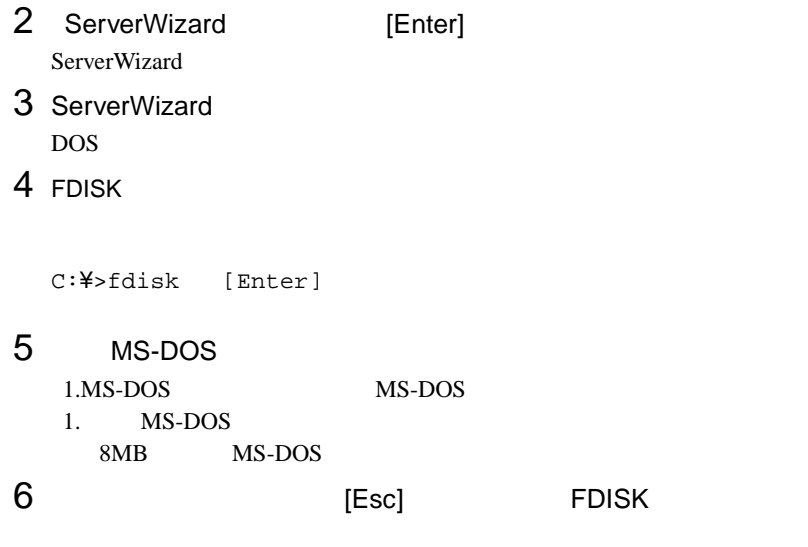

7 Windows NT Server 4.0

#### **6.4.2** インストールに必要なソフトウェア

Windows NT Server

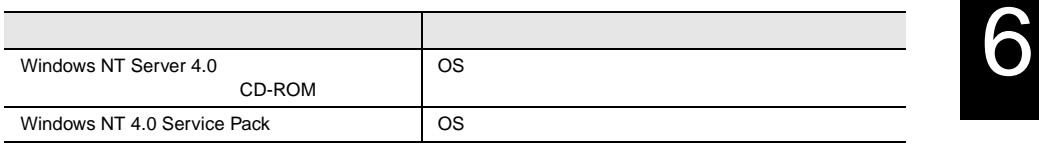

## **6.4.3** Windows NT Server 4.0

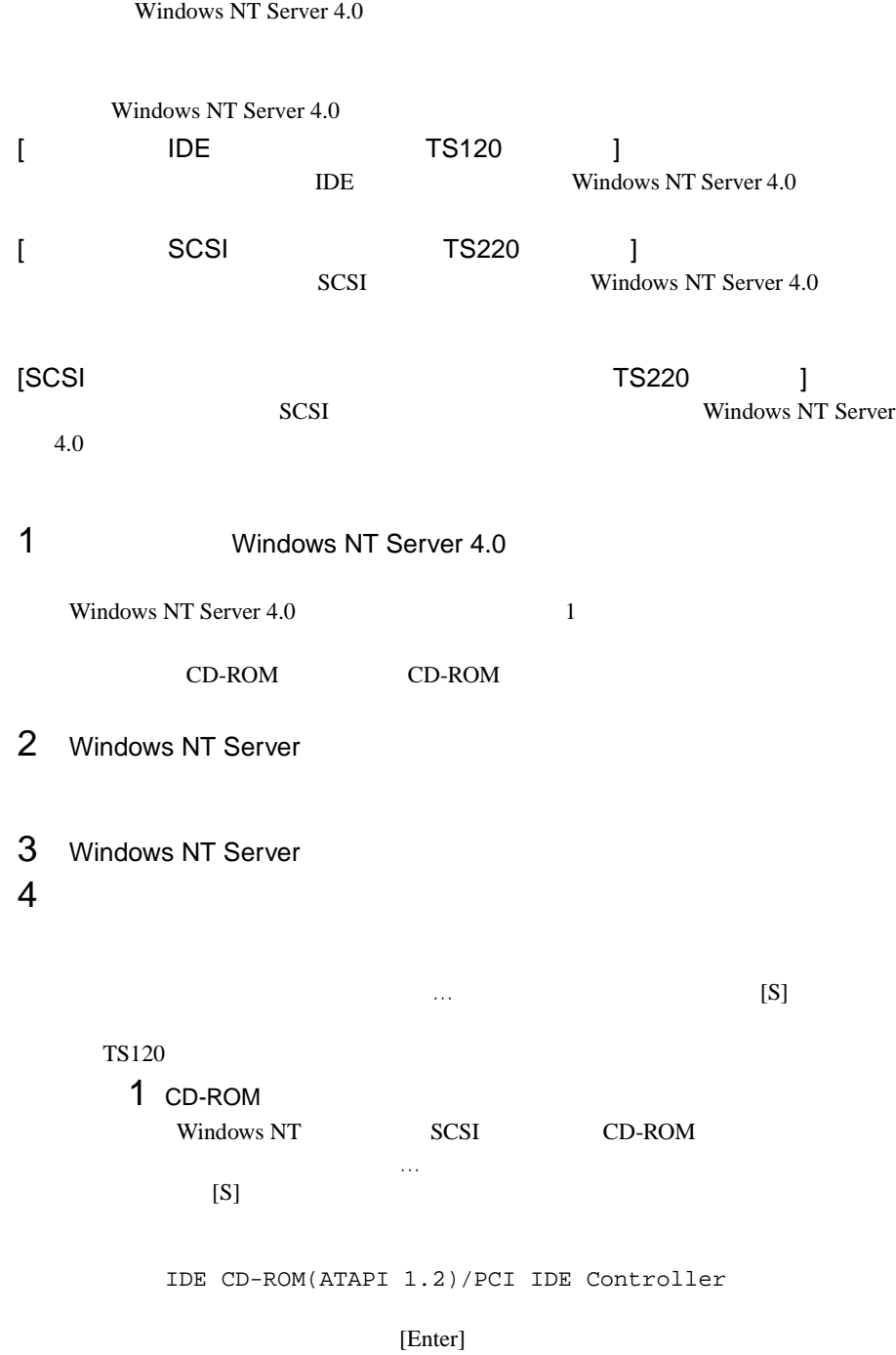

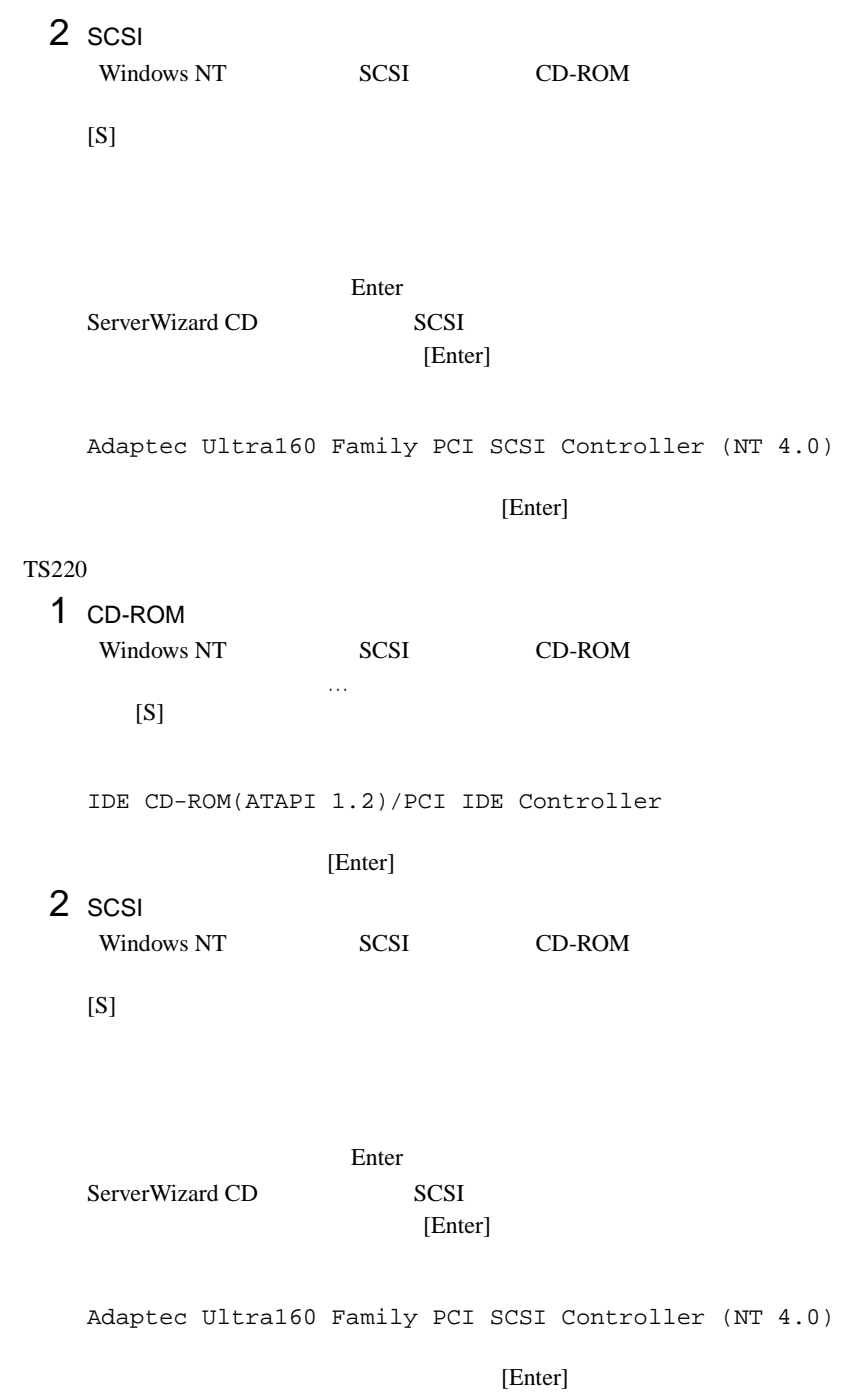

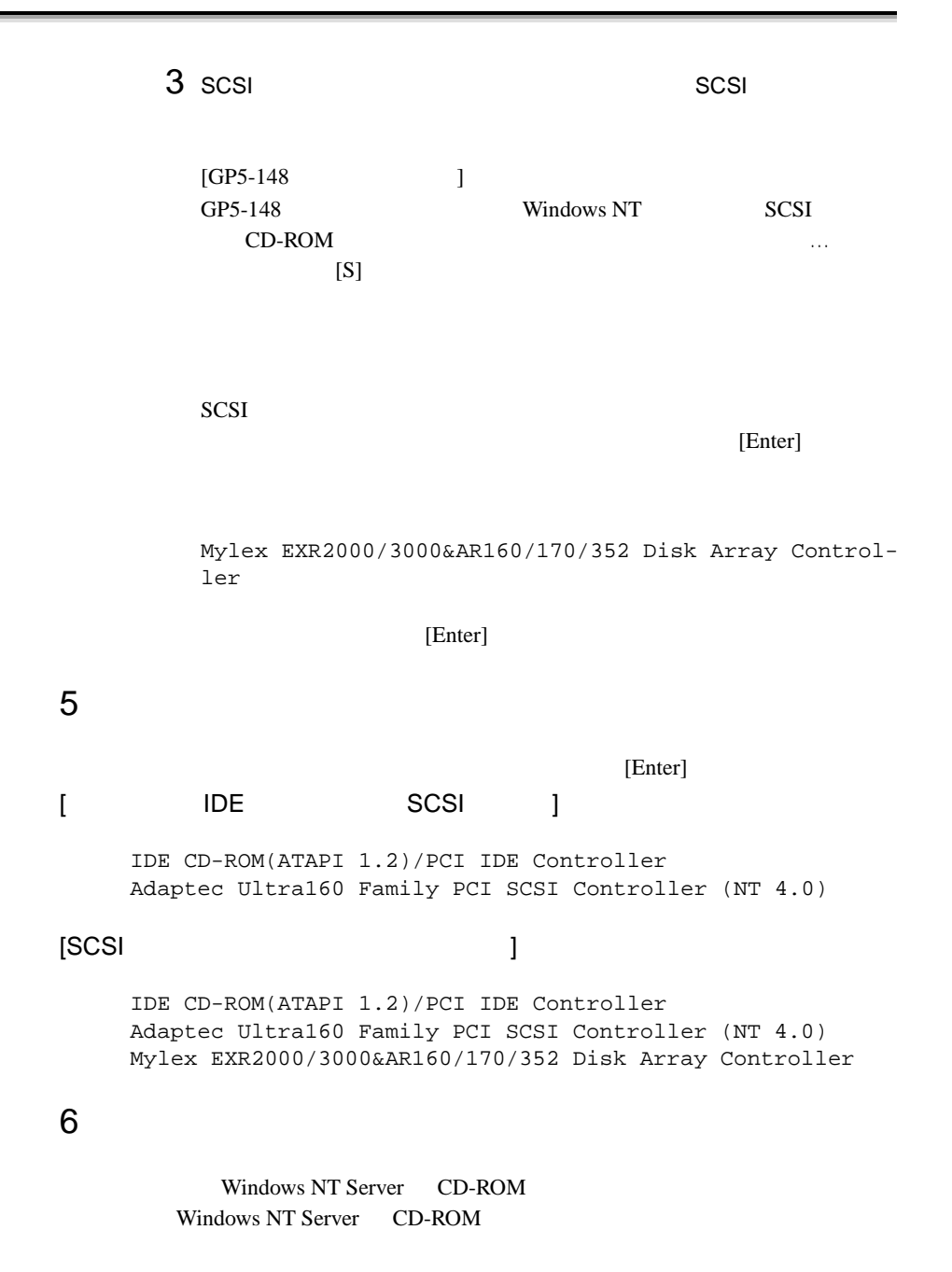

 $[Enter]$ MPS Uniprocessor PC(1CPU ) MPS Multiprocessor PC(2CPU )  $106$ (MS-IME97) Logitech

 $HAL$  $A.3$  LAN  $315$ 

 $7$ 

8 Windows NT Server 4.0

 $9$ 

1 SCSI

 $\mathbf{A}$ :

Adaptec Ultra160 Family Manager Set (NT 4.0)

ServerWizard CD SCSI [Enter]

2 SCSI

クを要求する画面が表示されます。 SCSI アレイコントロー

 $[GP5-148]$  ] GP5-148 SCSI

 $A:$ 

GP5-148 Windows NT Drivers Disk

SCSI 7

[Enter]

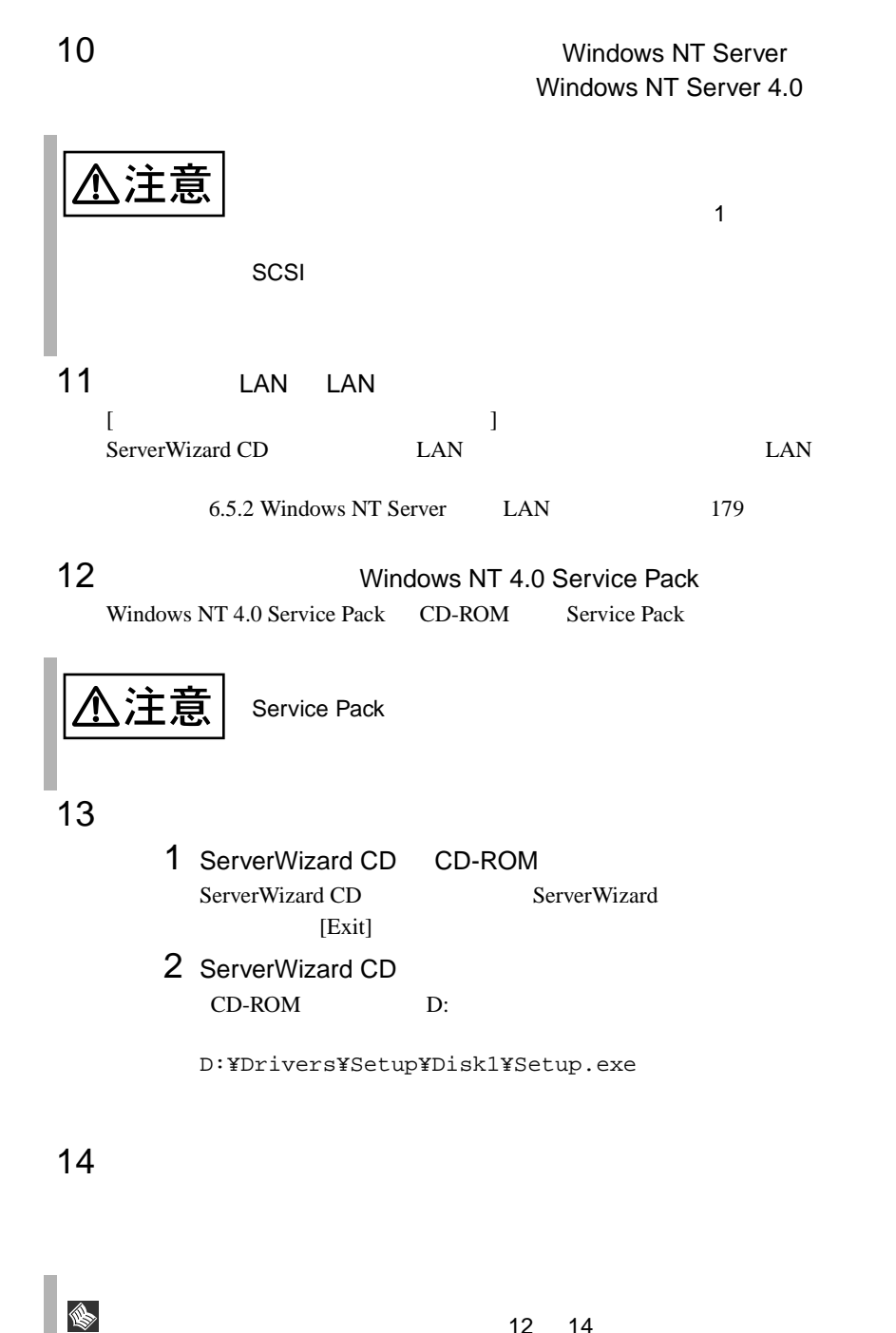

Windows NT Server 4.0

Windows NT

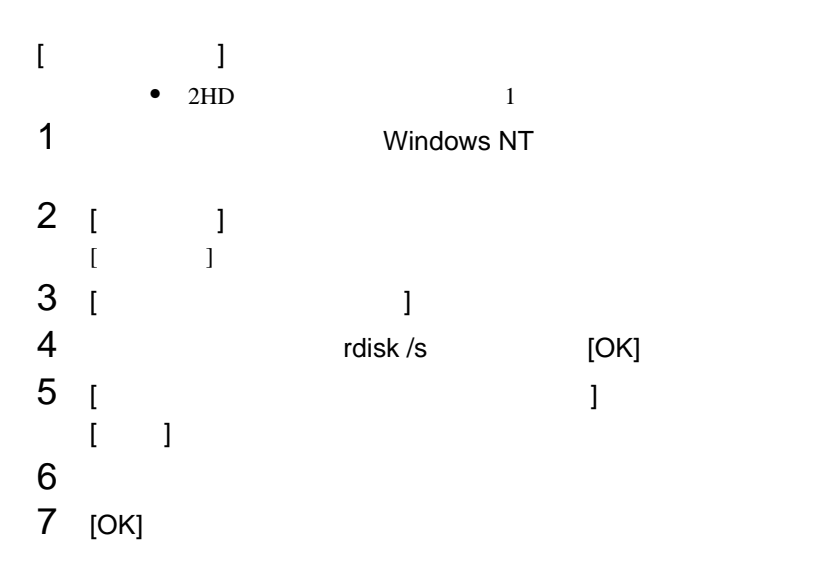

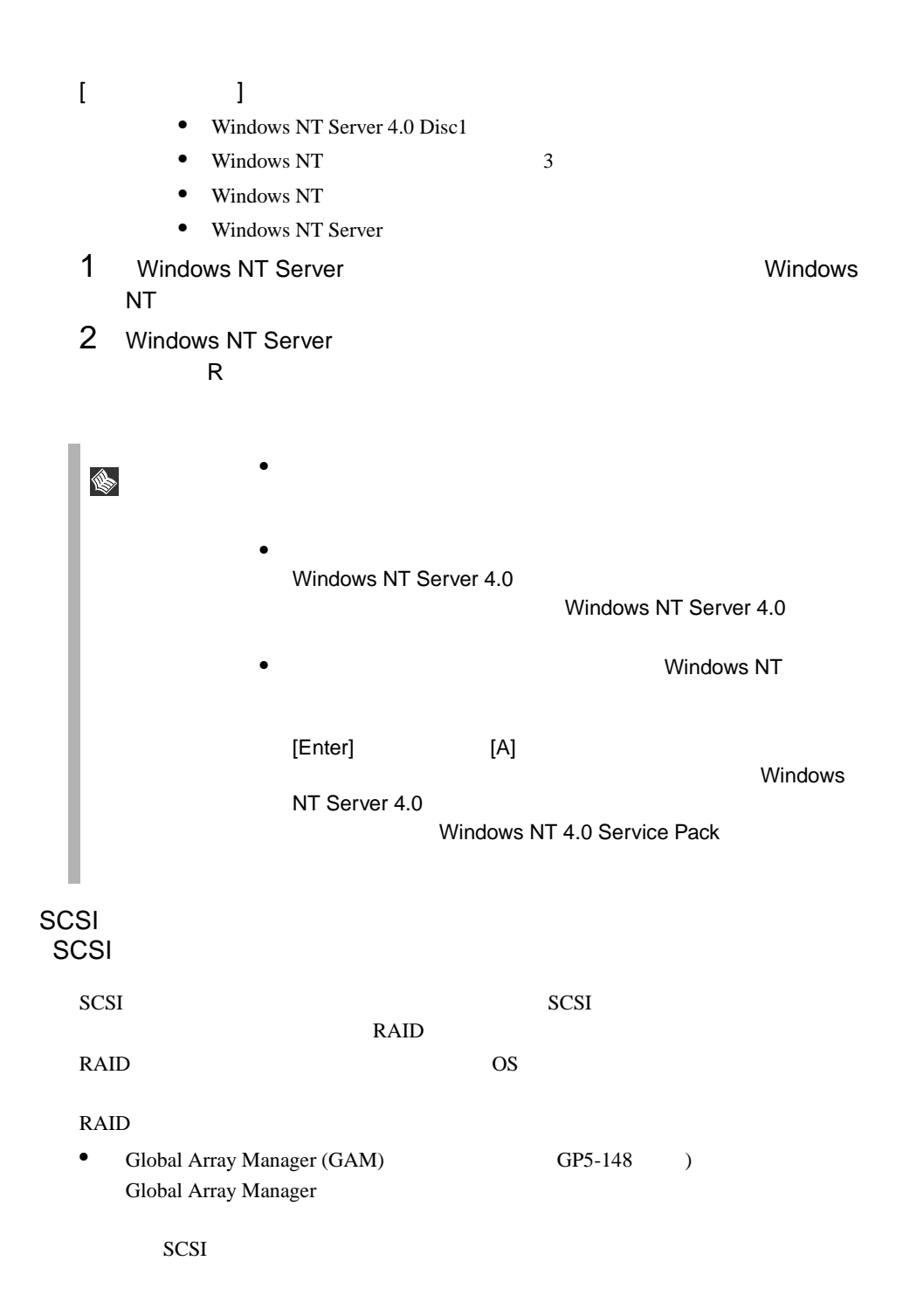

<span id="page-55-0"></span>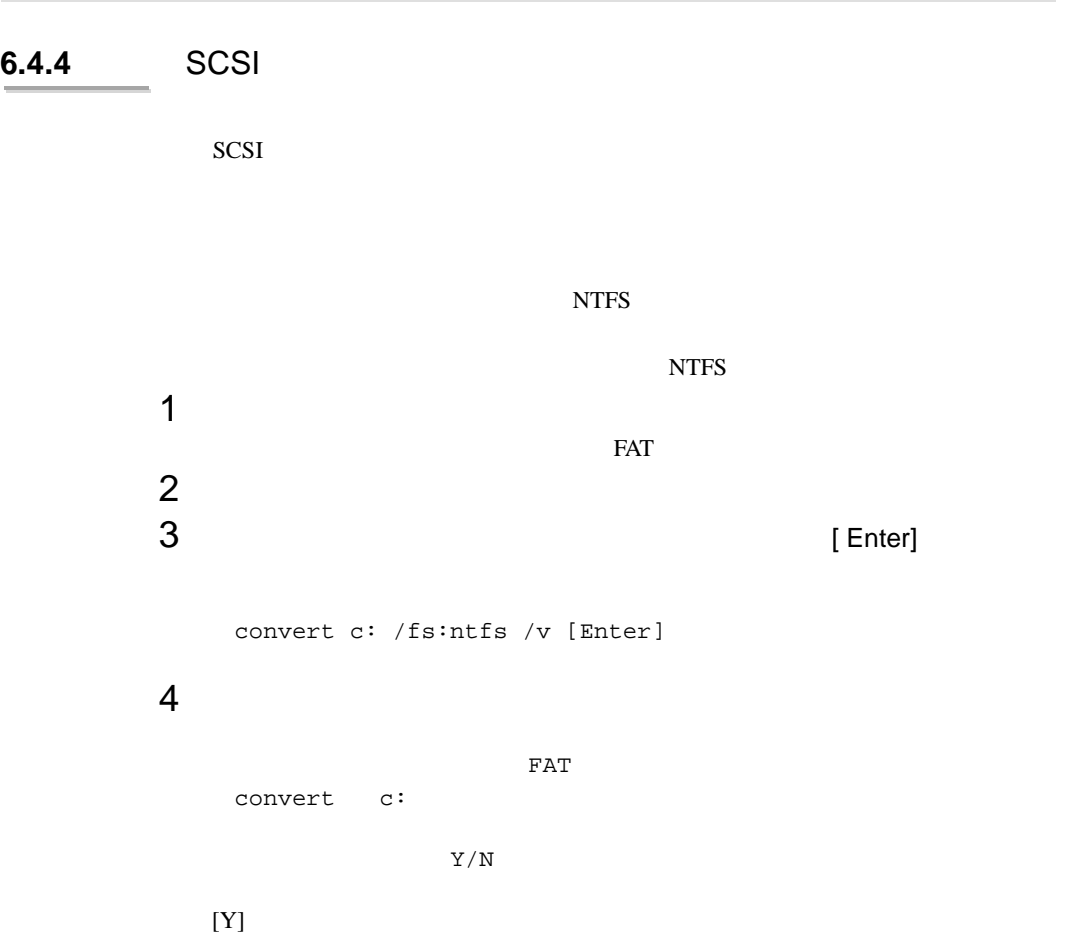

 $5$ 

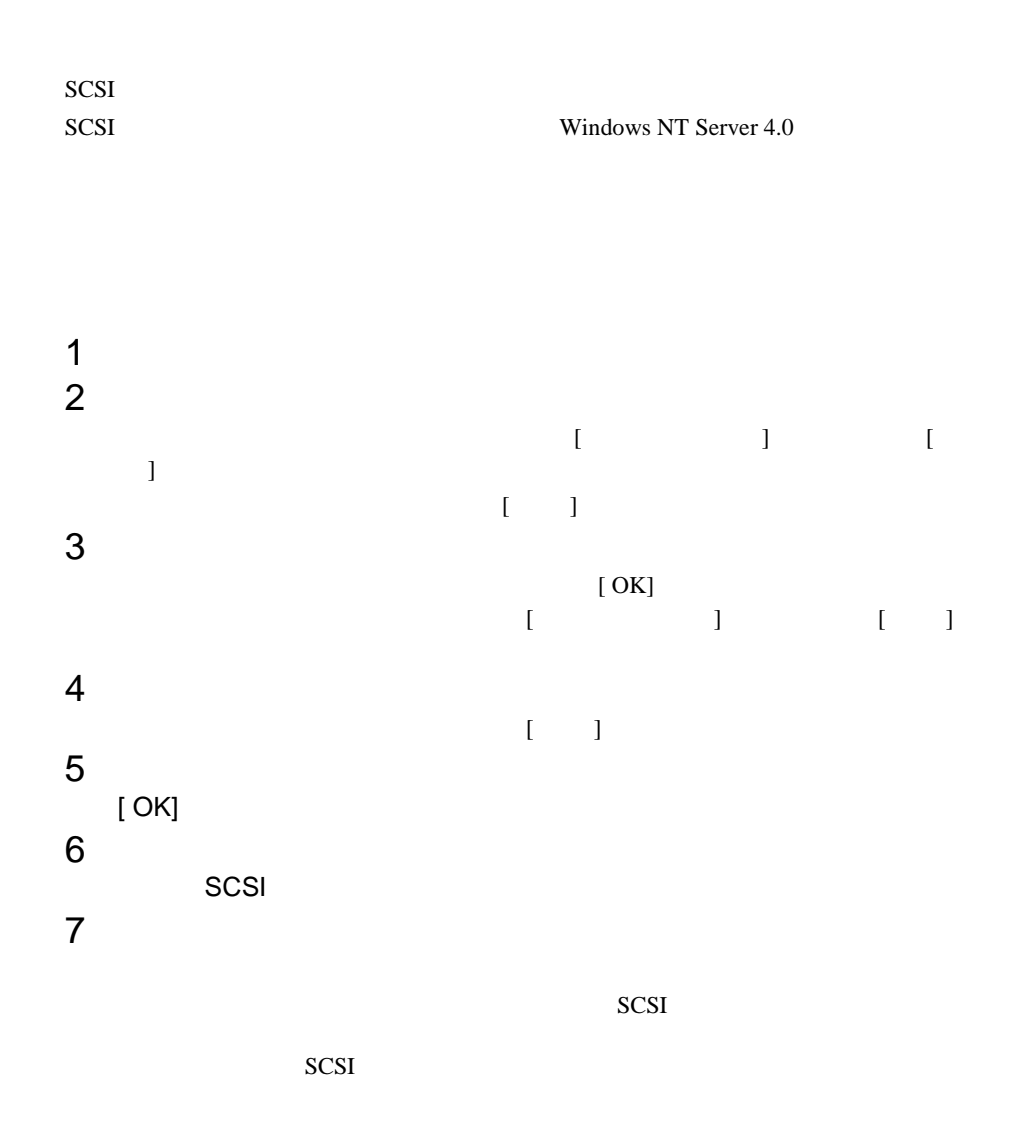

## 6.4.5 DMA

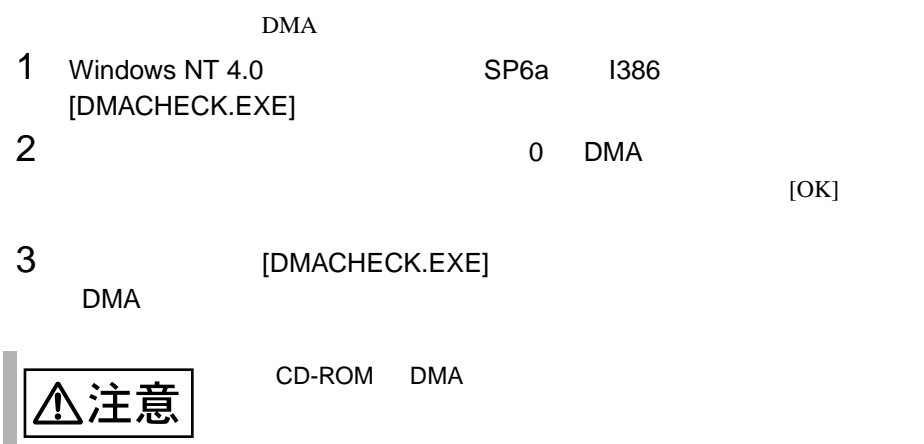

<span id="page-58-0"></span>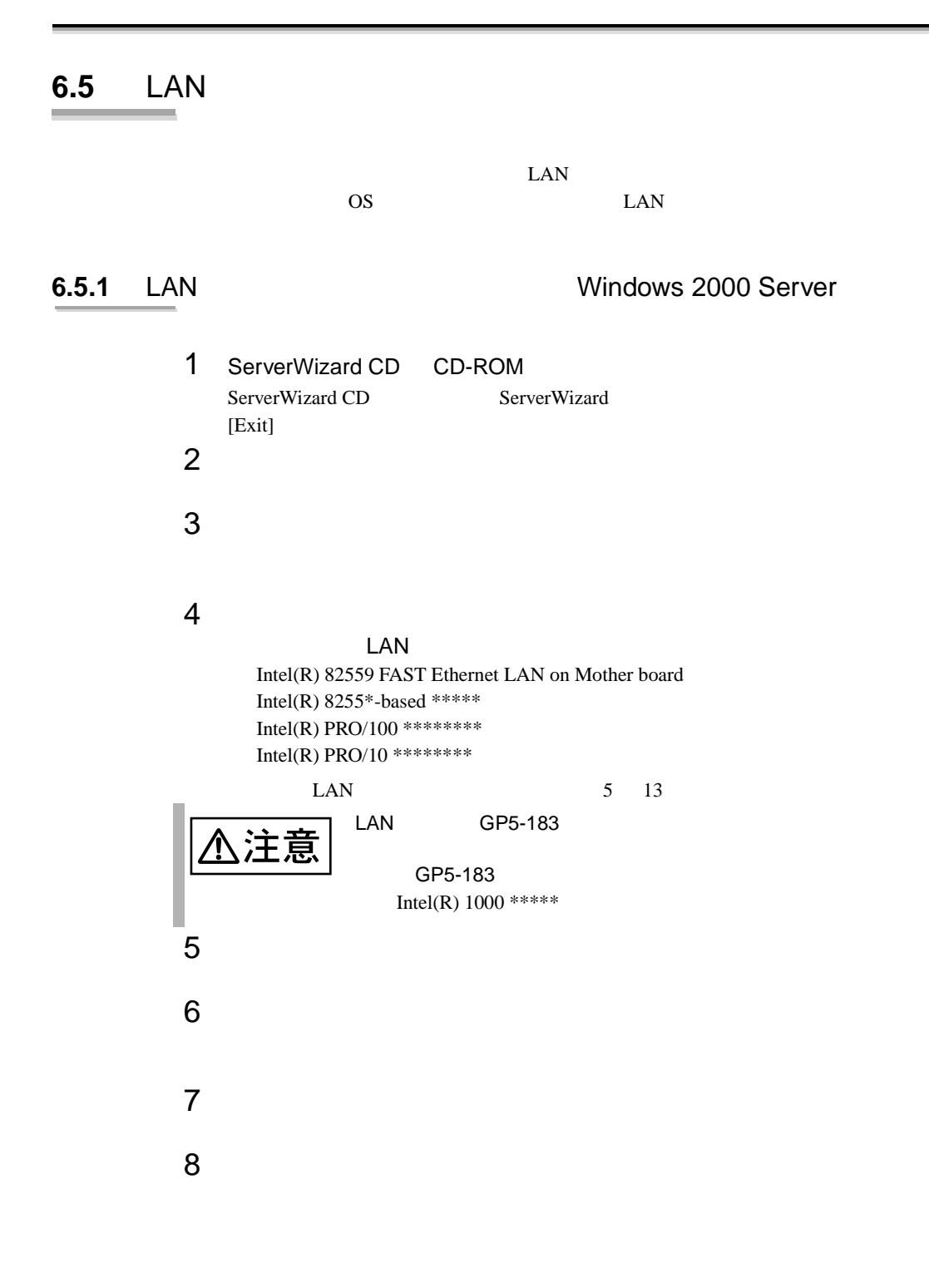

<span id="page-59-0"></span>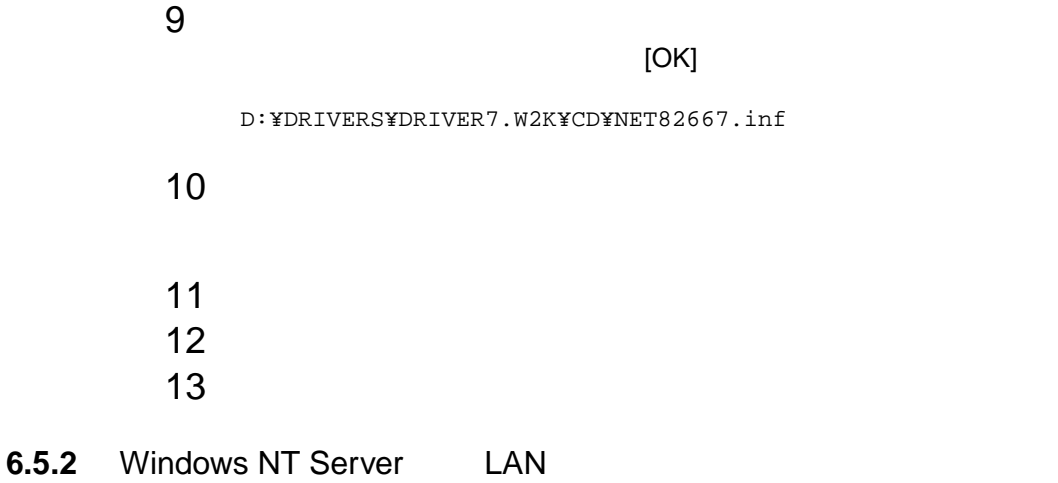

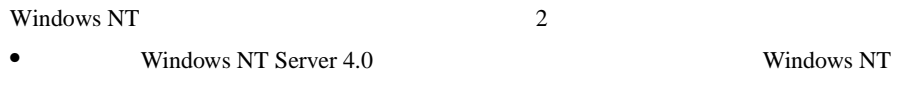

• Windows NT Server 4.0 のシステムインストールと同時に Windows NT ドライバ

#### Windows NT

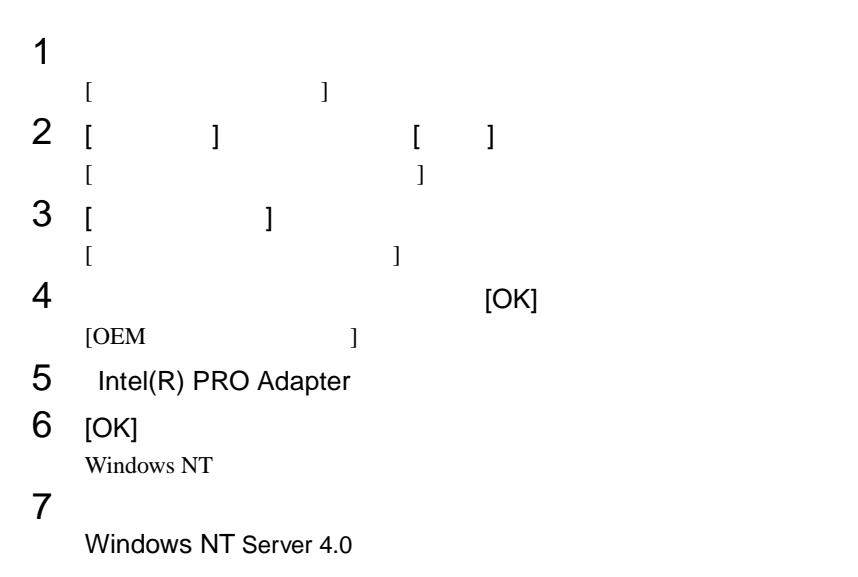

## Windows NT Server 4.0

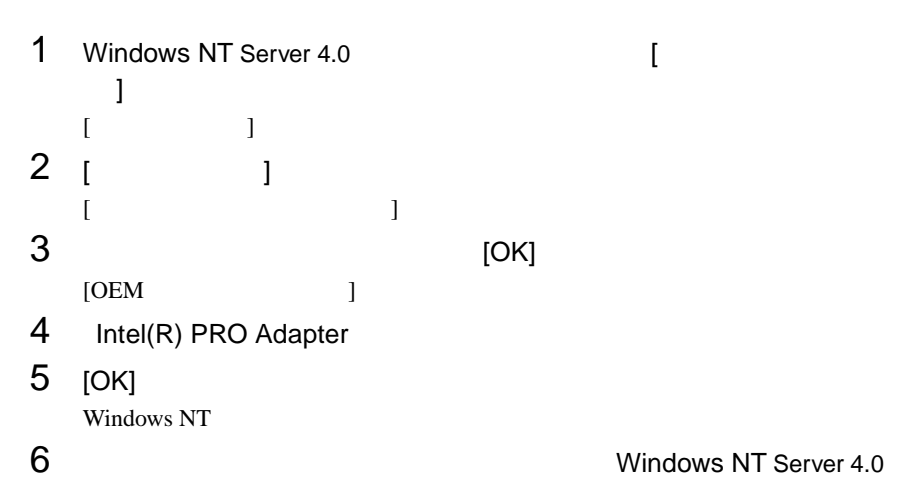

#### 6.5.3 LAN

#### Windows NT Server

 $1$  $2$  $3$ • <mark>• インテル社</mark>のオンラインサービスから • LAN  $GP5-185$   $PRO100+$  LAN GP5-183 PRO/1000 adapter LAN

#### $LAN$

• Windows NT Sever 4.0 [ ] ]  $\begin{bmatrix} \overline{\phantom{a}} & \overline{\phantom{a}} & \overline{\phantom{a}} \\ \overline{\phantom{a}} & \overline{\phantom{a}} & \overline{\phantom{a}} \end{bmatrix}$  [Diagnostics]

#### Windows 2000 Server

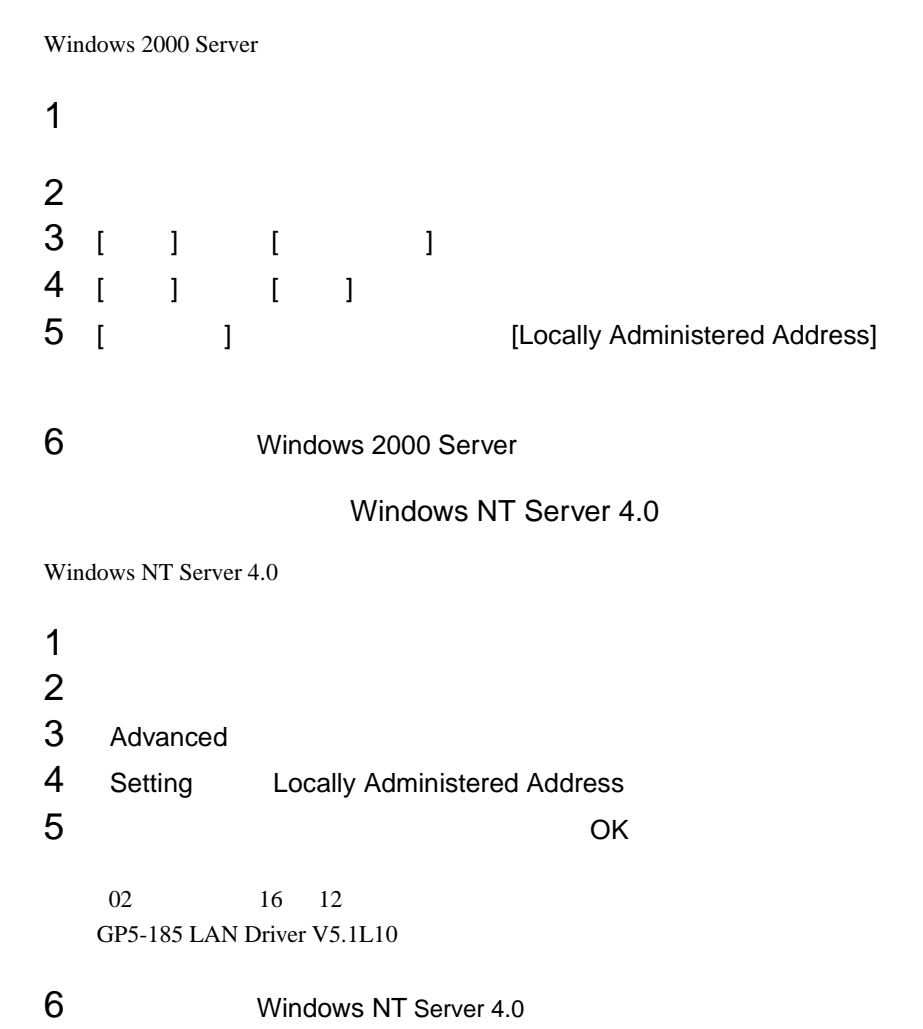

A注意

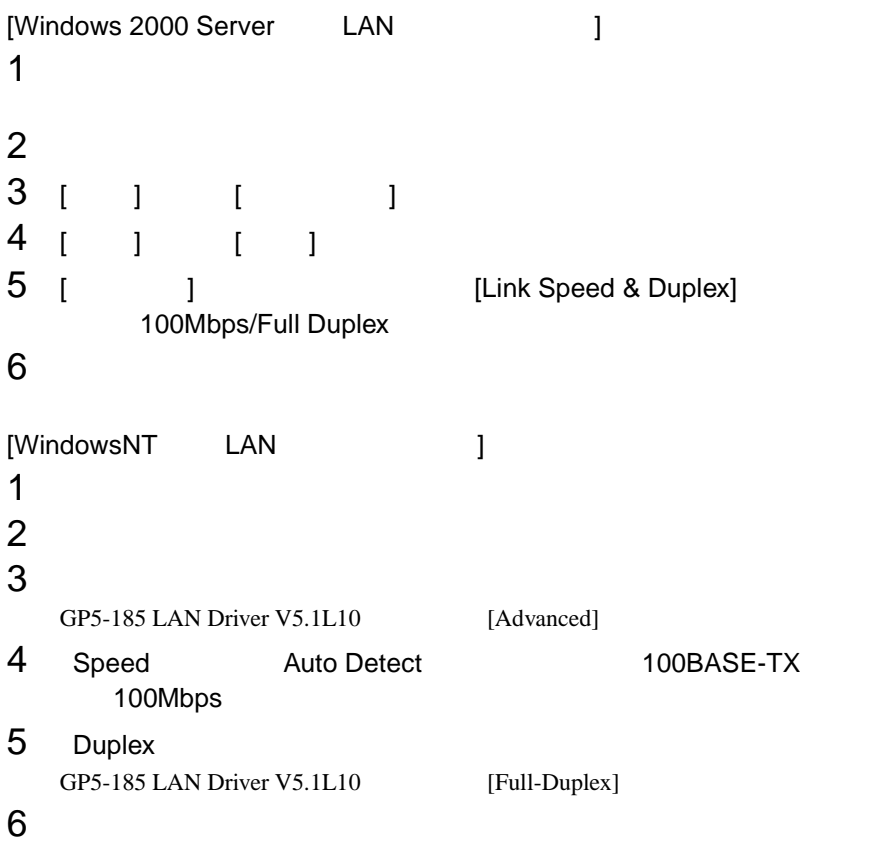

## $6.5.4$

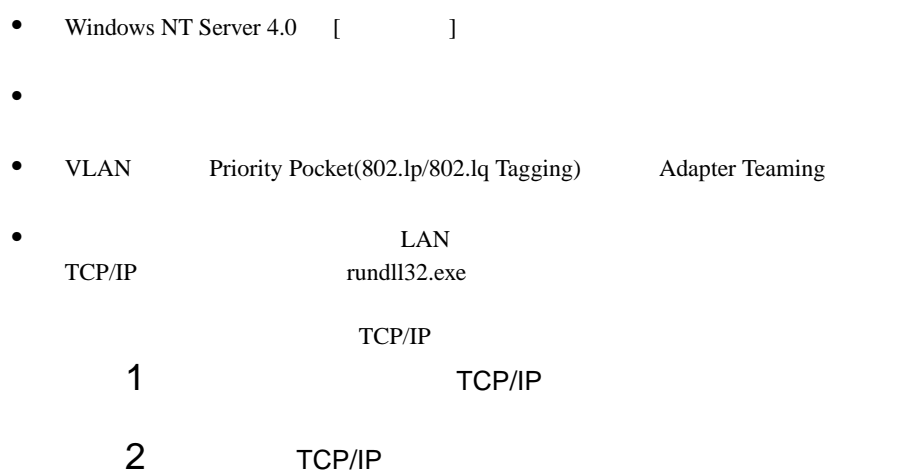

# 6.6 Servervisor Intel® LANDesk® Server Manager

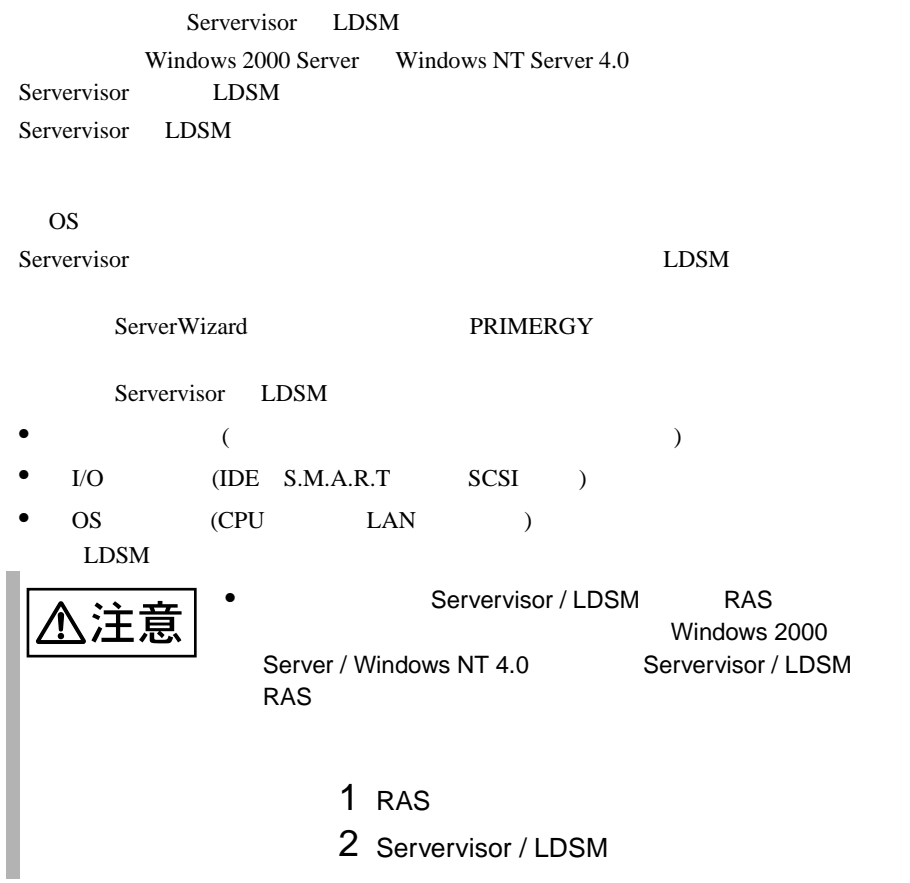

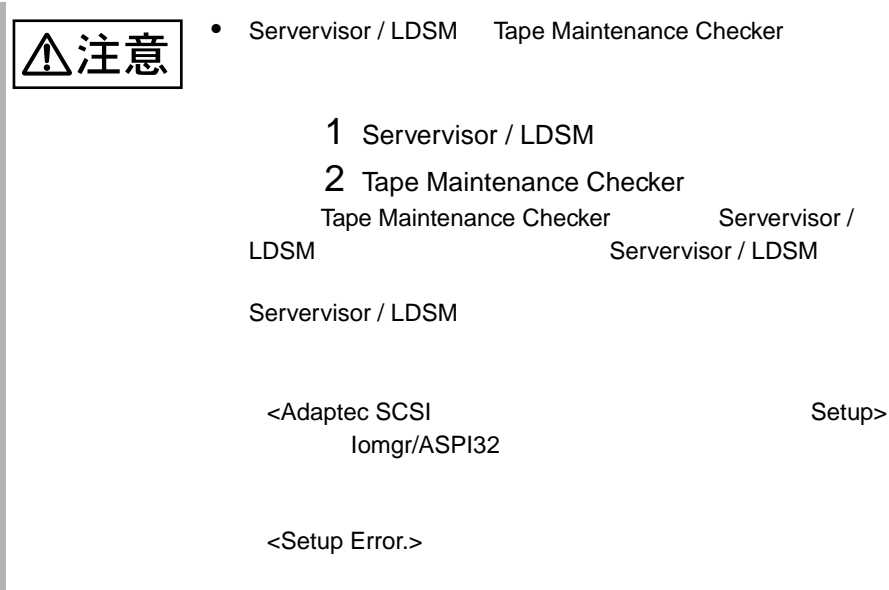

• SCSI (RAID1)

6

LDSM ServerWizard CD Servervisor ServerWizard Wizard

また、ServerWizard を使用しない場合は、本サーバに OS がインストールされた後  $\cos$   $\cos$  $)$ 

Servervisor LDSM PRIMERGY

# **6.7** RAS

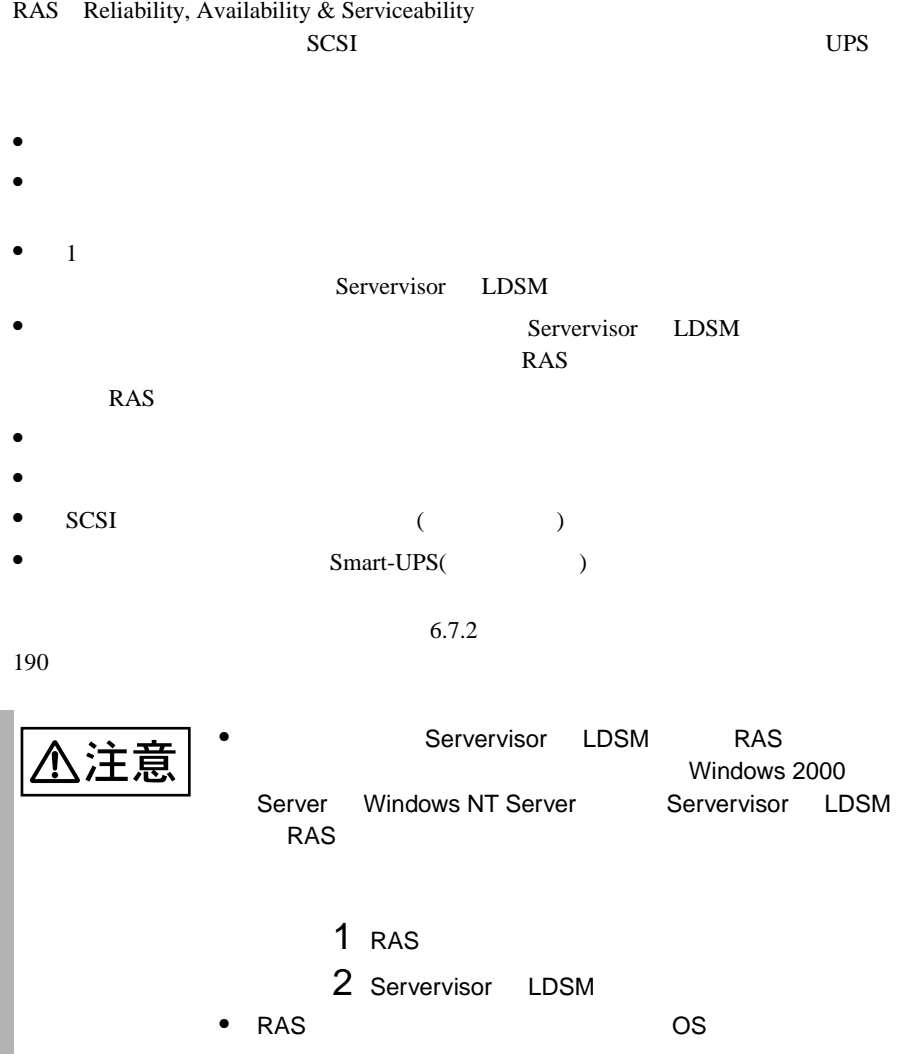

# RAS Reliability, Availability & Serviceability

## **RAS**

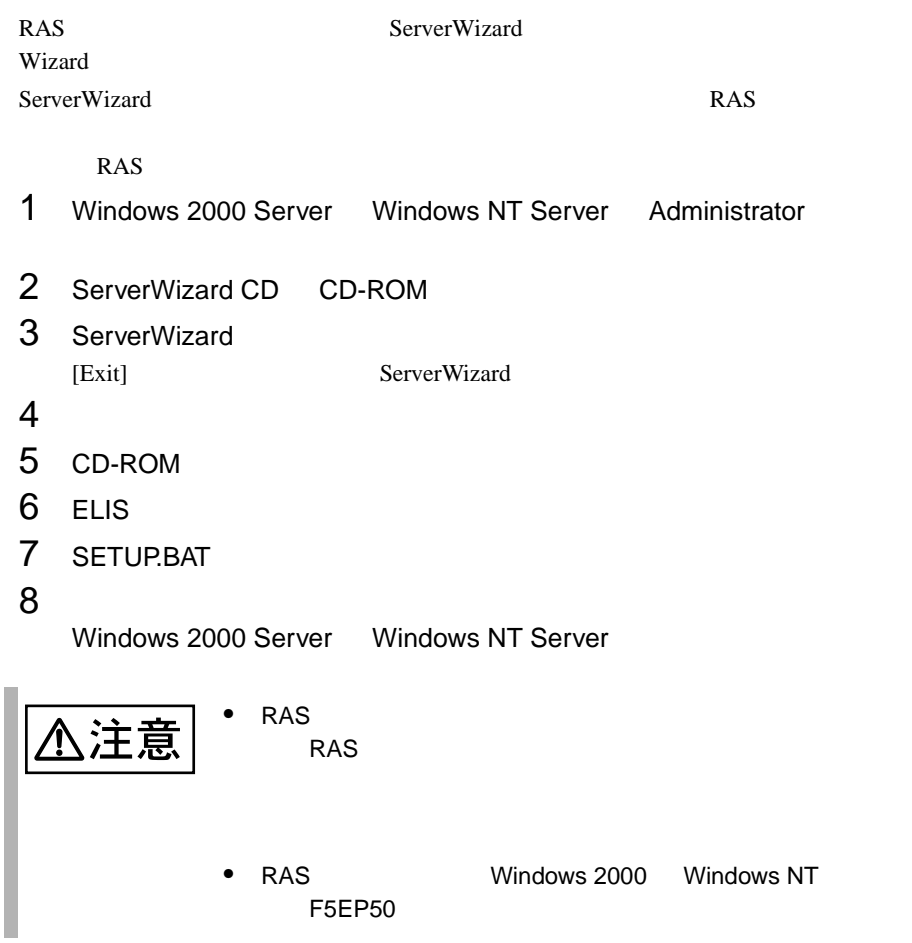

#### RAS

- 1 Windows 2000 Server Windows NT Server Administrator  $2$  $3 \overline{\phantom{a}}$ 4 RAS the result of the result of the result of the result of the result of the result of the result of the result of the result of the result of the result of the result of the result of the result of the result of the re
- $5$  RAS  $\overline{5}$

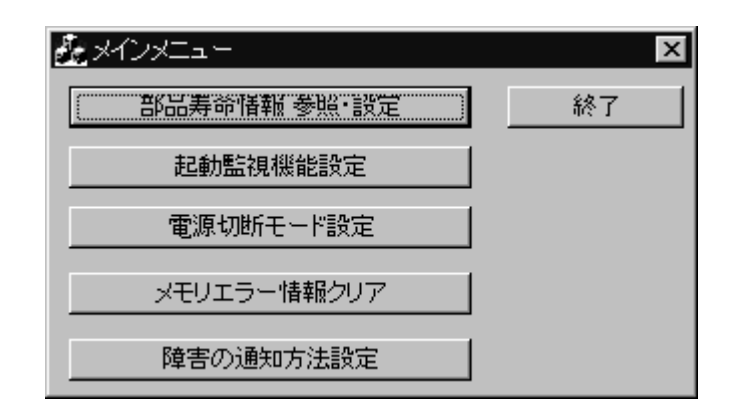

#### RAS the state of the state of the state of the state of the state of the state of the state of the state of the state of the state of the state of the state of the state of the state of the state of the state of the state

RAS <sub>the st</sub>

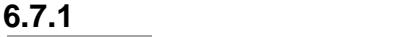

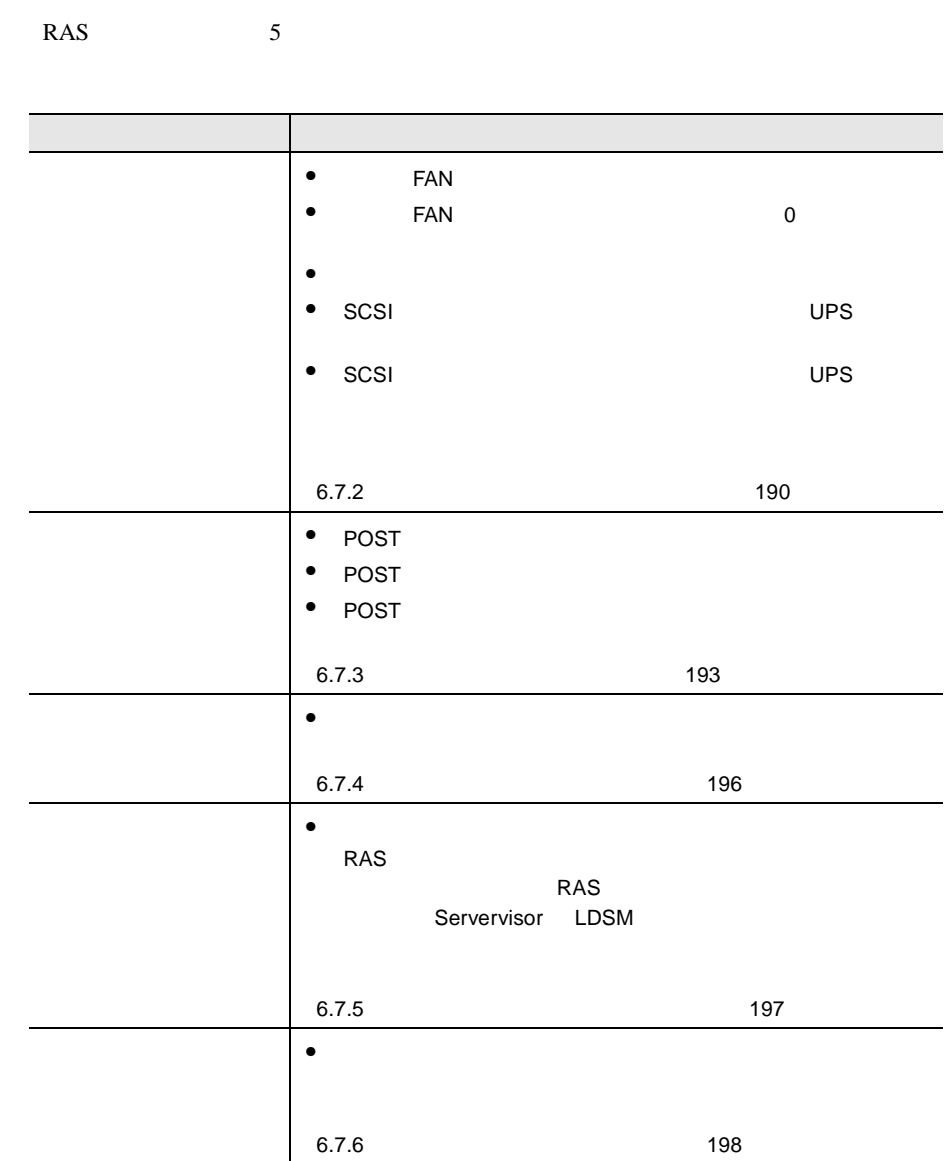

<span id="page-70-0"></span>**6.7.2** 部品寿命情報 参照・設定メニュー

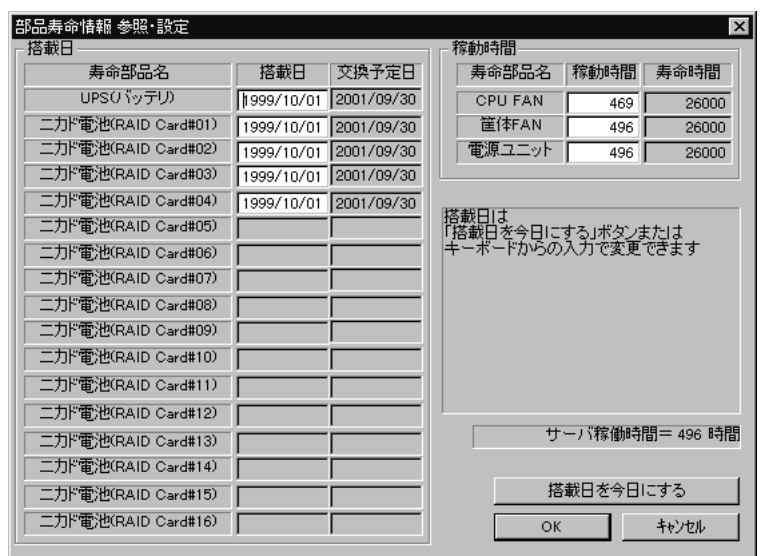

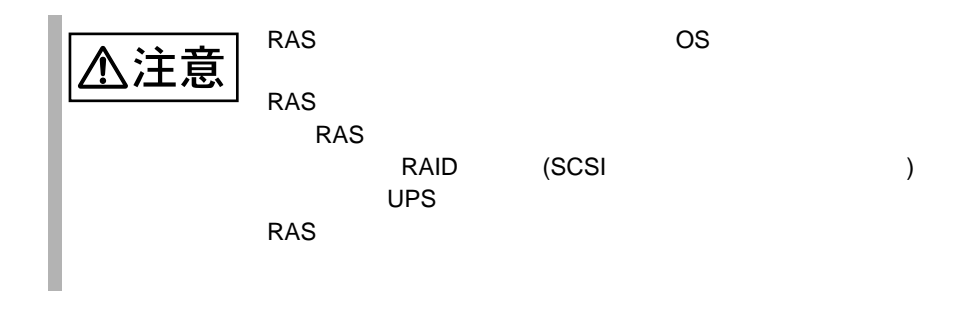

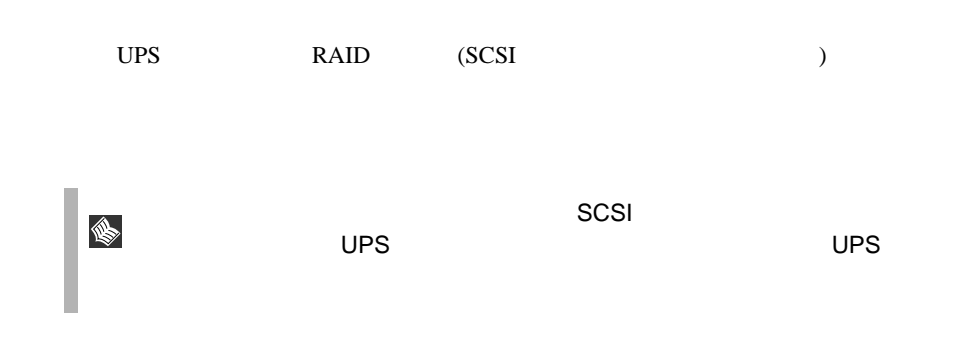

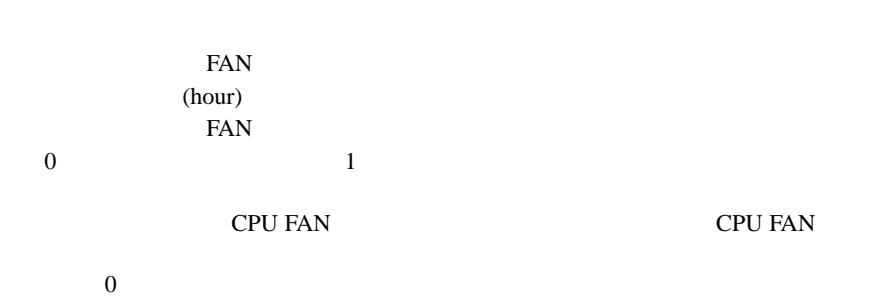

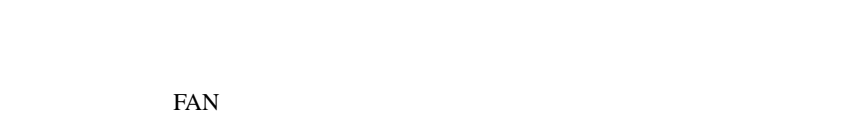

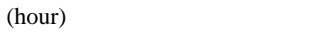

S.

J.

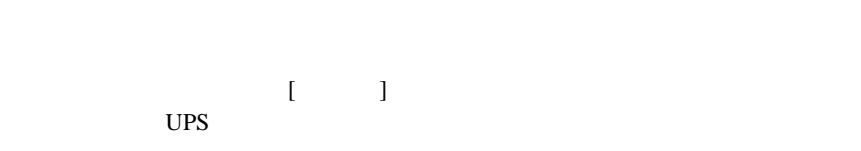

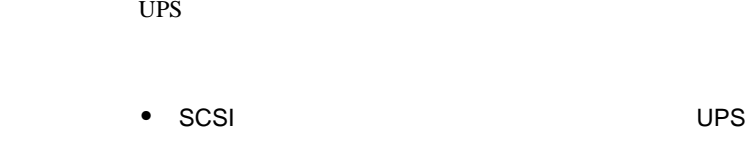

• 電源ユニット、冷却ファンの定期交換時期は、本サーバの

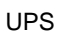

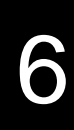

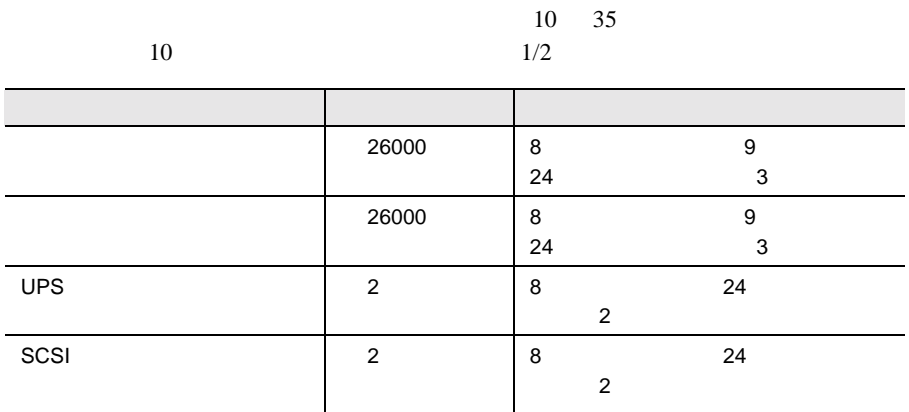
A注意

 $UPS$ 

 $\sim$  SCSI  $\sim$   $\sim$  SCSI  $\sim$ 

**6.7.3** 起動監視機能設定メニュー

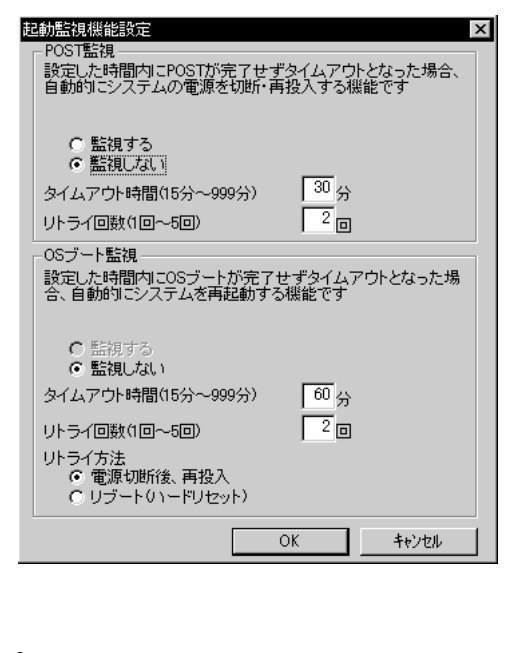

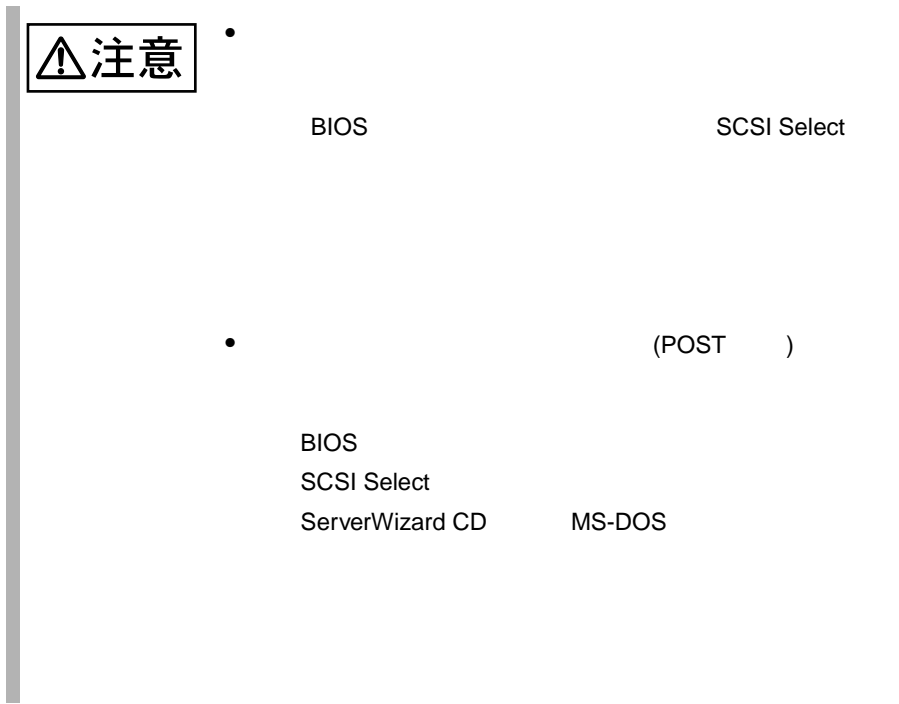

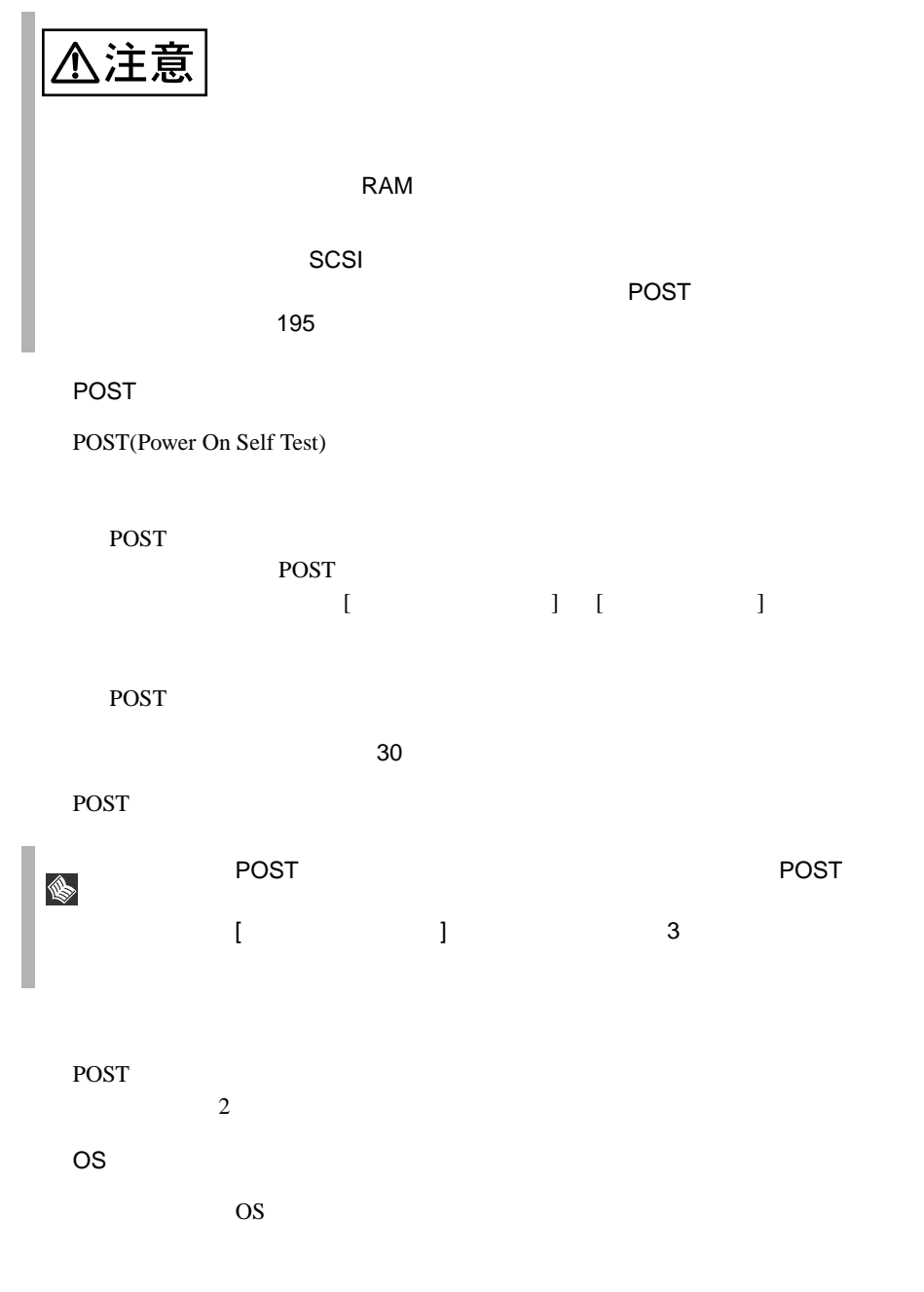

## <span id="page-75-0"></span>POST

- $\bullet$  RAS  $\bullet$
- POST

 $1$ 

 $3$ 

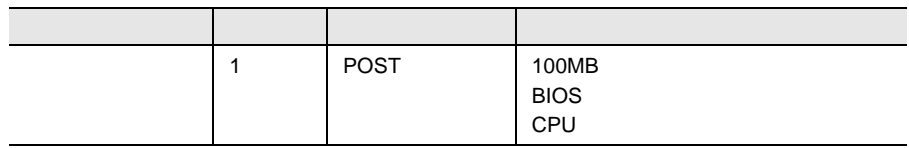

6.7.4

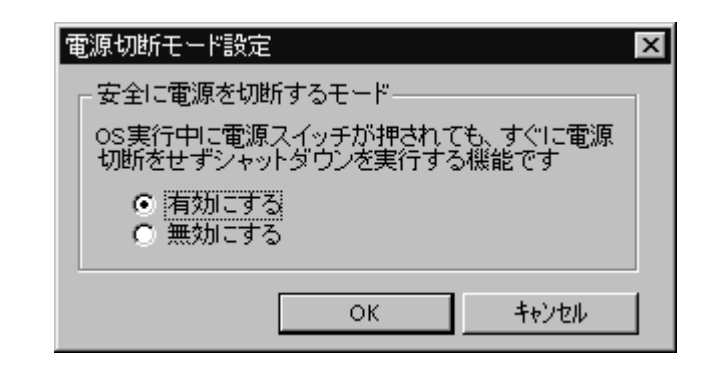

$$
\boxed{\Delta\ddot\equiv\widehat{\Xi}}
$$

OS  $\overline{\text{OS}}$ 

 $\begin{bmatrix} 1 & 1 \end{bmatrix}$ 

△注意

**6.7.5** メモリエラー情報クリアメニュー

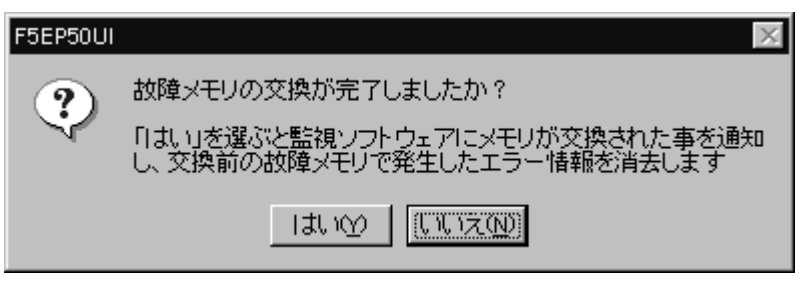

 $LDSM$ 

RAS Servervisor

 $RAS$ 

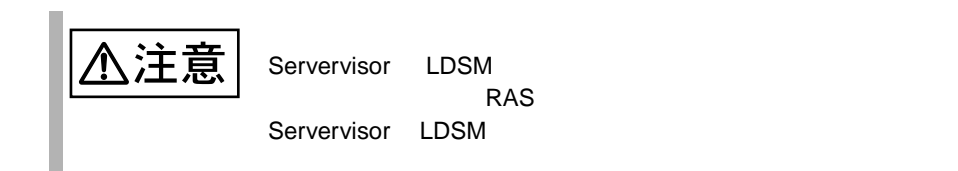

6

6.7.7 RAS

199

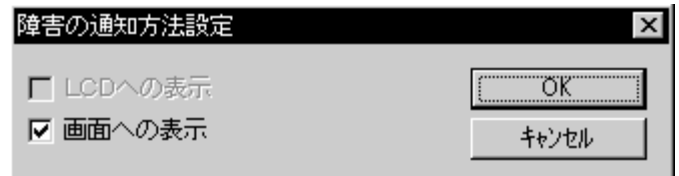

 $\ensuremath{\mathsf{LCD}}$ 

LCD

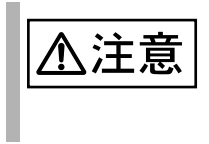

## <span id="page-79-0"></span>**6.7.7** RAS

RAS <sub>contract</sub>

- $\bullet$  RAS
- $\bullet$
- $\bullet$

#### **RAS**

RAS the contract of the state of the state  $\mathbb{R}$  and  $\mathbb{R}$  are stated in the state of the state of the state of the state of the state of the state of the state of the state of the state of the state of the state of

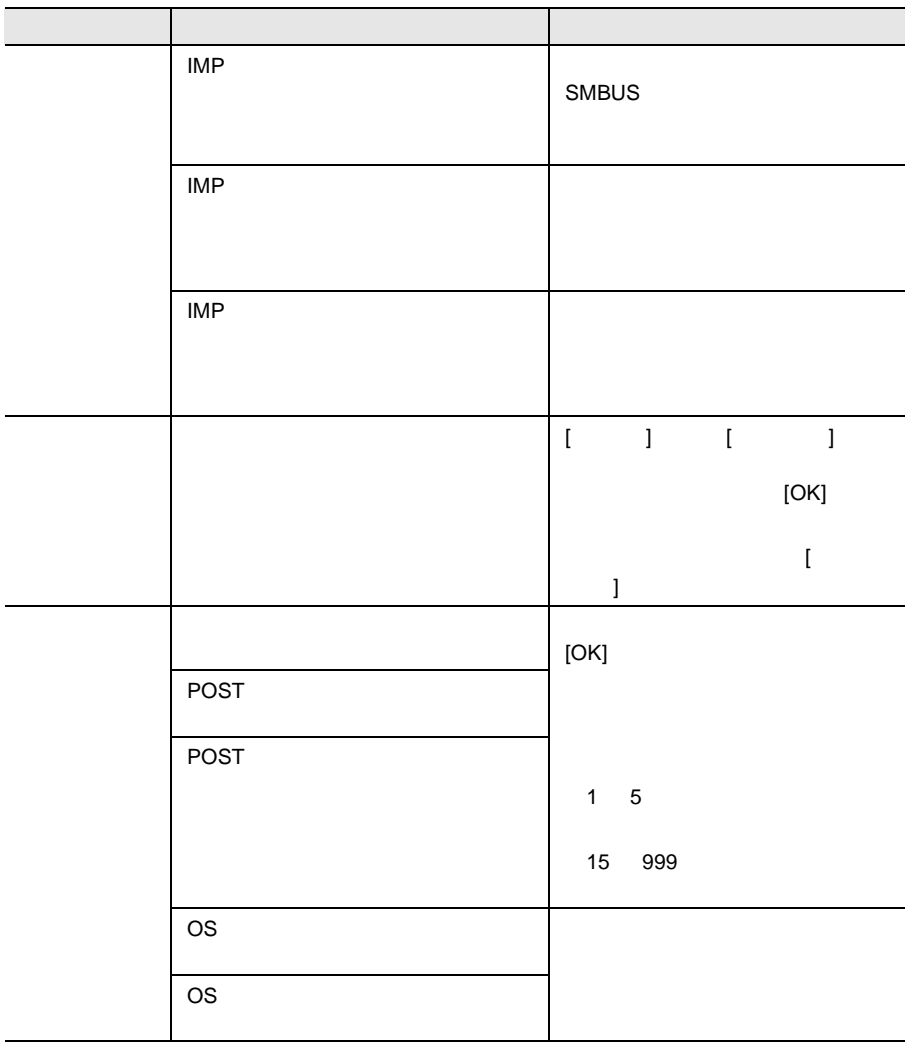

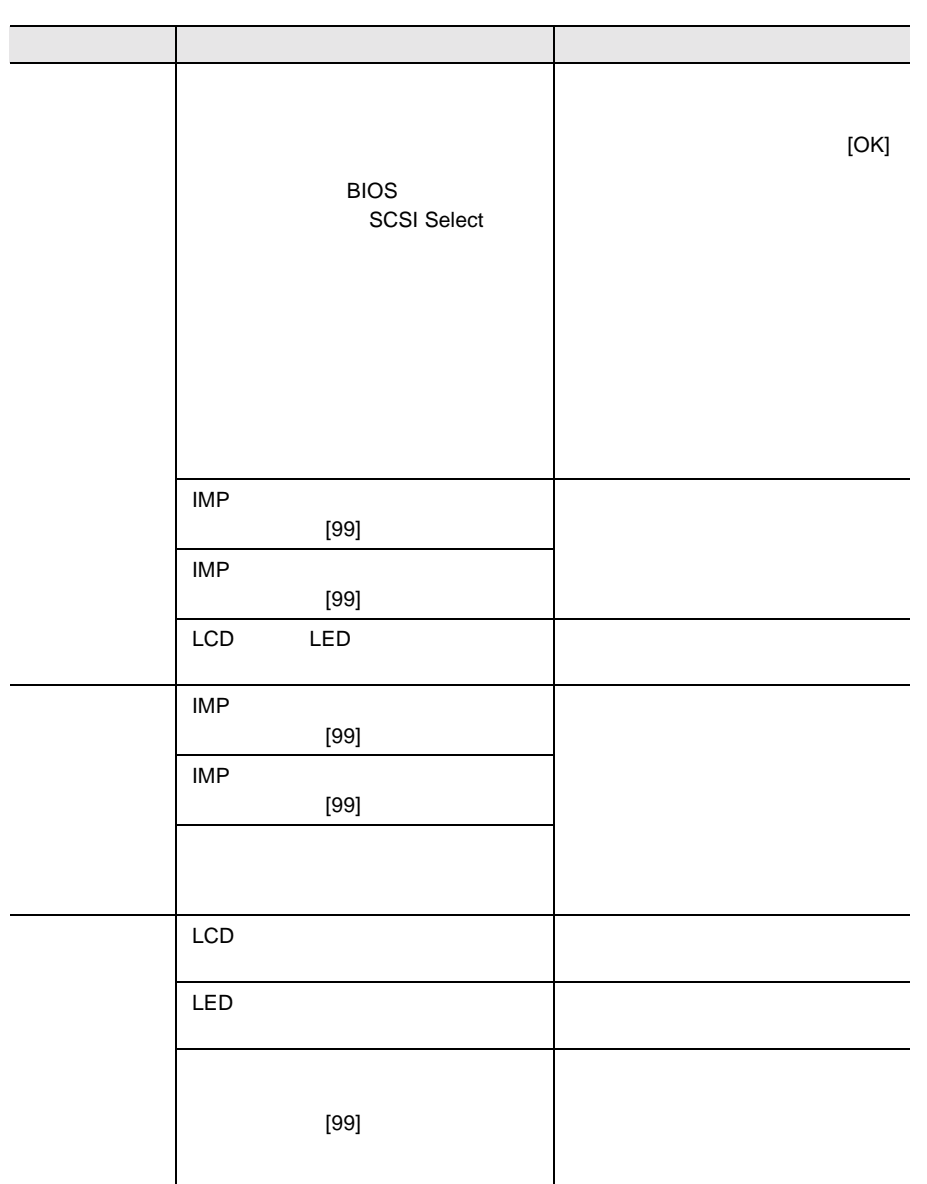

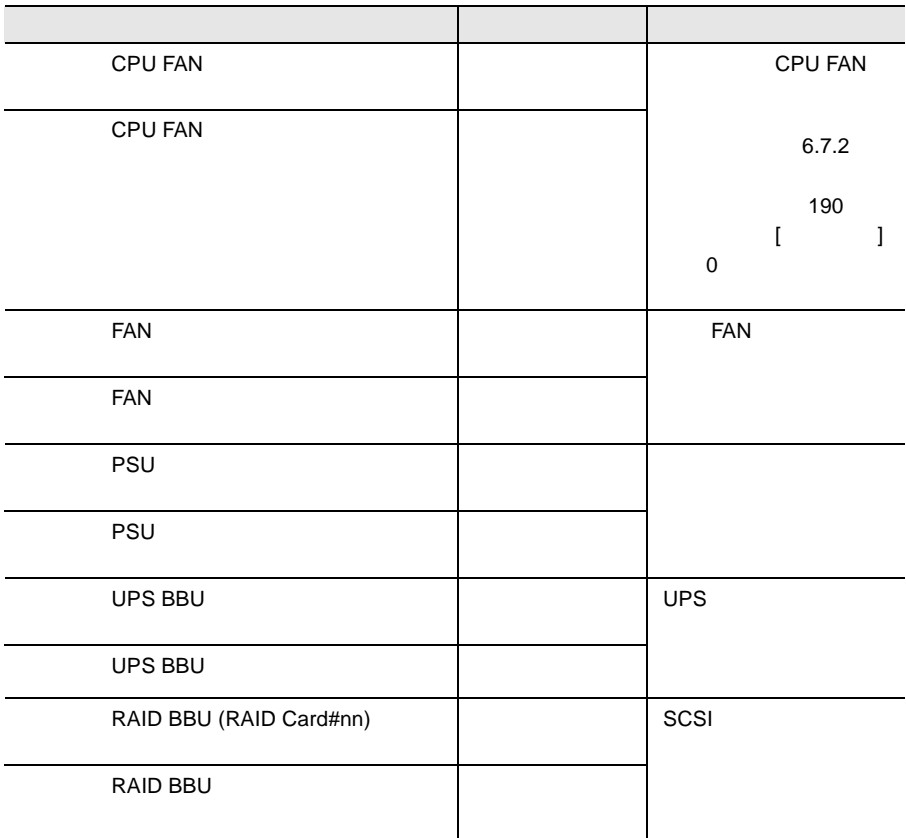

 $\{ \alpha \in \mathbb{R}^d : \alpha \in \mathbb{R}^d : \alpha \in \mathbb{R}^d \times \mathbb{R}^d \times \mathbb{R}^d$ 

 $\Gamma$ 

 $UPS$ 

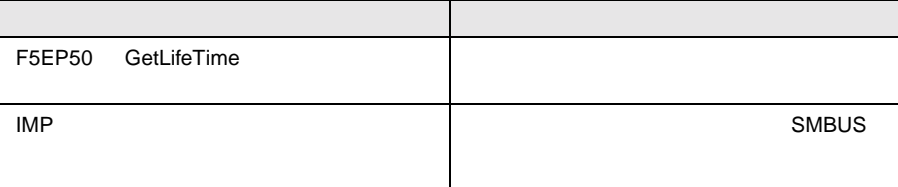

#### RAS <sub>the st</sub>

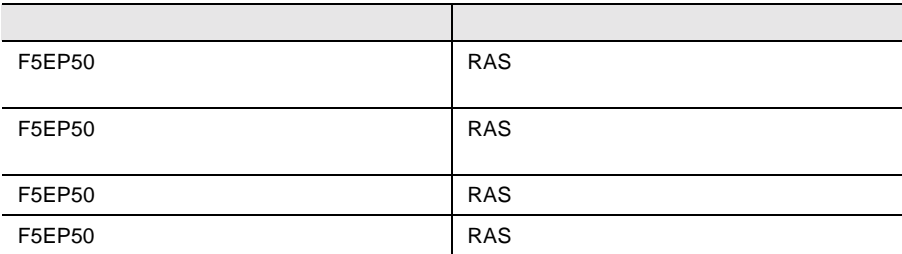

## **6.8** Tape Maintenance Checker V2.3

Tape Maintenance Checker V2.3

#### Servervisor / LDSM

Servervisor / LDSM Tape Maintenance Checker Servervisor / LDSM Tape Maintenance Checker

Servervisor / LDSM

<Adaptec SCSI Setup> Iomgr/ASPI32

・<Setup Error.>

Windows® 2000

Windows  $@$  2000

2K\Wnaspi32.dll -> C:\WINNT\system32\Wnaspi32.dll

ASPI  $\overline{P}$ Fujitsu Tape Maintenance Checker V2.3

 $1$  (S)  $(C)$  $2$  $3$ 

 $4$  $(0)$ • CIO Array Management Service • Ciodmi • WDFTFZ CIO Allay Management Service CIO Allay Management Service 1067 ID 7031 Service Control Manager CIO Array Management Service 1 and 1 percent of  $\sim$  1  $\overline{0}$ 5 **5** Tape Maintenance Checker V2.3

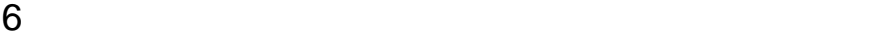

**6.9 COVERENT** 

ServerWizard CD

ServerWizard

• PRIMERGY

# $7$

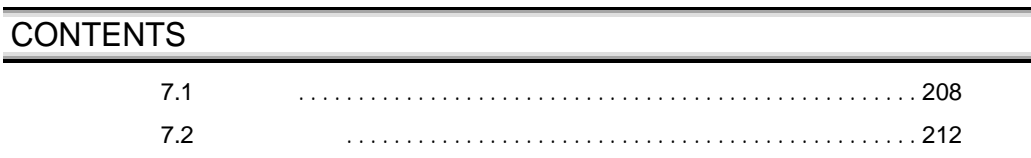

<span id="page-87-0"></span> $\overline{7.1}$ 

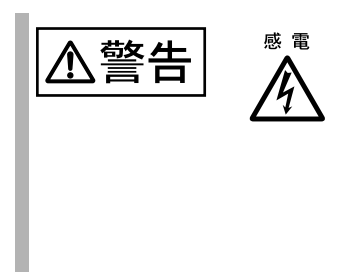

## $7.1.1$

 $7.1.2$ 

 $7.1.3$ 

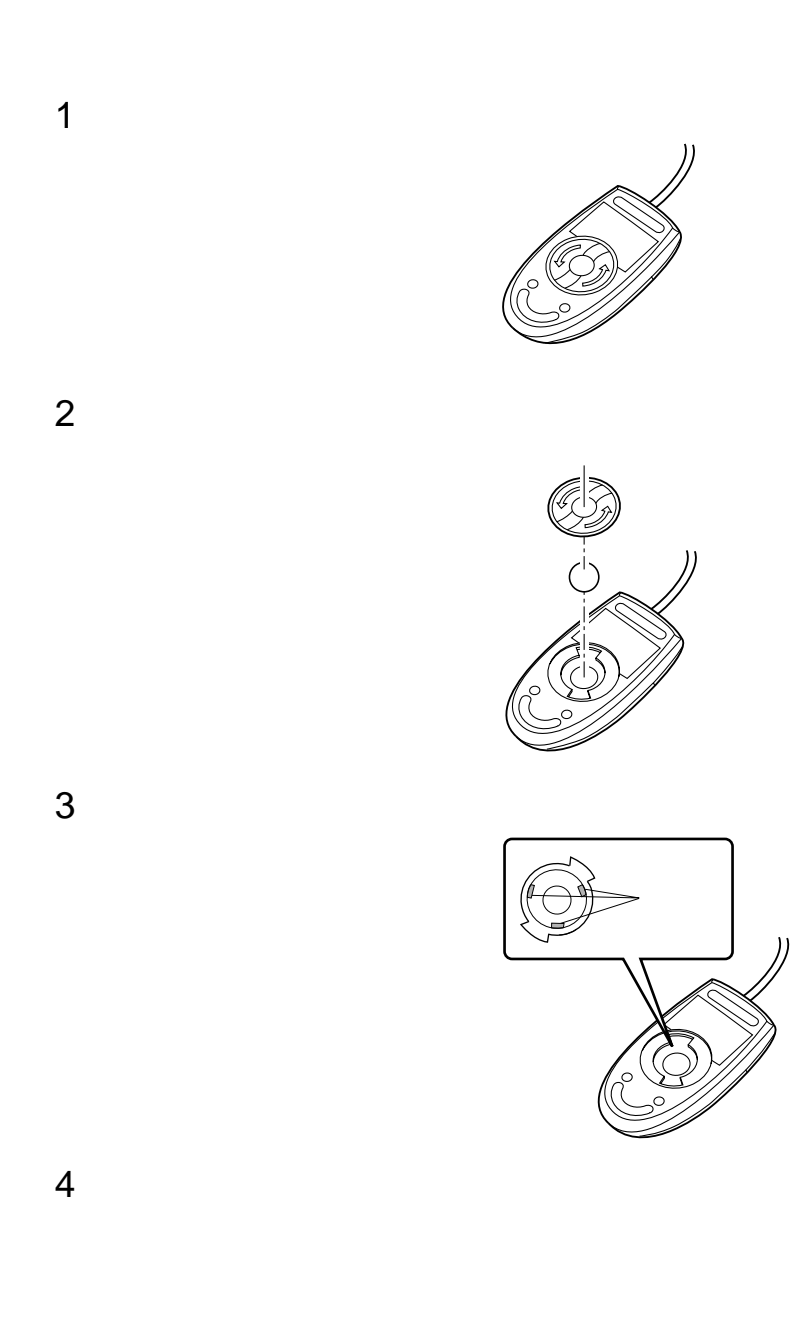

#### <span id="page-89-0"></span>**7.1.4**  $\blacksquare$

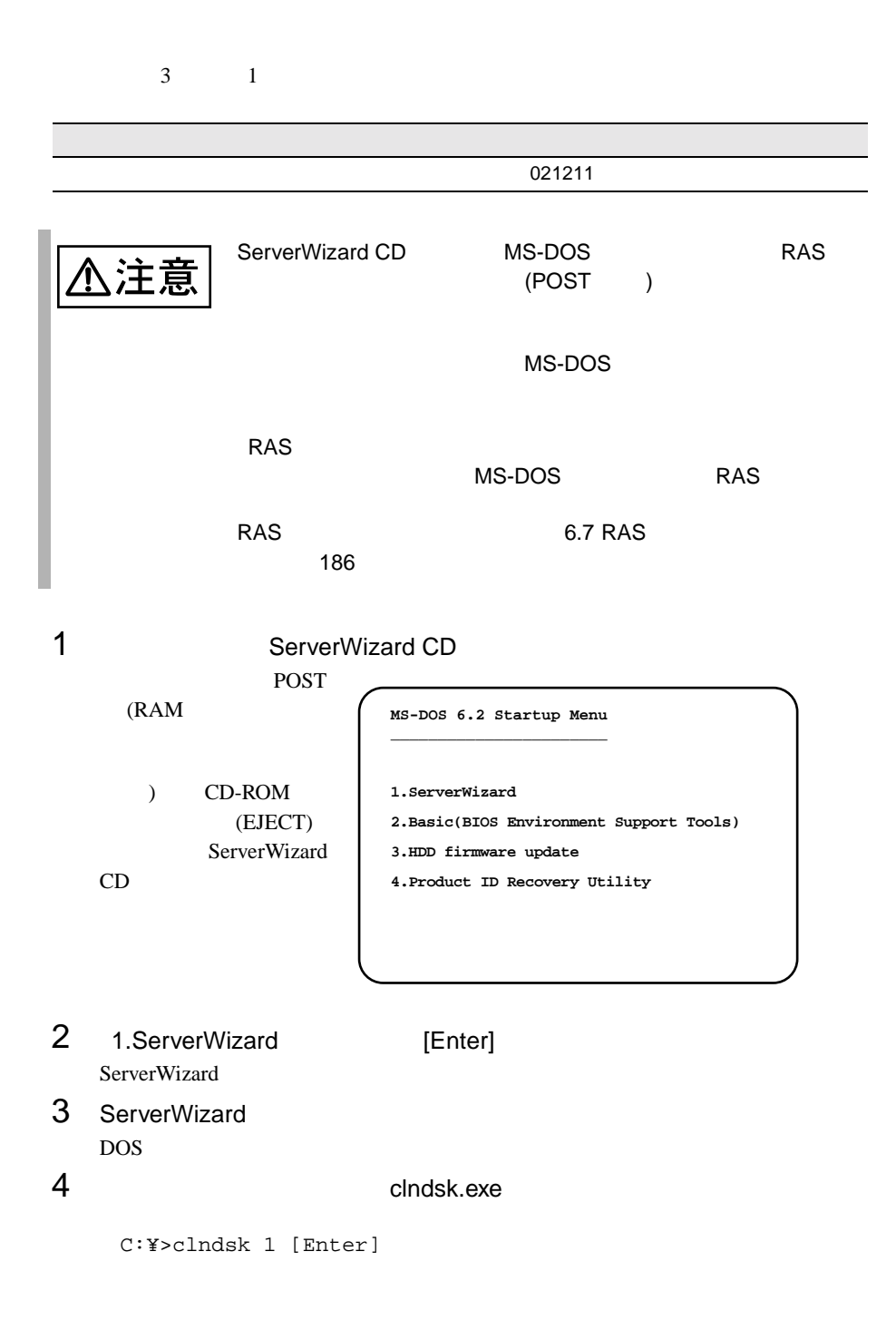

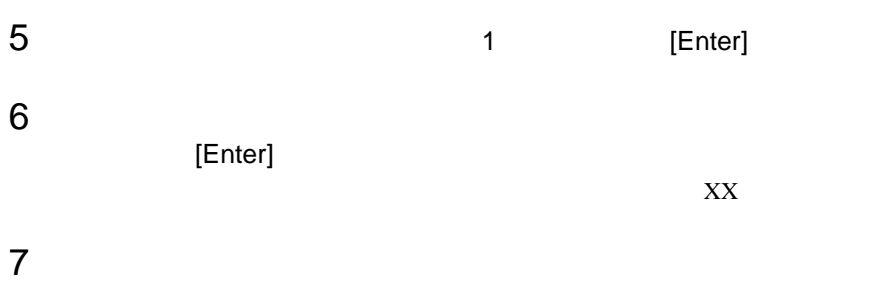

<span id="page-91-0"></span>**7.2** バックアップ

## **7.2.1** バックアップの必要性

#### **7.2.2** (1)

OS POS

•  $(DAT)$ • <sub>(1)</sub> (OS ARCserve Changer Option )  $\bullet$  (  $\qquad \qquad$  )

 $\overrightarrow{a}$ 

# 8 章 故障かな?と思ったときには

## **CONTENTS** 8.1 [トラブルシューティング](#page-93-0) ..................................... [214](#page-93-0) 8.2 [エラーメッセージ](#page-96-0) ........................................... [217](#page-96-0) 8.3 [イベントログ](#page-100-0) ............................................... [221](#page-100-0) 8.4 [保守員に連絡するときは](#page-105-0) ..................................... [226](#page-105-0)

<span id="page-93-0"></span>8.1

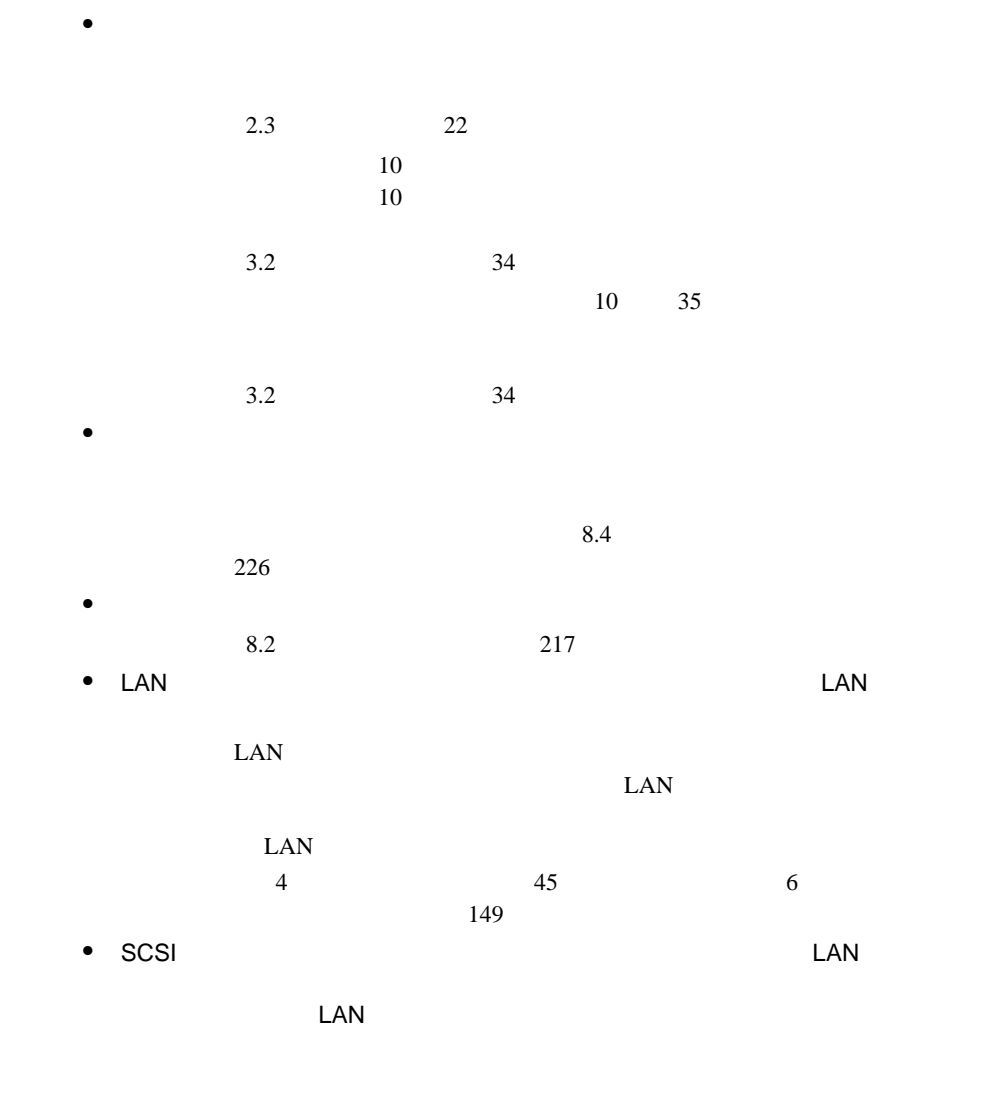

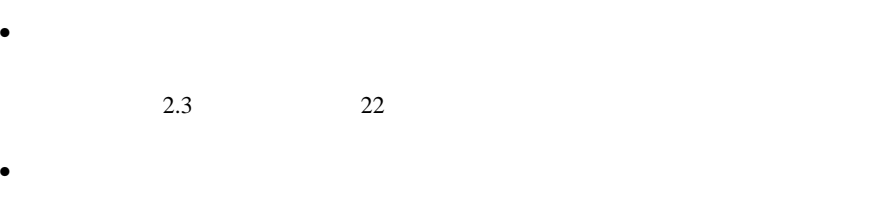

 $2.3$   $22$ 

RAM  $R$ 

- $\bullet$
- $2.3$   $22$  $\bullet$
- 
- $\bullet$
- $\bullet$ 
	- $7.1.4$  210
		- $7.1.4$  210

 $\bullet$ 

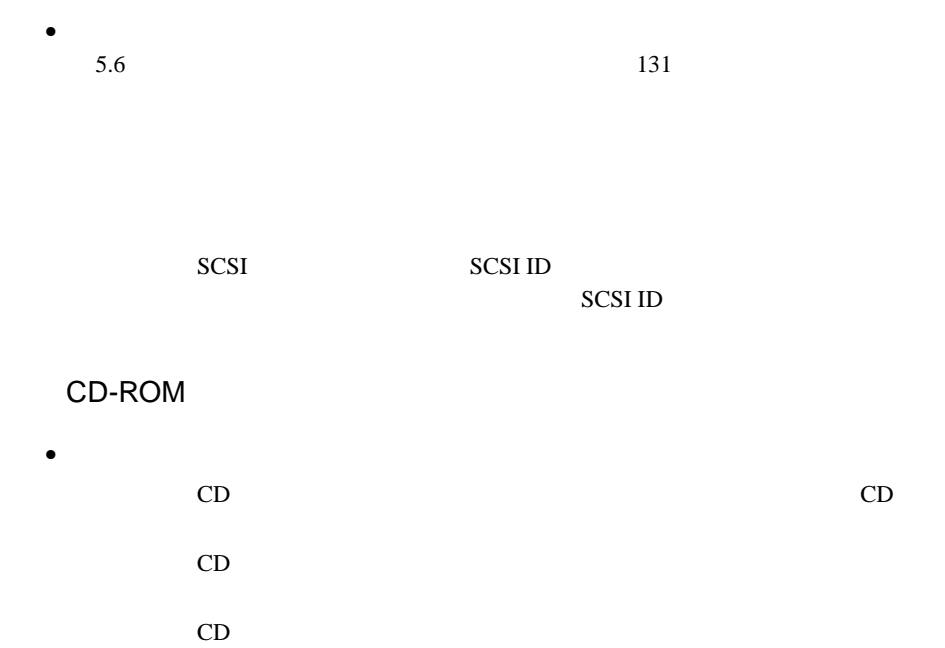

 $\mathbf C\mathbf D$  $\bullet$ 5.5 CD-ROM 129

#### POST <sub>2</sub>

POST Power On Self Test:

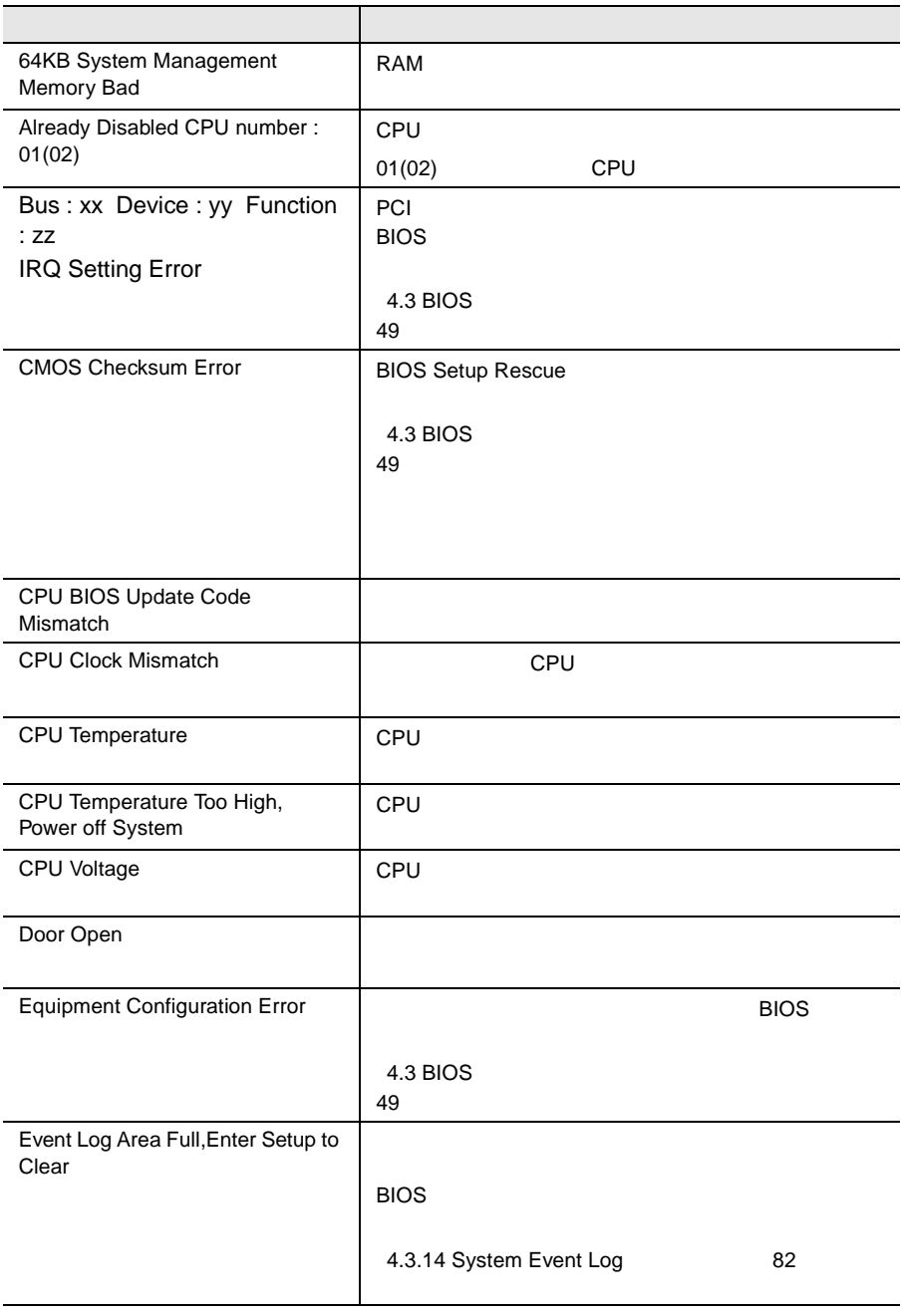

8.2 217

## <span id="page-96-0"></span>**8.2** エラーメッセージ

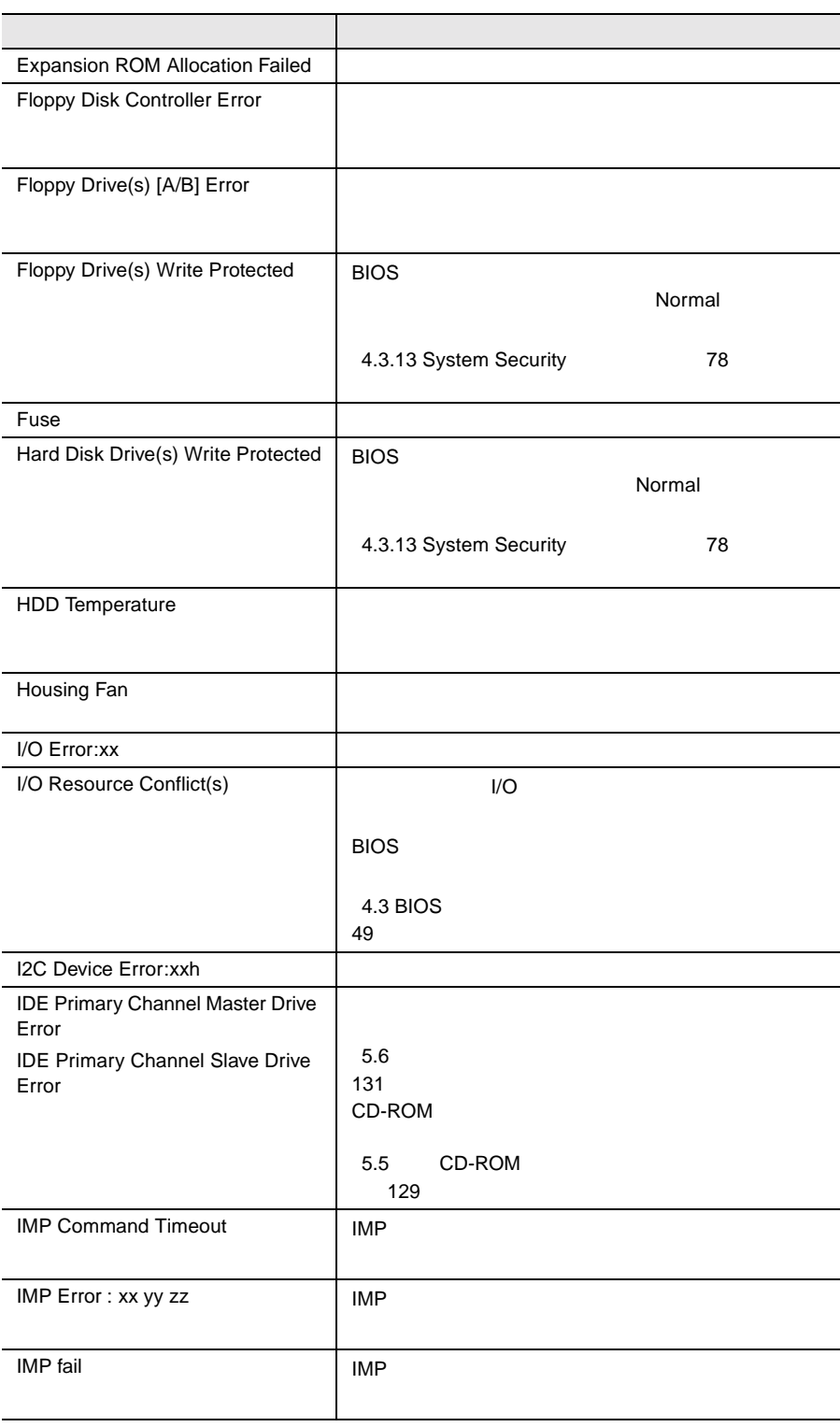

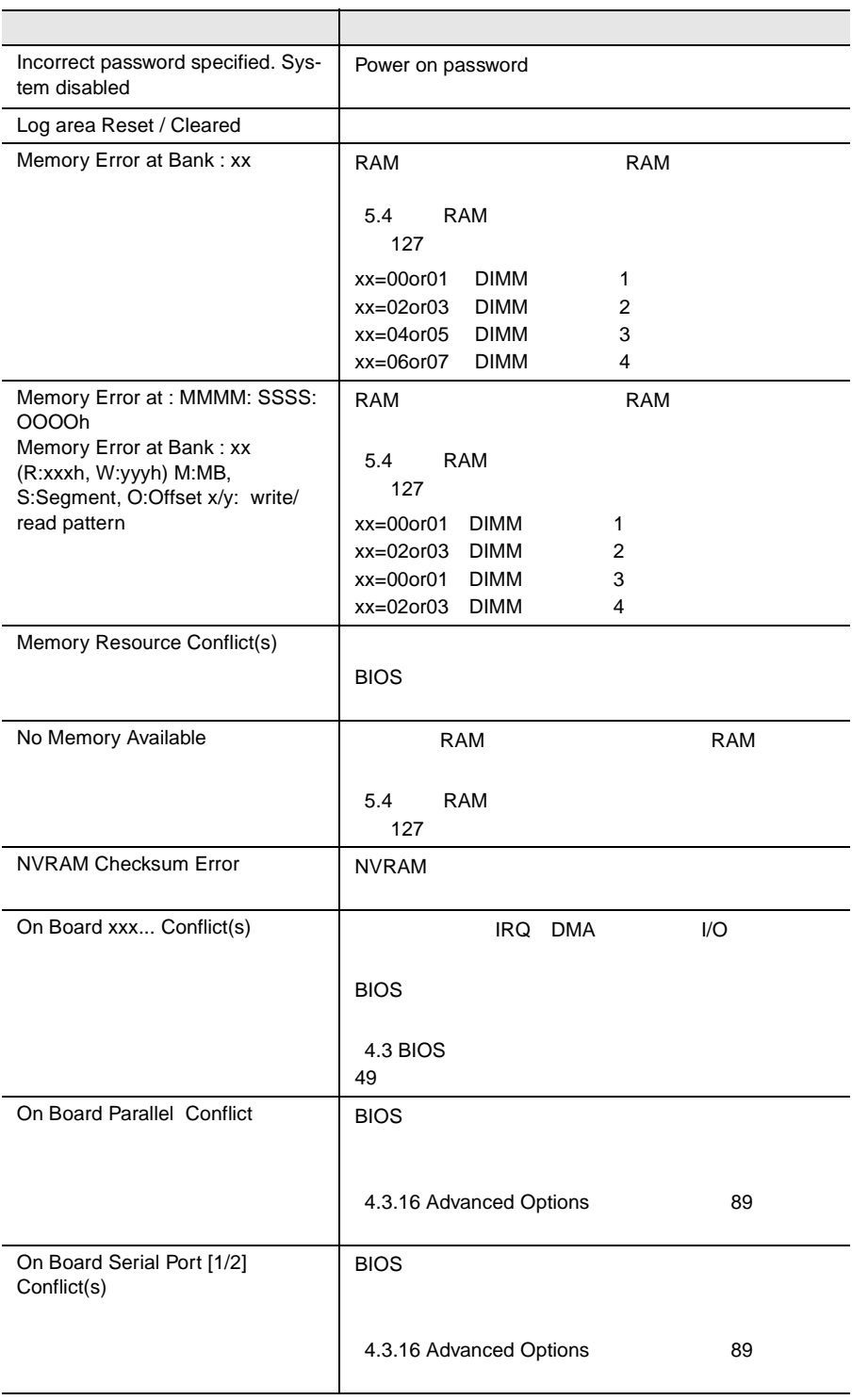

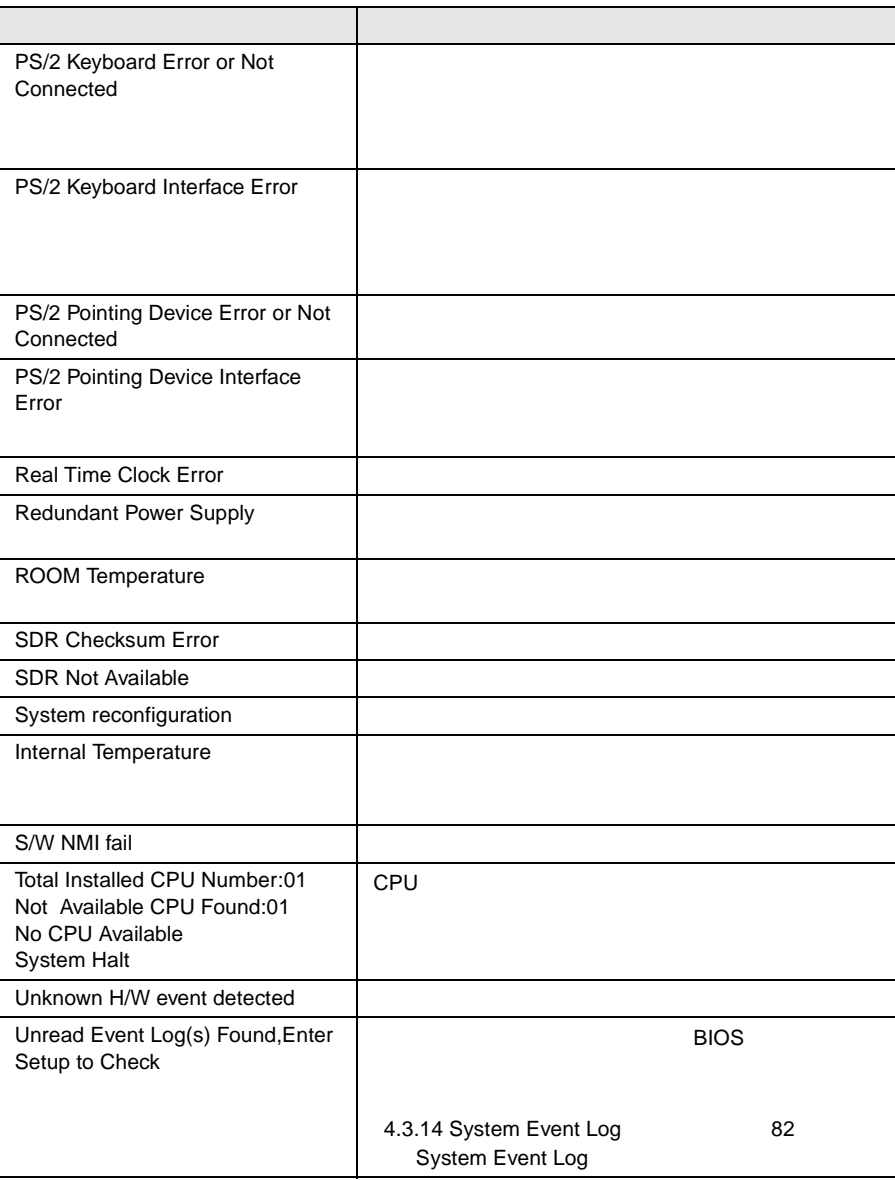

<span id="page-100-0"></span>**8.3** イベントログ

- イベントログを採取するための設定
- $\bullet$
- <mark>•</mark>  $\lambda$

**8.3.1** 

#### RIOS **EXAMPLE**

System Event Log

System Event Log

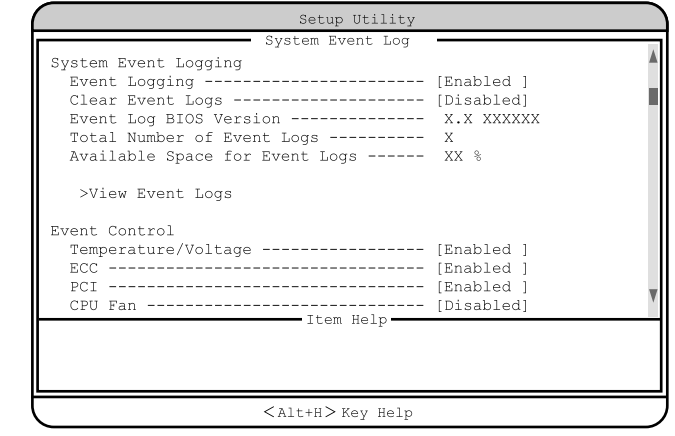

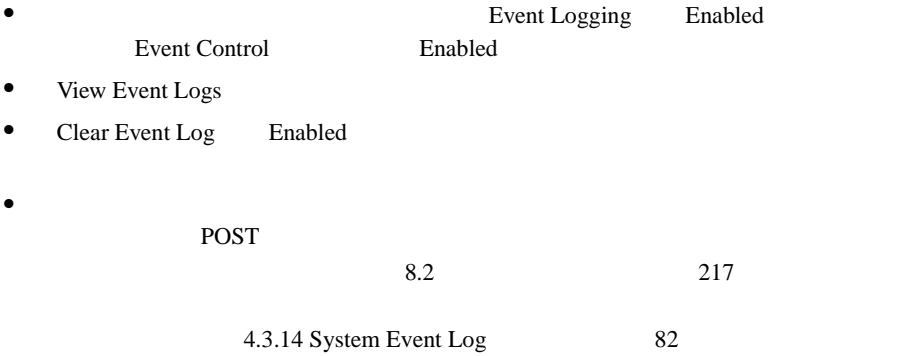

## **8.3.2**

System Event Log View Event Logs

- 
- $\bullet$
- $\bullet$
- イベントログの検出時刻  $\bullet$

 $\sim$  2

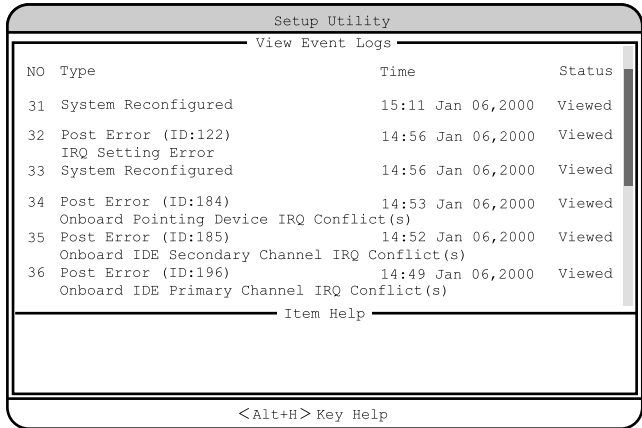

#### 222 8  $\vert$  8

## 8.3.3 **Event Log Viewer**

**BIOS Environment Support** 

Tools

Event Log Viewer

Event Log Viewer

Event Log Viewer

#### Event Log Viewer

Event Log Viewer

- ServerWizard CD
- BIOS Environment Support Tools

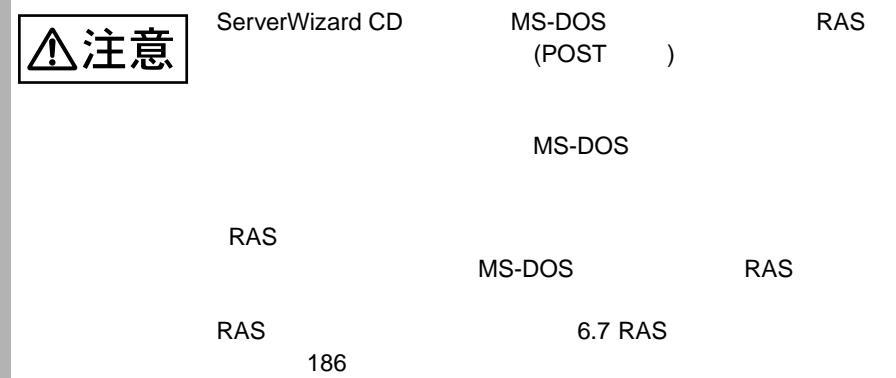

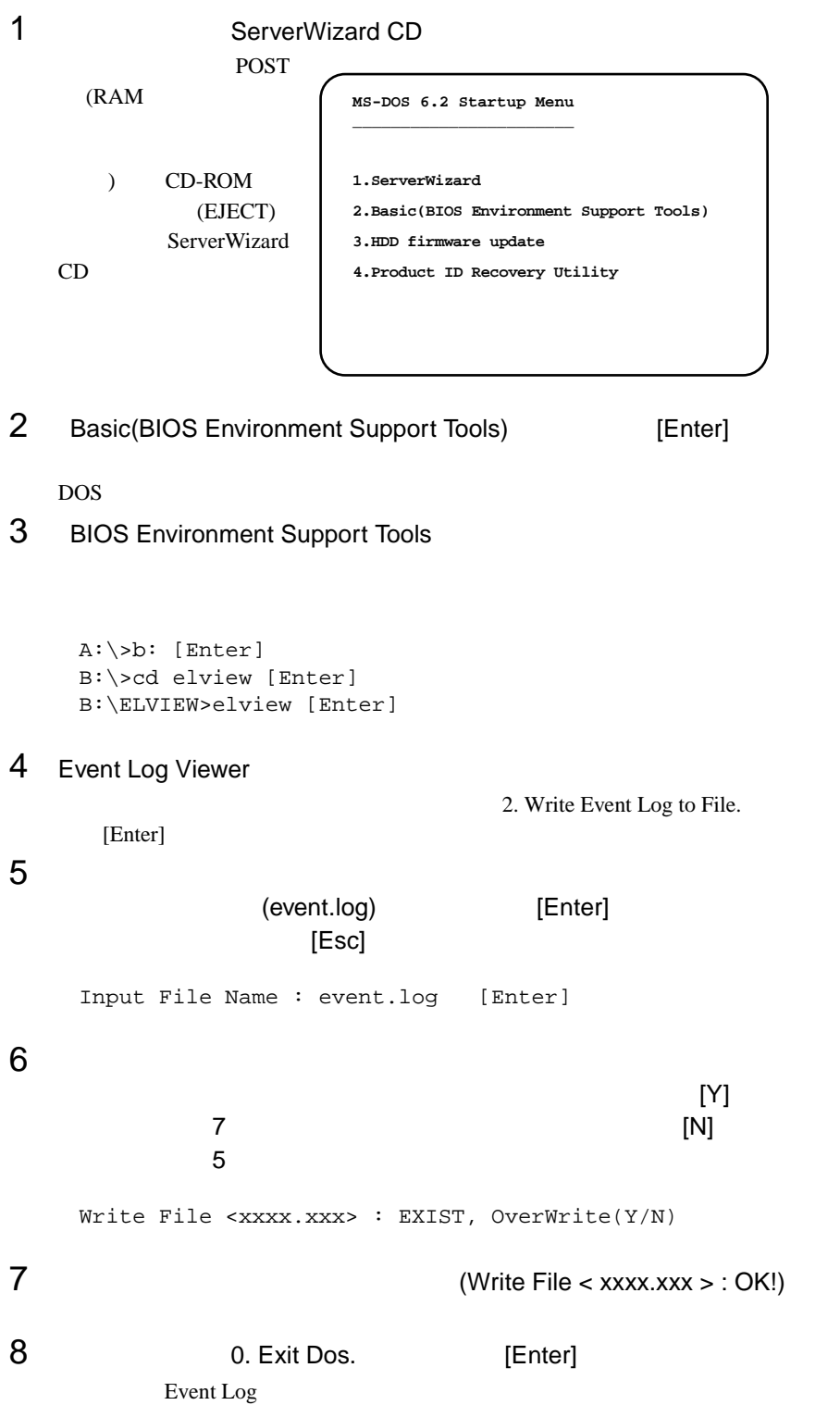

- Event Log Viewer
- Event Log Viewer
- フロッピィディスク ランプの点灯中に、フロッピィディスクを取り
- Event Log Viewer

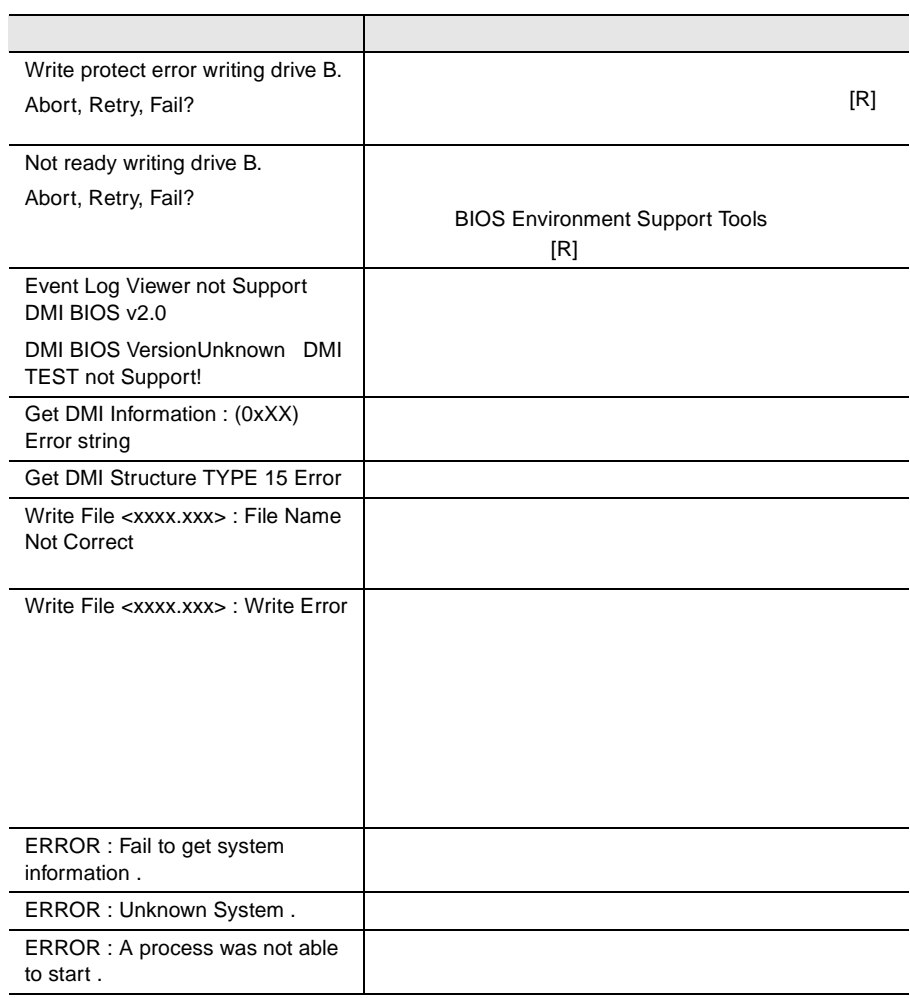

<span id="page-105-0"></span>8.4

### $B.1$   $262$   $B.2$  $281$  $\bullet$

• コンフィグレーション設定情報(BIOS セットアップ・ユーティリティ、SCSI

 $\bullet$ 

- Select OS
- $\bullet$  LAN/WAN
- $\bullet$
- 発生日時
- 
- $\bullet$
- $\bullet$

付録 A

# **CONTENTS**

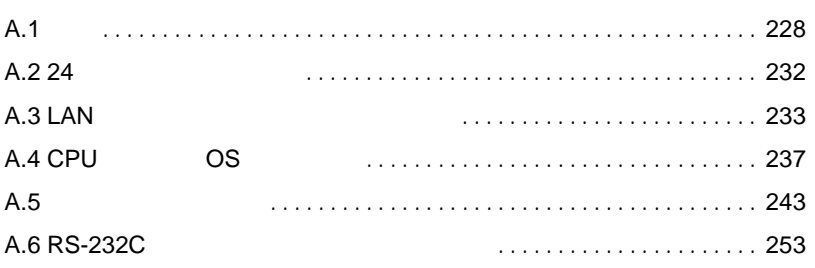

<span id="page-107-0"></span>A.1

A.1.1
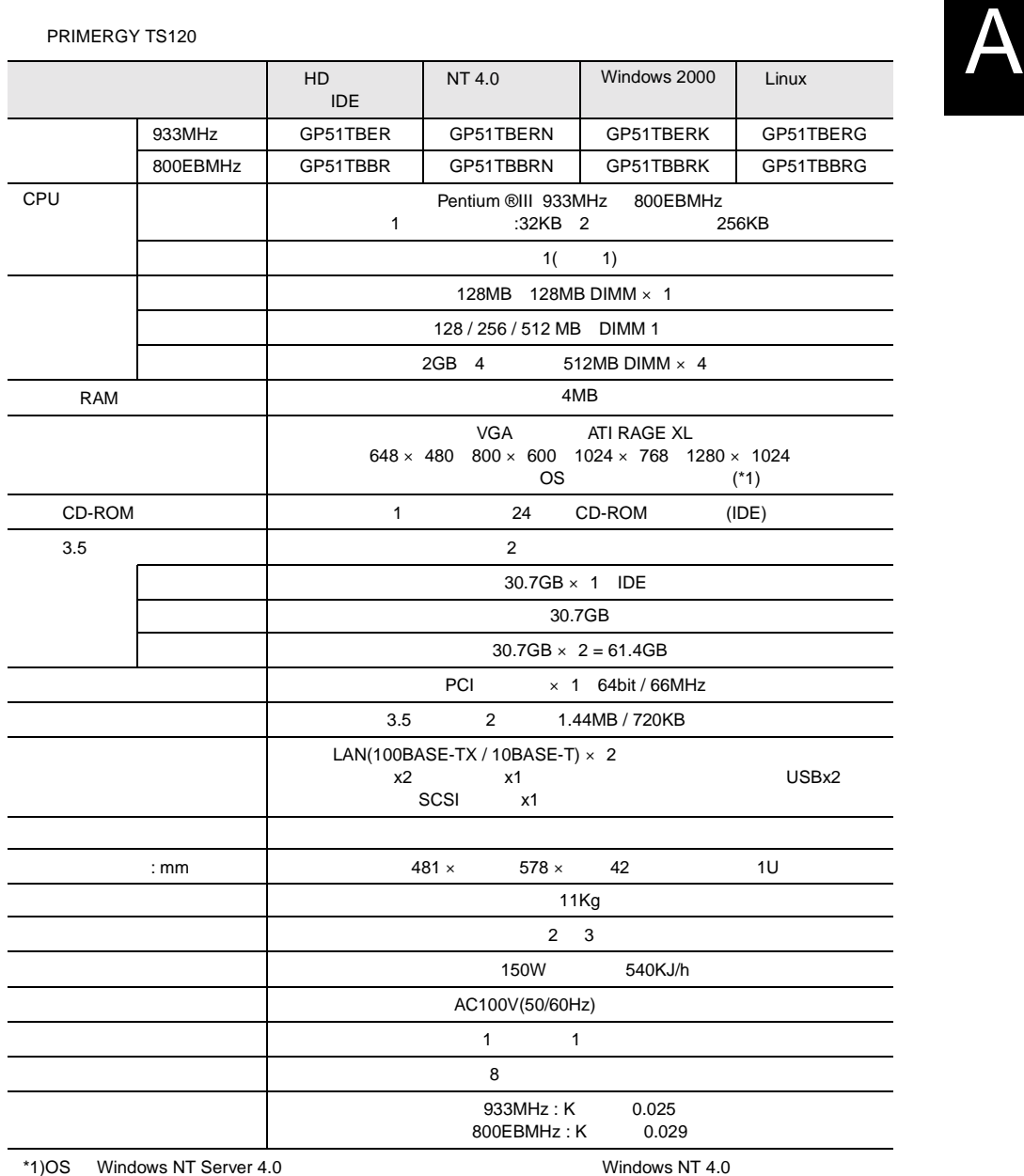

 $6a$ 

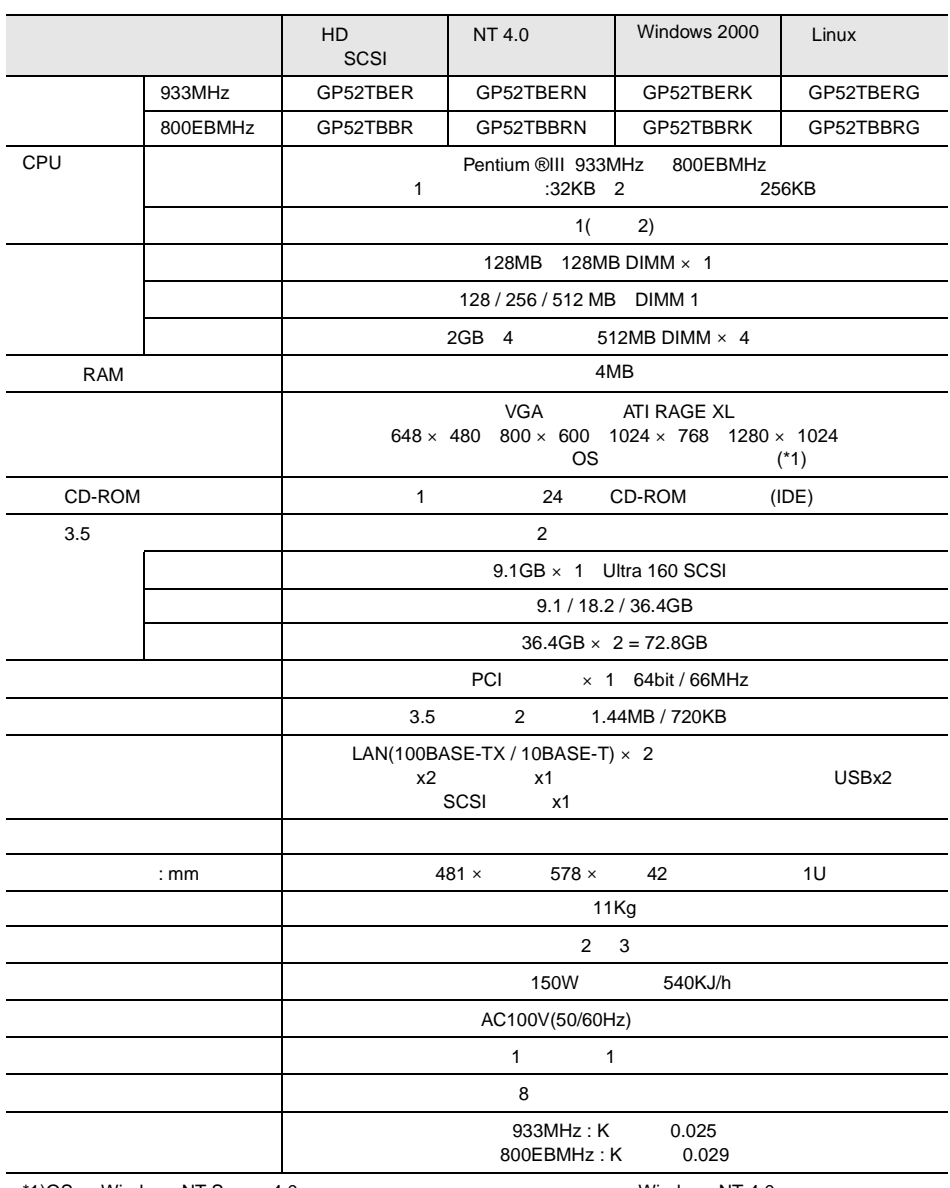

#### PRIMERGY TS220

\*1)OS Windows NT Server 4.0 の場合、ドライバのインストールには、Windows NT 4.0 サービスパック  $6a$ 

#### (GP5-HD3E2)

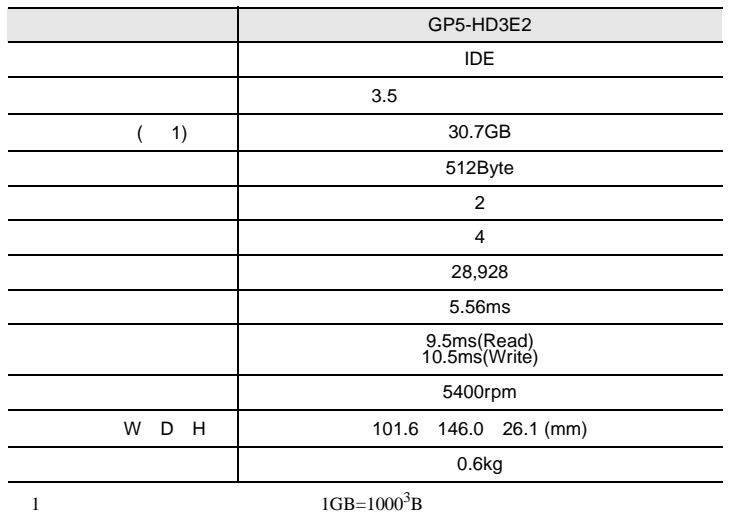

#### (GP5-HDH9B/GP5-HDH88/GP5-HDH63)

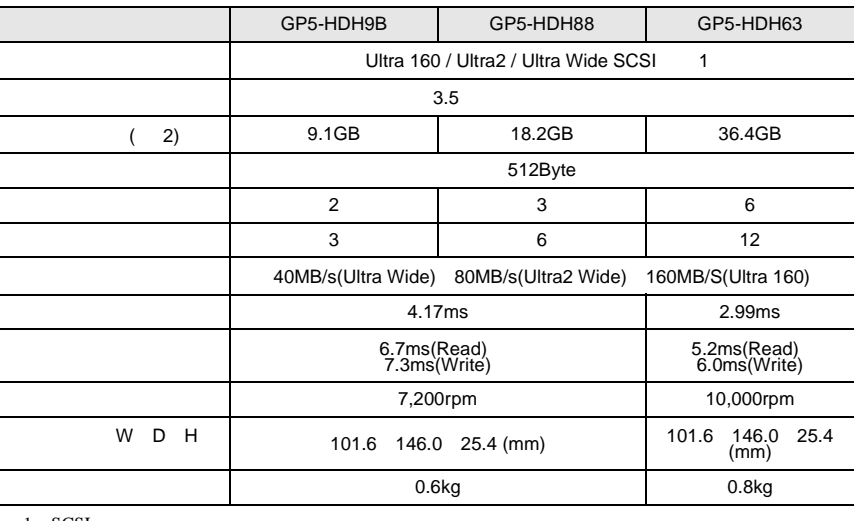

1 SCSI

 $1\text{GB}=1000^3\text{B}$ 

## A.2 24

# <span id="page-112-0"></span>**A.3** LAN

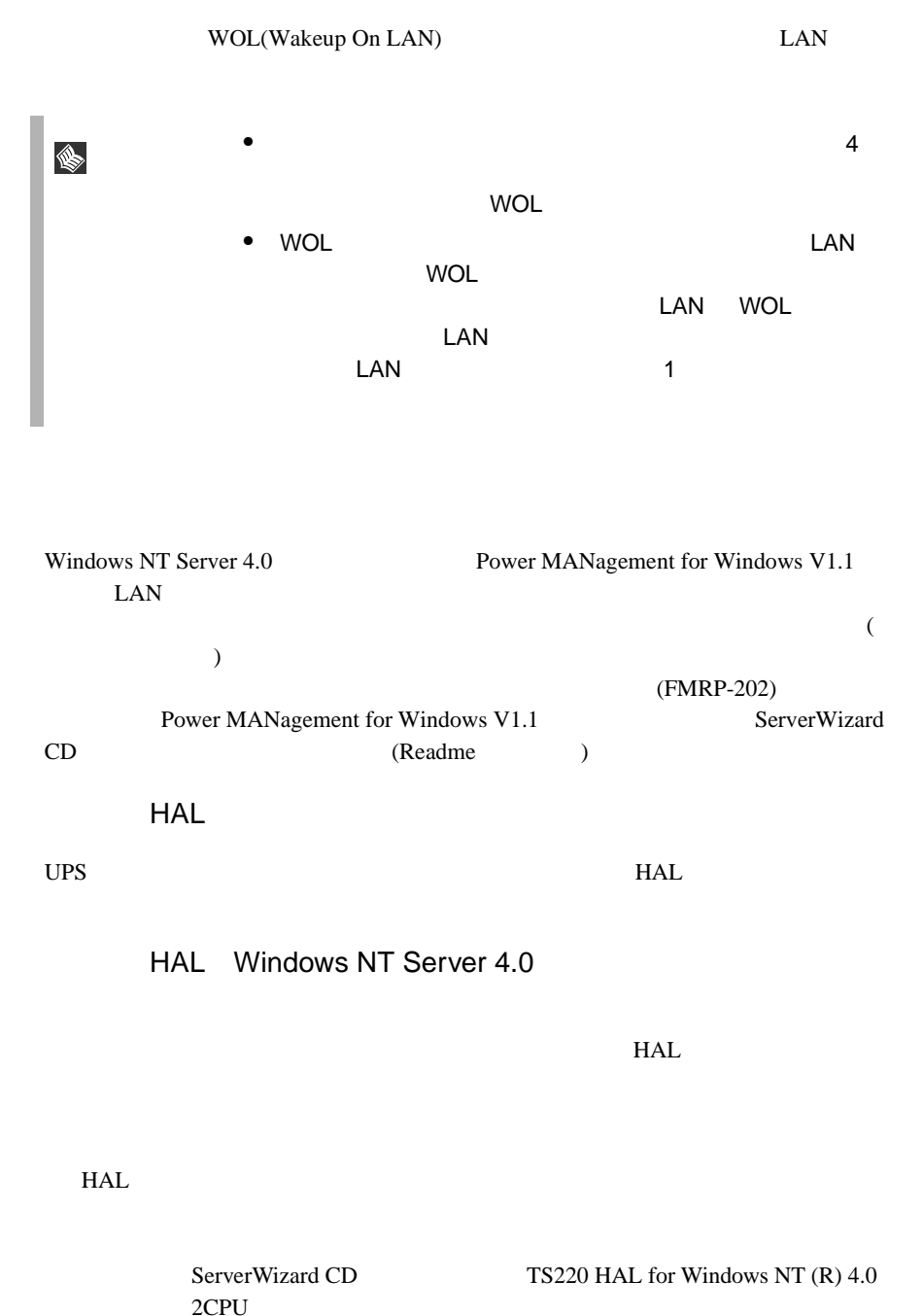

4.0 1CPU

ServerWizard CD TS120/TS220 HAL for Windows NT (R)

Windows NT Server 4.0 Windows NT Server 4.0  $HAL$ 1 Windows NT Server 4.0 2 MPS Uniprocessor PC<br>3 6 MPS 3 から手順 6 を、「コンピュータ:MPS Multiprocessor PC」が表示さ  $7$  10 3 THE MPS Uniprocessor PC TEnter]  $4$ [Enter] 5 ServerWizard CD TS120/TS220 HAL for Windows NT  $(R)$  4.0 1 CPU [Enter] 6 Fujitsu Powerdown Capability HAL for Uniprocessor [Enter] 7 「コンピュータ:MPS Multiprocessor PC」を選択し、[Enter] キーを  $8$ [Enter] 9 ServerWizard CD TS220 HAL for Windows NT (R) 4.0<br>2CPU FEnter 2CPU [Enter] 10 Fujitsu Powerdown Capability HAL for Multiprocessor [Enter] MPS Uniprocessor PC 1CPU MPS Multiprocessor PC 2CPU  $\sim 106$ MS-IME97 Logitech

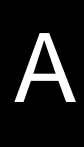

Windows NT Server 4.0  $\blacksquare$ 1 Windows NT Server 4.0 2 MS-DOS Windows NT Server 4.0 インストールさんでは、その中には、その中には、その中には、その中には、その中には、その中には、その中には、その中には、その中には、その中には、その中には、その中には、その中には、その中には、その中には、その中には、その中には<br>サイクトリ(ここでは、その中には、その中には、その中には、その中には、その中には、その中には、その中には、その中には、その中には、その中には、その中には、その中には、その中には、その中には、その中には、その中には、 ¥system32 HAL cd ¥winnt¥system32[ENTER] copy hal.dll hal.org  $3$ copy a:¥halfmva.dll hal.dll copy a:¥halfmvm.dll hal.dll 4 Windows NT Server 4.0 ポイント 本手順で電源切断用 HAL をインストール後、Windows NT 4.0

S

Service Pack HAL  $HAL$ 

235

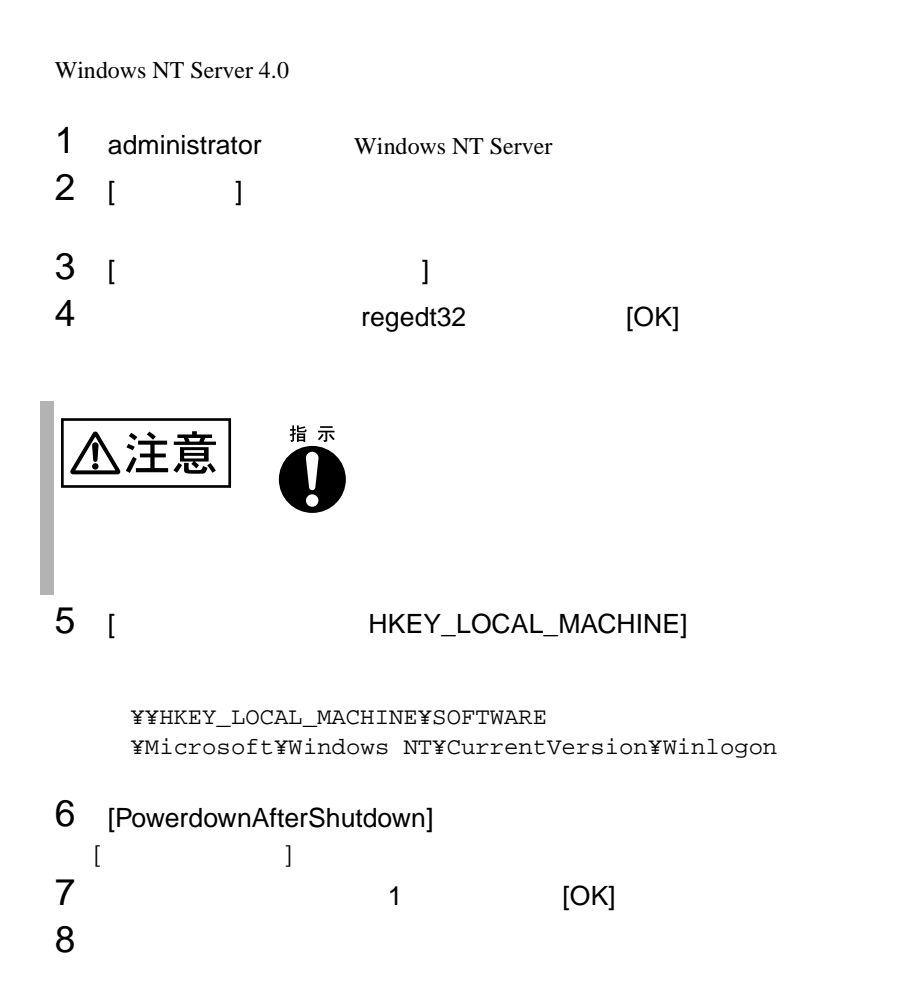

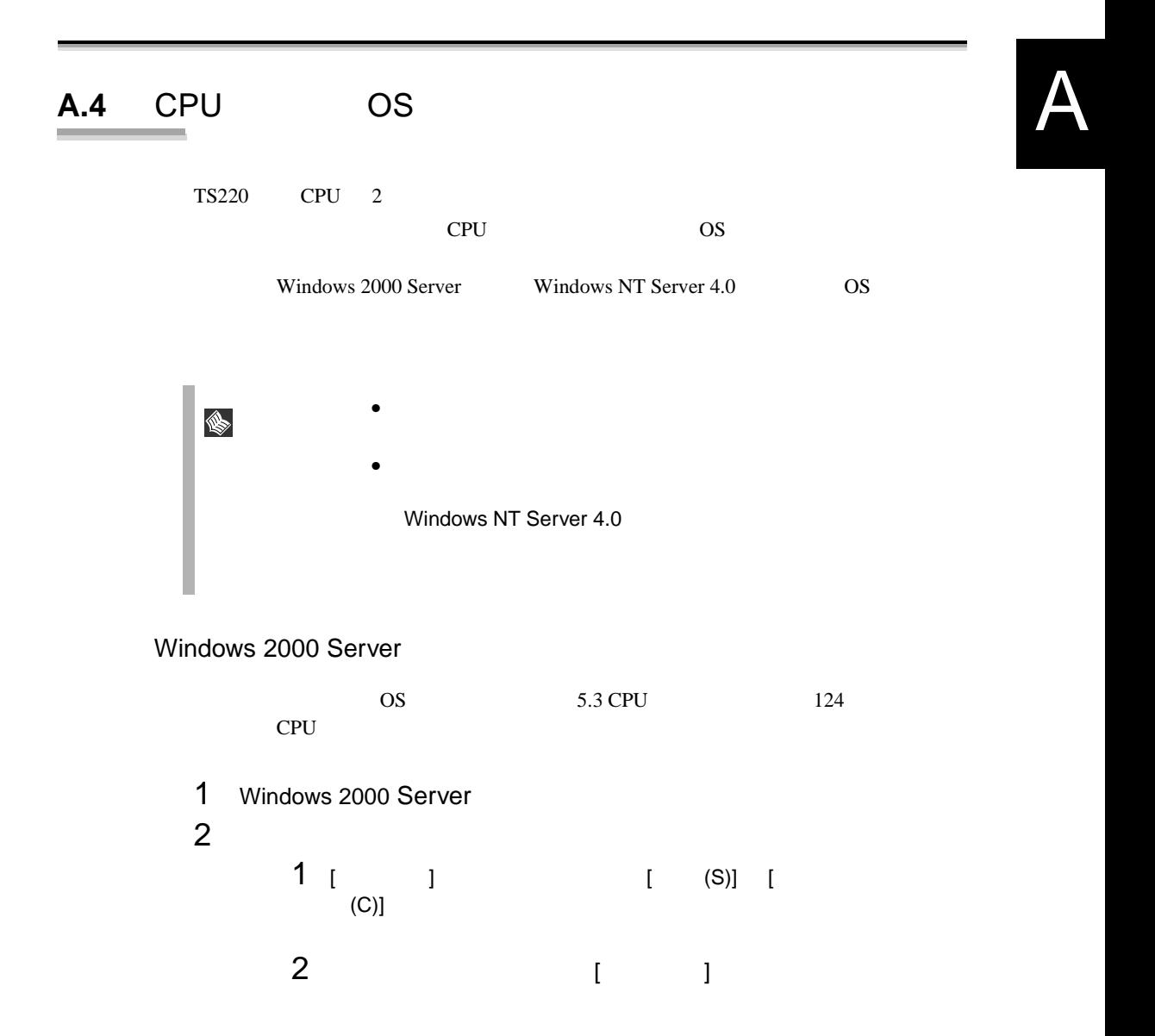

 $3$  [  $\qquad$  ]  $[D]$  (D)...]

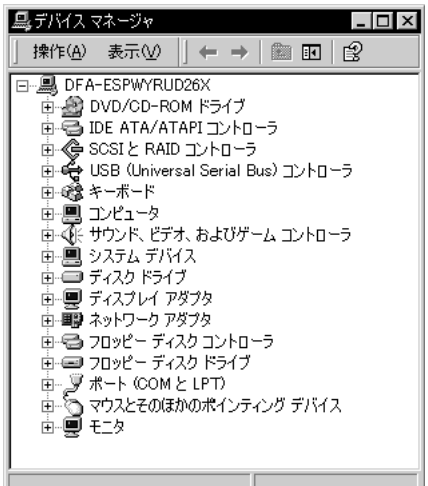

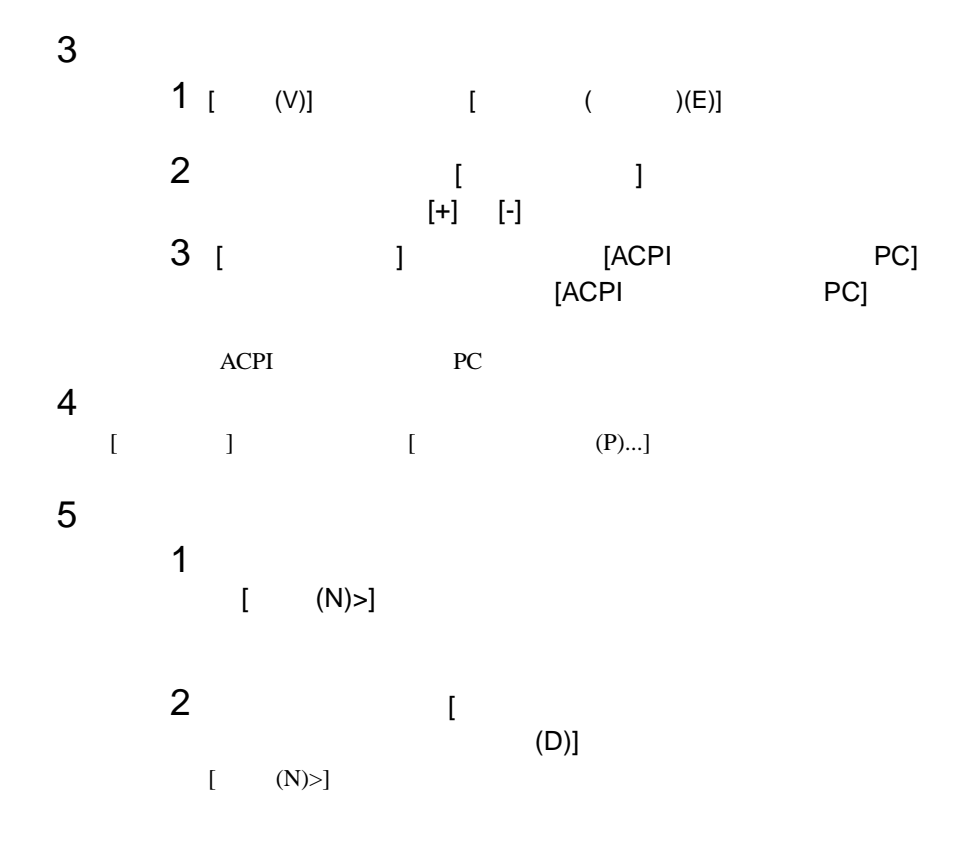

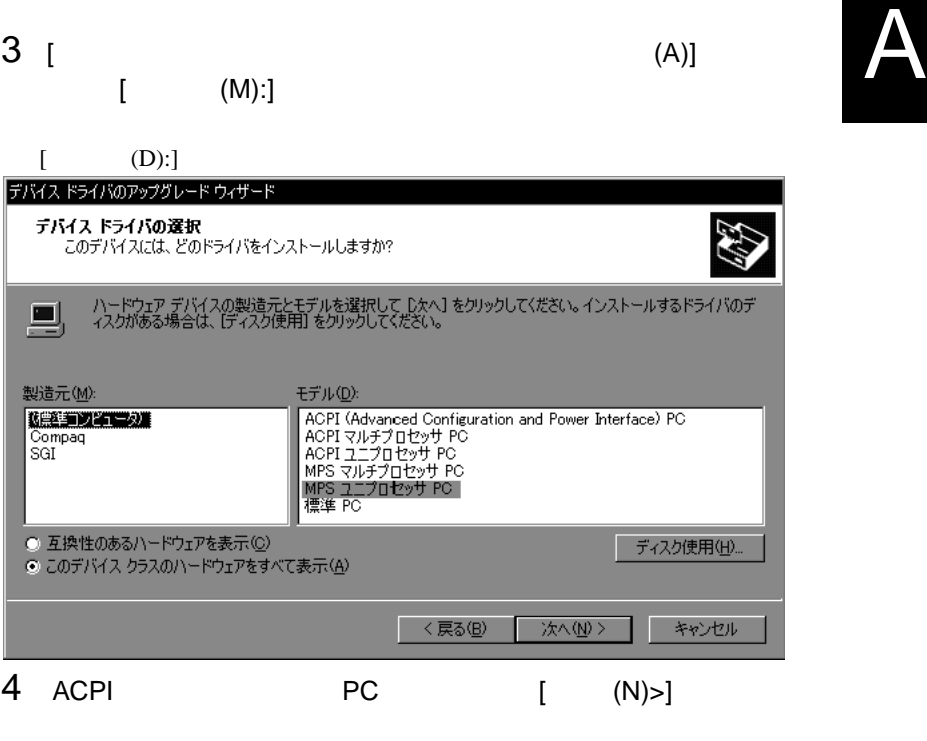

 $[$  (N)>]

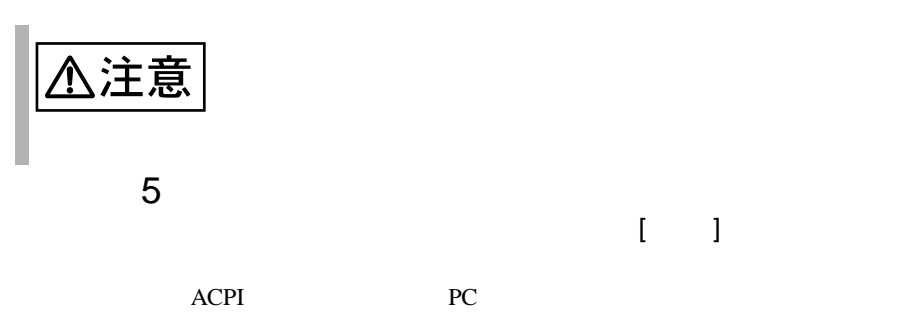

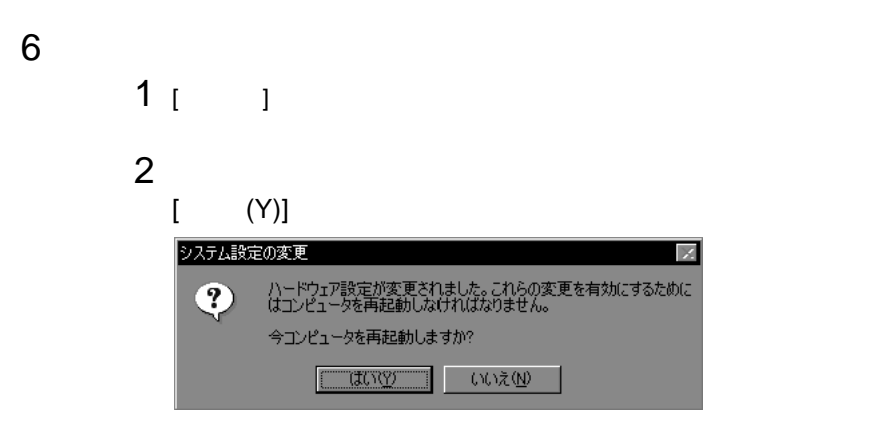

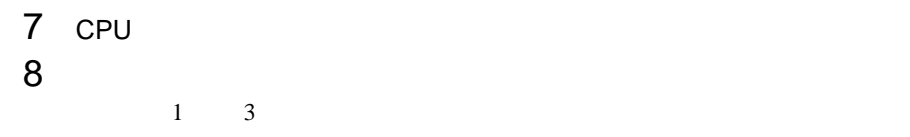

#### Windows NT Server 4.0

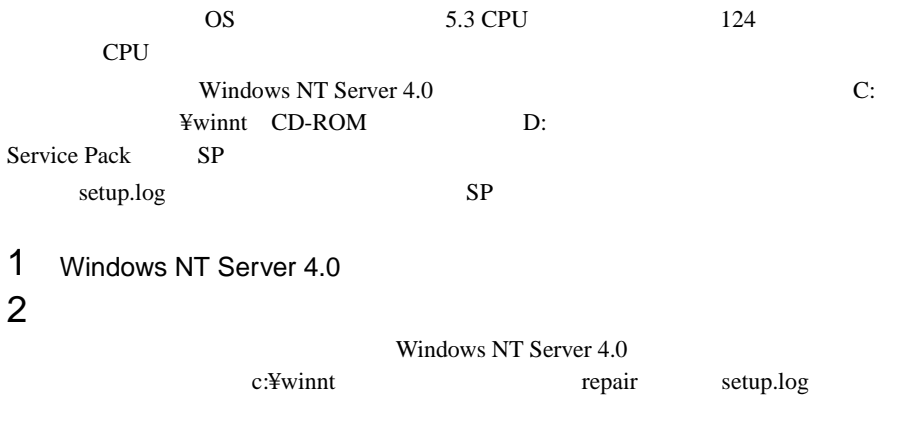

C:¥>cd ¥winnt¥repair C:¥winnt¥repair>copy c:¥winnt¥repair¥setup.log setup.sav

A

 $3$ 

setup.log [Files.WinNt] kernel32.dll ntdll.dll winsrv.dll hal.dll ntoskrnl.exe win32k.sys

¥WINNT¥system32¥kernel32.dll = "kernel32.dll","6eb98" ¥WINNT¥system32¥ntdll.dll = "ntdll.dll","6adae" ¥WINNT¥system32¥winsrv.dll = "winsrv.dll","46bc3" ¥WINNT¥system32¥win32k.sys = "win32k.sys","14a966" ¥WINNT¥system32¥hal.dll = "halmps.dll","1326b" ¥WINNT¥system32¥ntoskrnl.exe = "ntkrnlmp.exe","f4e85"

#### $4$  CD-ROM

Service Pack CD-ROM CD-ROM Windows NT 4.0 Option Pack Service Pack

 $5$ 

Windows NT Server 4.0 c:¥winnt system32

C:¥>cd ¥winnt¥system32 C:¥winnt¥system32>ren c:¥winnt¥system32¥hal.dll hal.sav C:¥winnt¥system32>ren c:¥winnt¥system32¥ntoskrnl.exe ntoskrnl.sav C:¥winnt¥system32>ren c:¥winnt¥system32¥ntdll.dll ntdll.sav C:¥winnt¥system32>ren c:¥winnt¥system32¥kernel32.dll kernel32.sav C:¥winnt¥system32>ren c:¥winnt¥system32¥winsrv.dll winsrv.sav C:¥winnt¥system32>ren c:¥winnt¥system32¥win32k.sys win32k.sav

```
C:¥winnt¥system32>dir c:¥winnt¥system32¥hal.sav
C:¥winnt¥system32>dir c:¥winnt¥system32¥ntoskrnl.sav
C:¥winnt¥system32>dir c:¥winnt¥system32¥ntdll.sav
C:¥winnt¥system32>dir c:¥winnt¥system32¥kernel32.sav
C:¥winnt¥system32>dir c:¥winnt¥system32¥winsrv.sav
C:¥winnt¥system32>dir c:¥winnt¥system32¥win32k.sav
```
### $6$

CD-ROM d: d: c:¥winnt¥system32

SP Windows NT Server 4.0 CD-ROM

C:¥winnt¥system32>copy d:¥i386¥halmps.dll hal.dll C:¥winnt¥system32>copy d:¥i386¥ntkrnlmp.exe ntoskrnl.exe C:¥winnt¥system32>copy d:¥i386¥¥ntdll.dll ntdll.dll C:¥winnt¥system32>expand d:¥i386¥kernel32.dl\_ kernel32.dll C:¥winnt¥system32>expand d:¥i386¥winsrv.dl\_ winsrv.dll C:¥winnt¥system32>expand d:¥i386¥win32k.sy\_ win32k.sys

SP CD-ROM

```
C:¥winnt¥system32>copy d:¥i386¥halmps.dll hal.dll
C:¥winnt¥system32>copy d:¥i386¥ntkrnlmp.exe ntoskrnl.exe
C:¥winnt¥system32>copy d:¥i386¥ntdll.dll ntdll.dll
C:¥winnt¥system32>copy d:¥i386¥kernel32.dll kernel32.dll
C:¥winnt¥system32>copy d:¥i386¥winsrv.dll winsrv.dll
C:¥winnt¥system32>copy d:¥i386¥win32k.sys win32k.sys
```

```
C:¥winnt¥system32>dir c:¥winnt¥system32¥hal.dll
C:¥winnt¥system32>dir c:¥winnt¥system32¥ntoskrnl.exe
C:¥winnt¥system32>dir c:¥winnt¥system32¥ntdll.dll
C:¥winnt¥system32>dir c:¥winnt¥system32¥kernel32.dll
C:¥winnt¥system32>dir c:¥winnt¥system32¥winsrv.dll
C:¥winnt¥system32>dir c:¥winnt¥system32¥win32k.sys
```
- 7 Windows NT Server 4.0
- 8 CPU フィールドグレード
- 9 **9**  $\blacksquare$

WOL Wakeup On LAN LAN

 $HAL$ 

 $233$ 

 $A.3$  LAN

<span id="page-122-0"></span>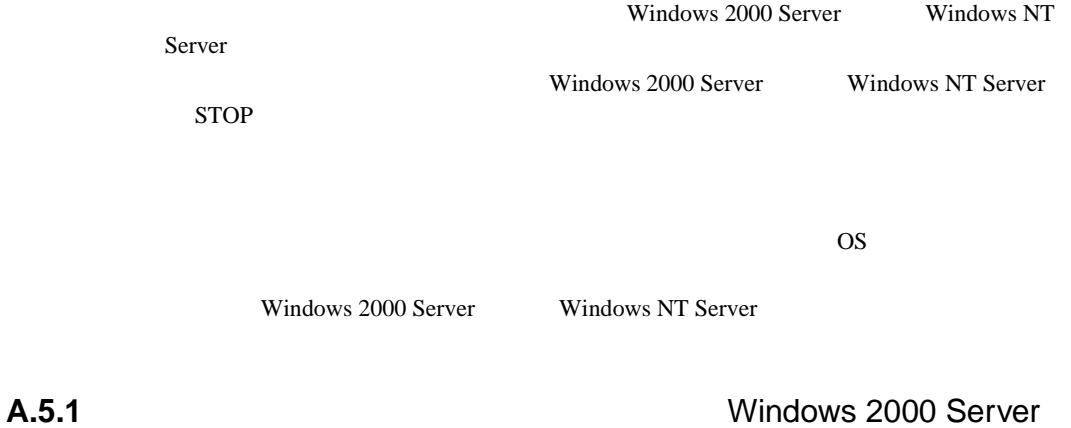

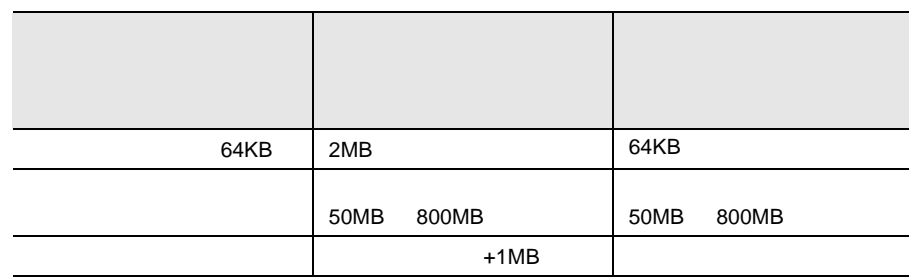

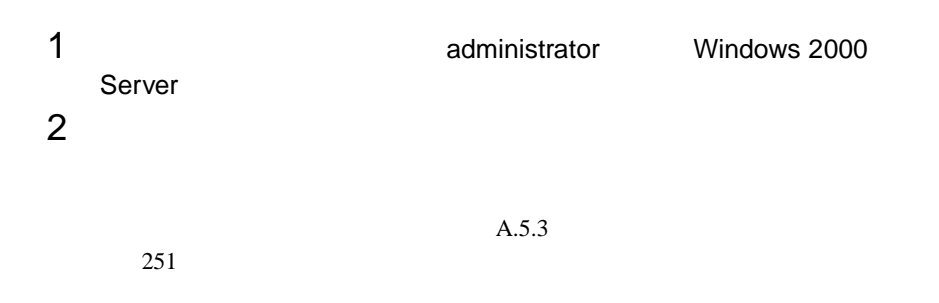

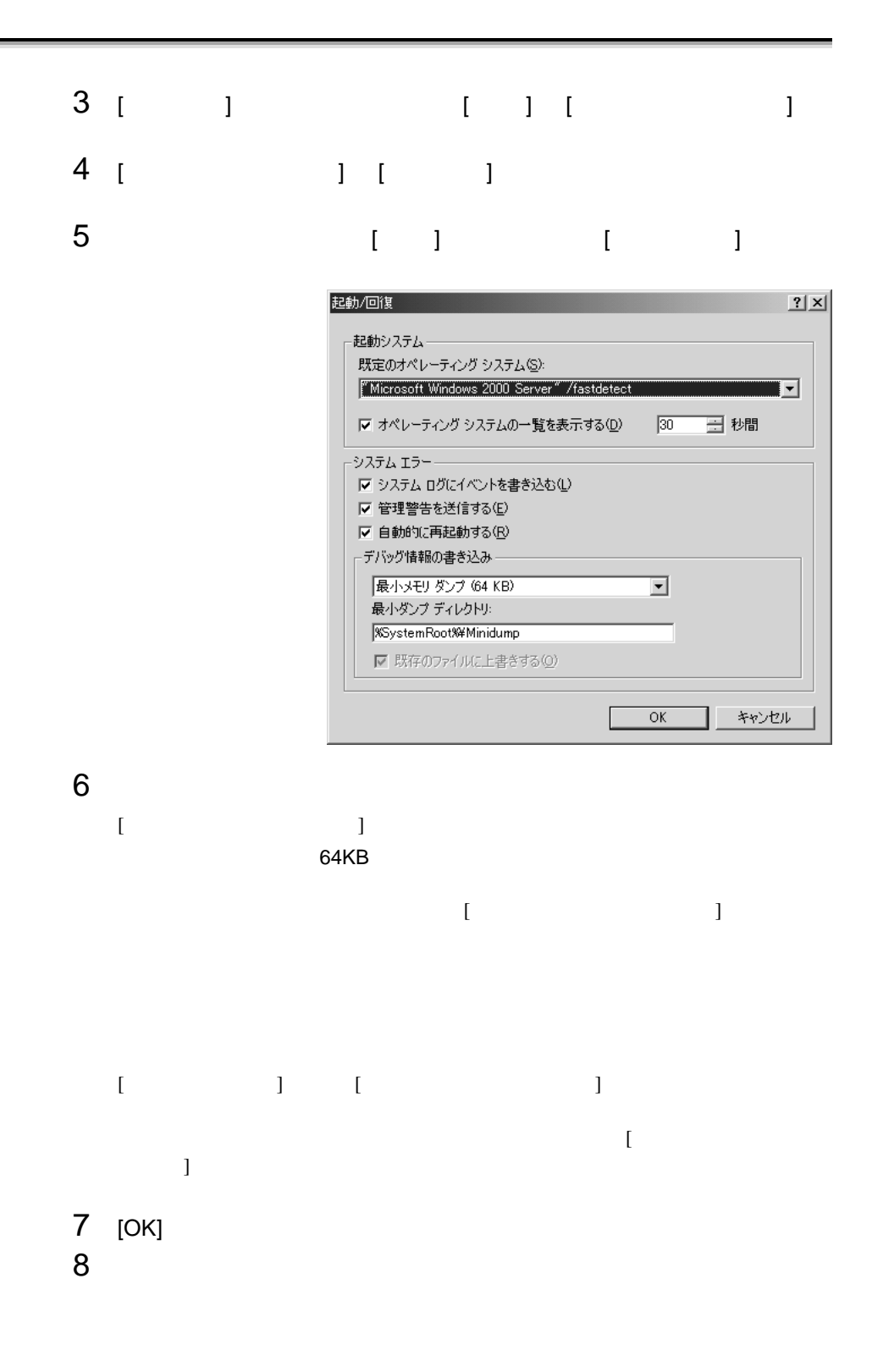

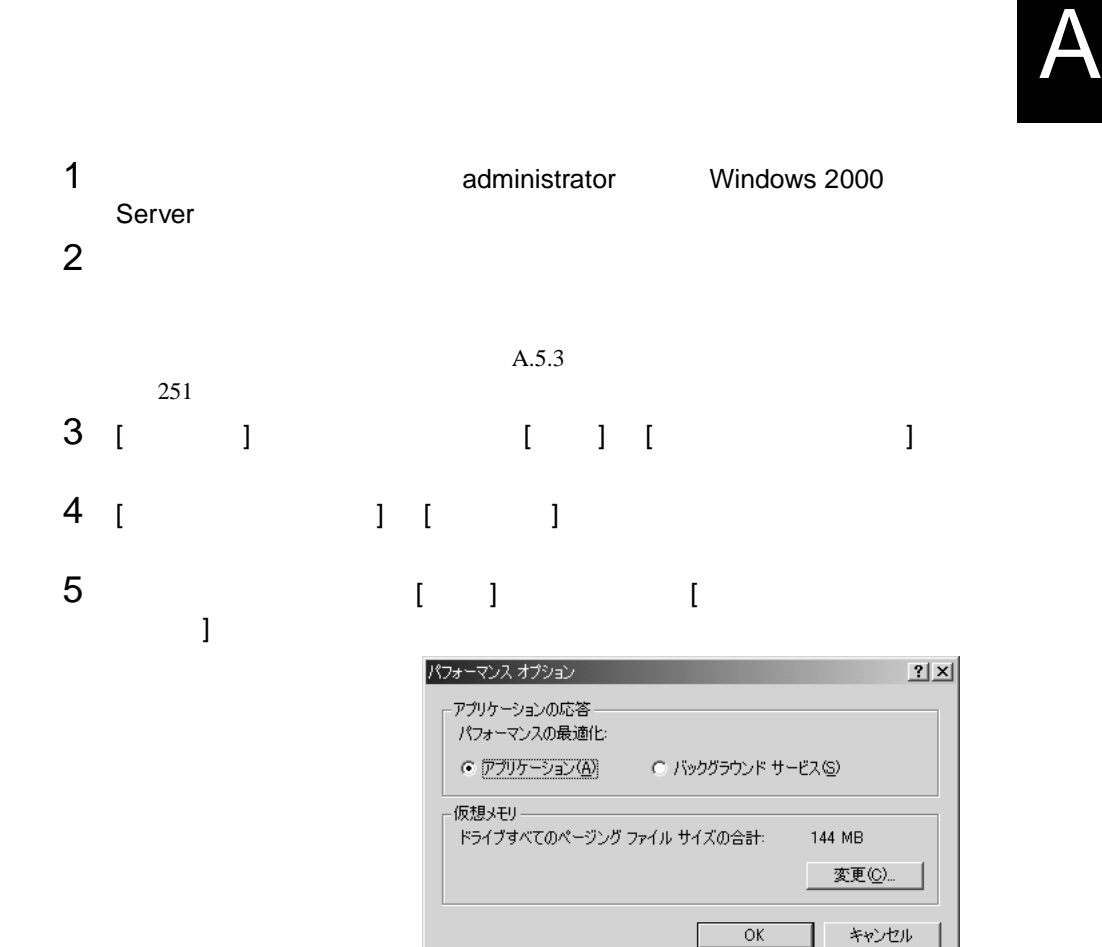

6 [  $1$   $1$   $1$   $1$   $1$   $1$ 

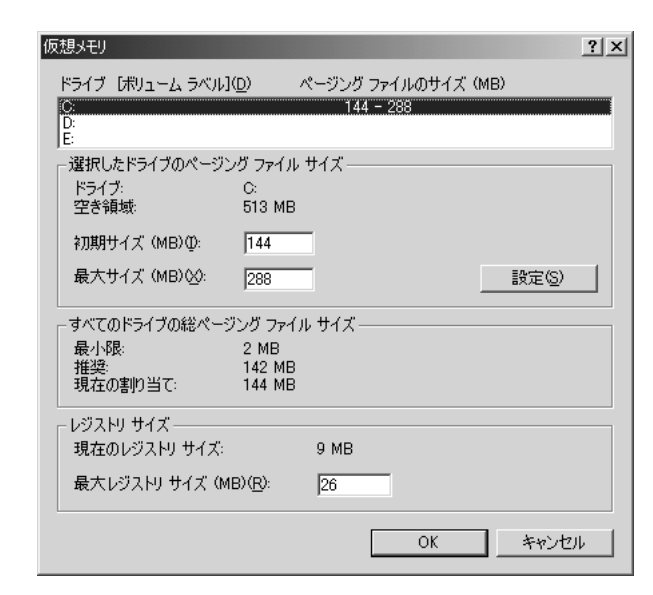

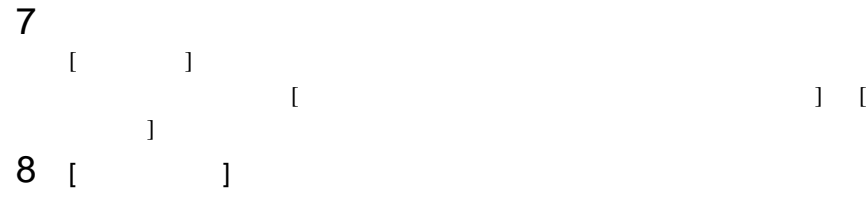

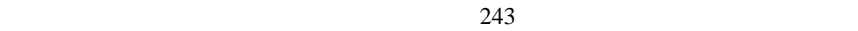

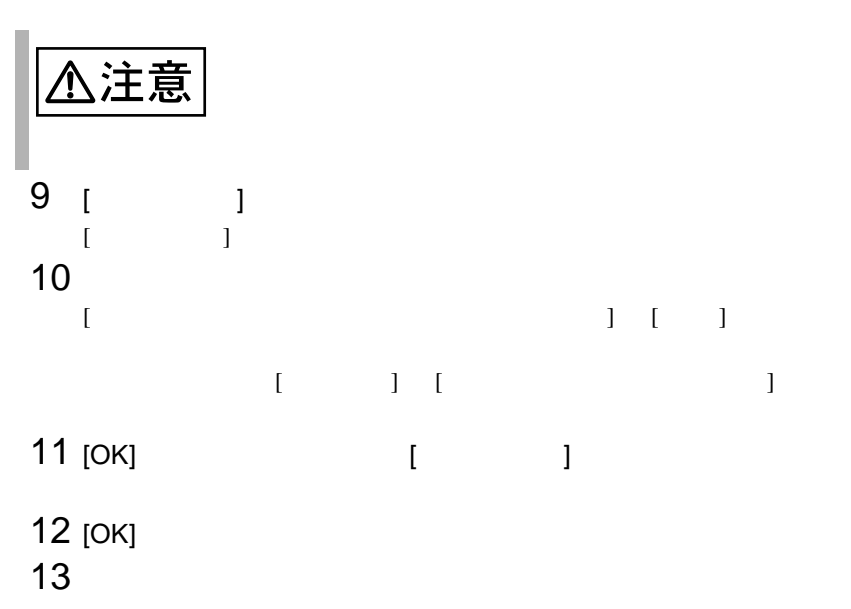

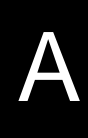

Windows NT

<span id="page-126-0"></span>の場合)

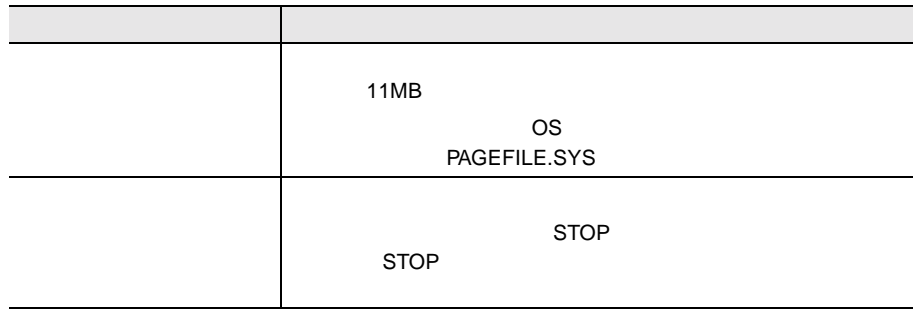

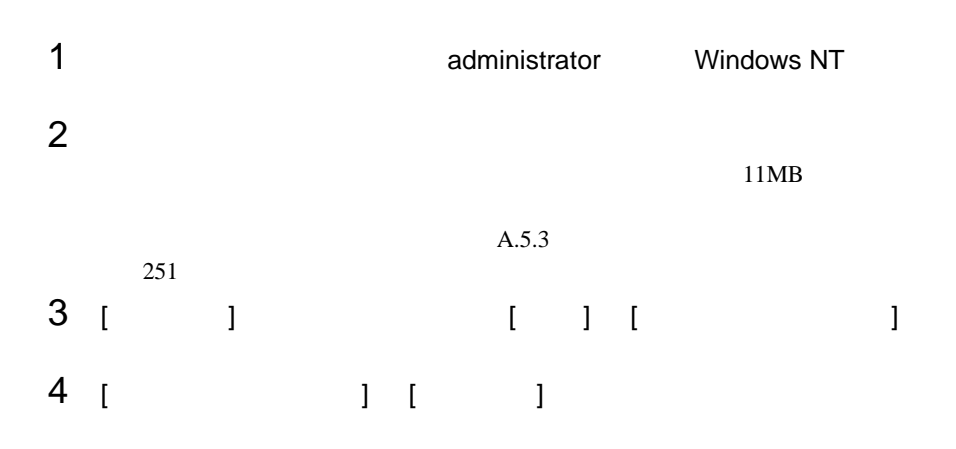

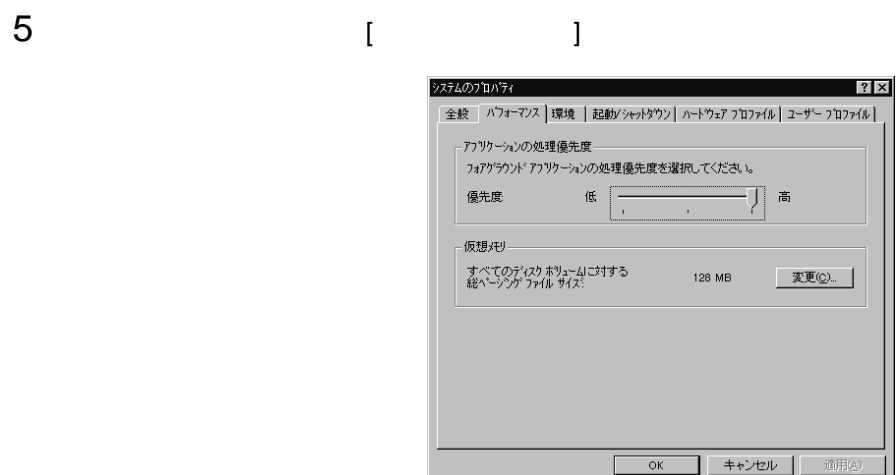

## 6 [  $\begin{array}{ccc} \n\end{array}$  ] [  $\begin{array}{ccc} \n\end{array}$  ] [  $\begin{array}{ccc} \n\end{array}$

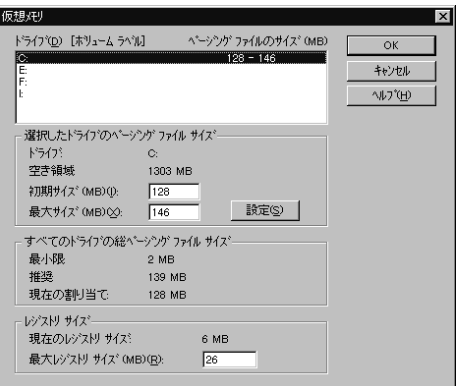

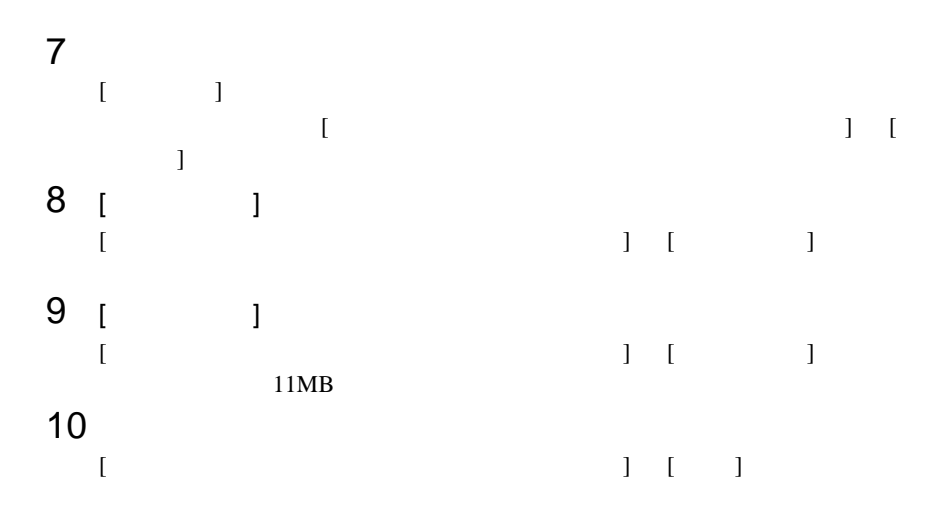

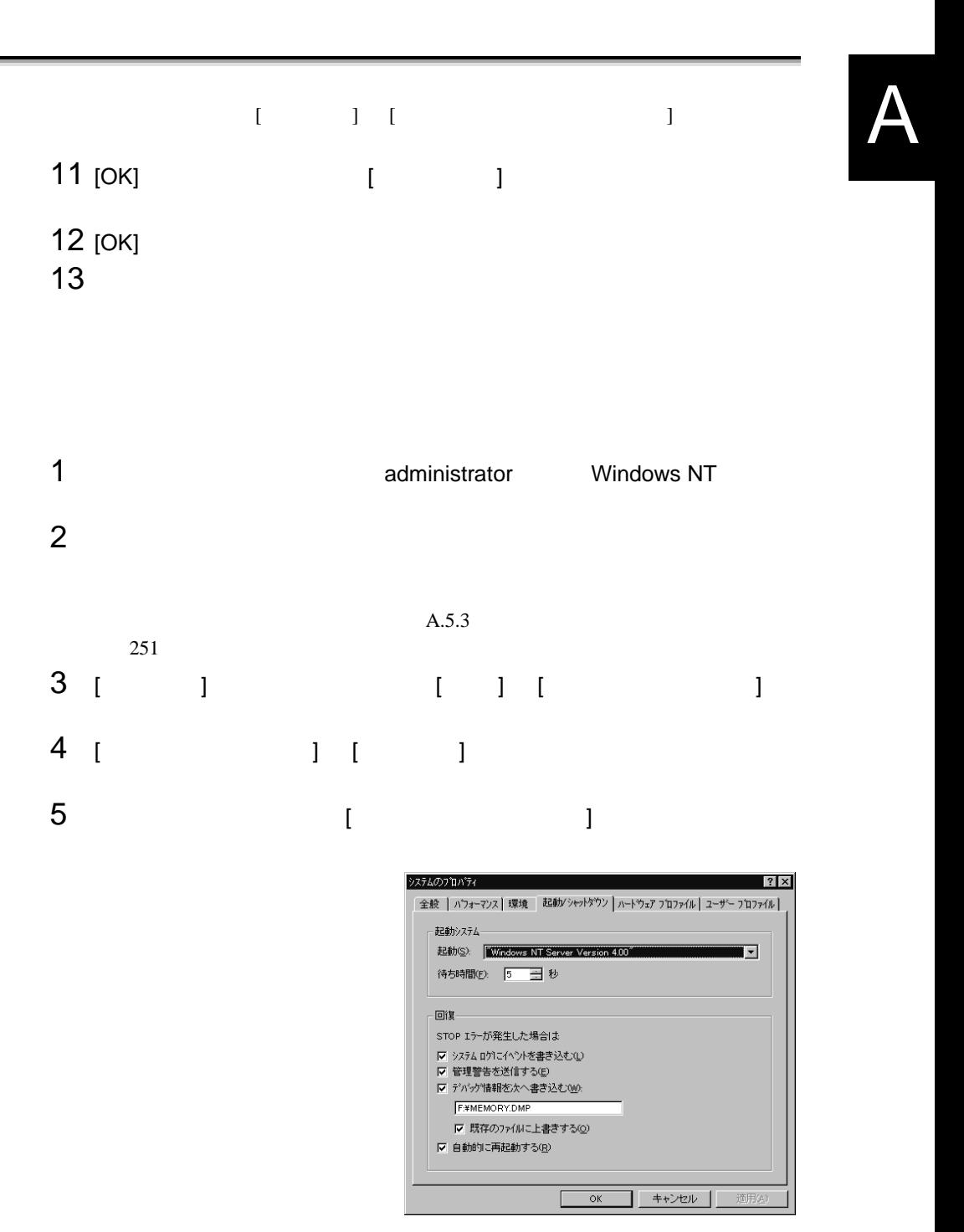

6 [ ]  $[$  $STOP$ 

#### 例)F:¥MEMORY.DMP

 $[$ 

 $[$  and  $]$  and  $]$  and  $]$  and  $]$  and  $]$  and  $]$  and  $]$  and  $]$  and  $]$  and  $]$  and  $]$  and  $]$  and  $]$  and  $]$  and  $]$  and  $]$  and  $]$  and  $]$  and  $]$  and  $]$  and  $]$  and  $]$  and  $]$  and  $]$  and  $]$  and  $]$  and  $]$  a

 $7$  [OK]  $\blacksquare$ 

 $8$ 

<span id="page-130-0"></span>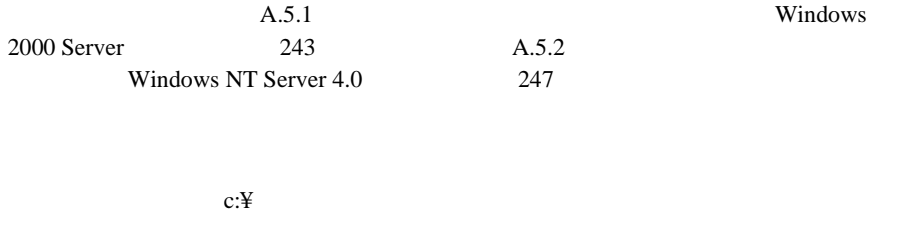

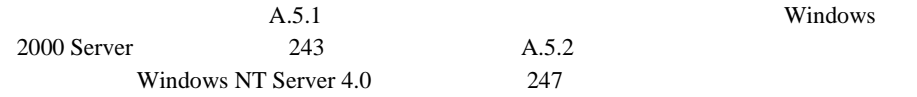

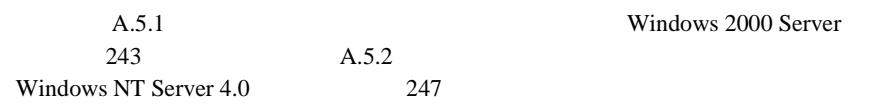

Windows 2000 Server

Windows NT **Windows NT Windows NT** Server 4.0

システムドライブに十分な空き容量が確保できるシステム区画を作成し、Windows

 $NT$ 

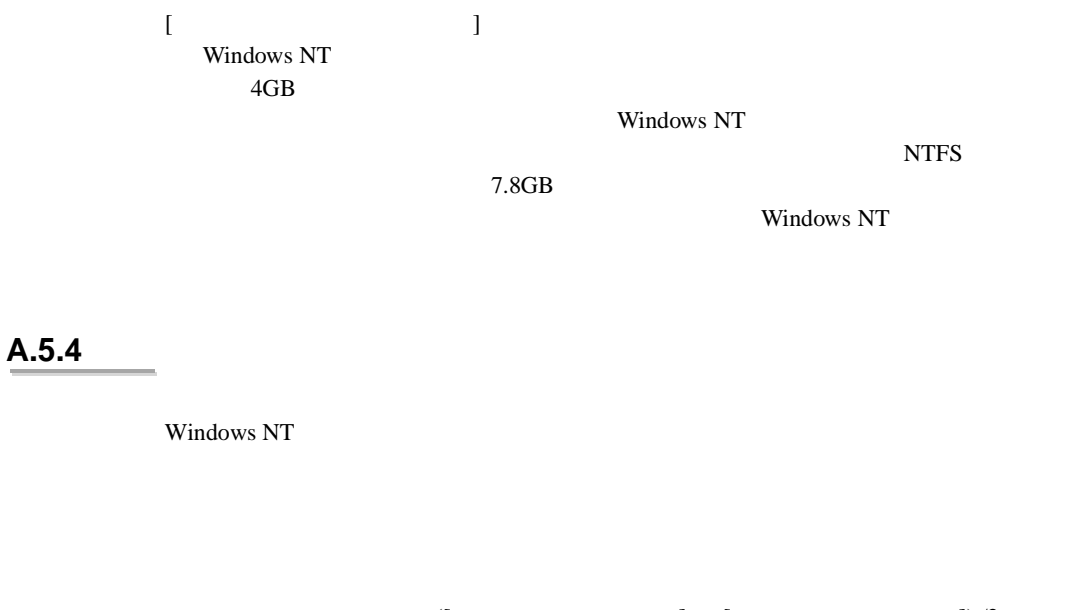

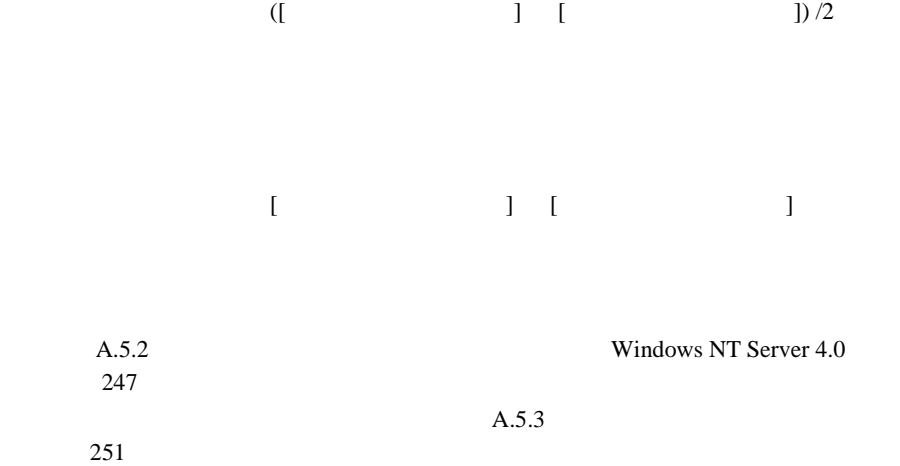

## **A.6 RS-232C**  $2$  PC PC RS-232C 本サーバのリセットは、PC 上のターミナルソフトなどからアテンションキー(初期  $[Ctrl]+[4]$ PC Remote Control Setup

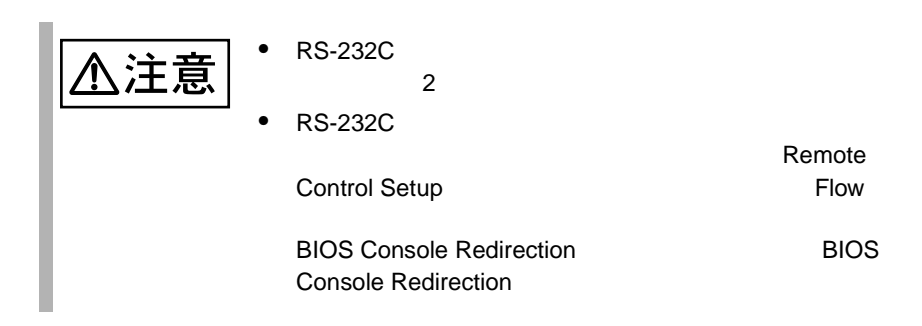

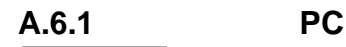

PC the property of  $P$ 

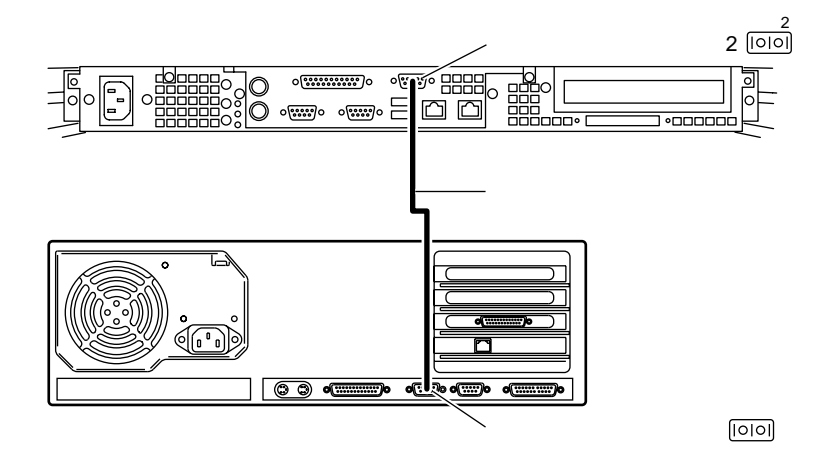

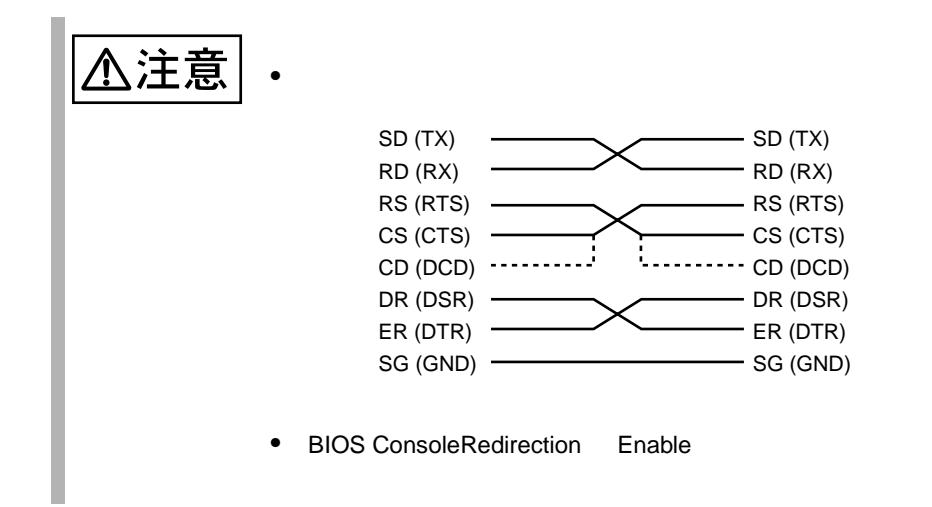

## **A.6.2 Remote Control Setup** Remote Control Setup Remote Control Setup 2000 ServerWizard ServerWizard Remote Control Setup Remote Control Setup 1 **ServerWizard CD** POST **MS-DOS 6.2 Startup Menu** RAM **\_\_\_\_\_\_\_\_\_\_\_\_\_\_\_\_\_\_\_\_\_\_\_** CD-ROM **1.ServerWizard**  $(EJECT)$ **2.Basic(BIOS Environment Support Tools)** ServerWizard CD **3.HDD firmware update 4.Product ID Recovery Utility**2 4.Product ID Recovery Utility [Enter] DOS Z:¥Drivers¥Utils¥RC\_Setup¥rc\_setup ポイント 起動オプション(/UNLOAD Remote Control Setup ユーティリティは起動時、現在の設定を  $\mathbf{r}$ /UNLOAD  $3 \overline{\phantom{a}}$ Enter the password: [ ] Remote Control Setup [Enter]  $[Enter]$

4 Remote Control Setup

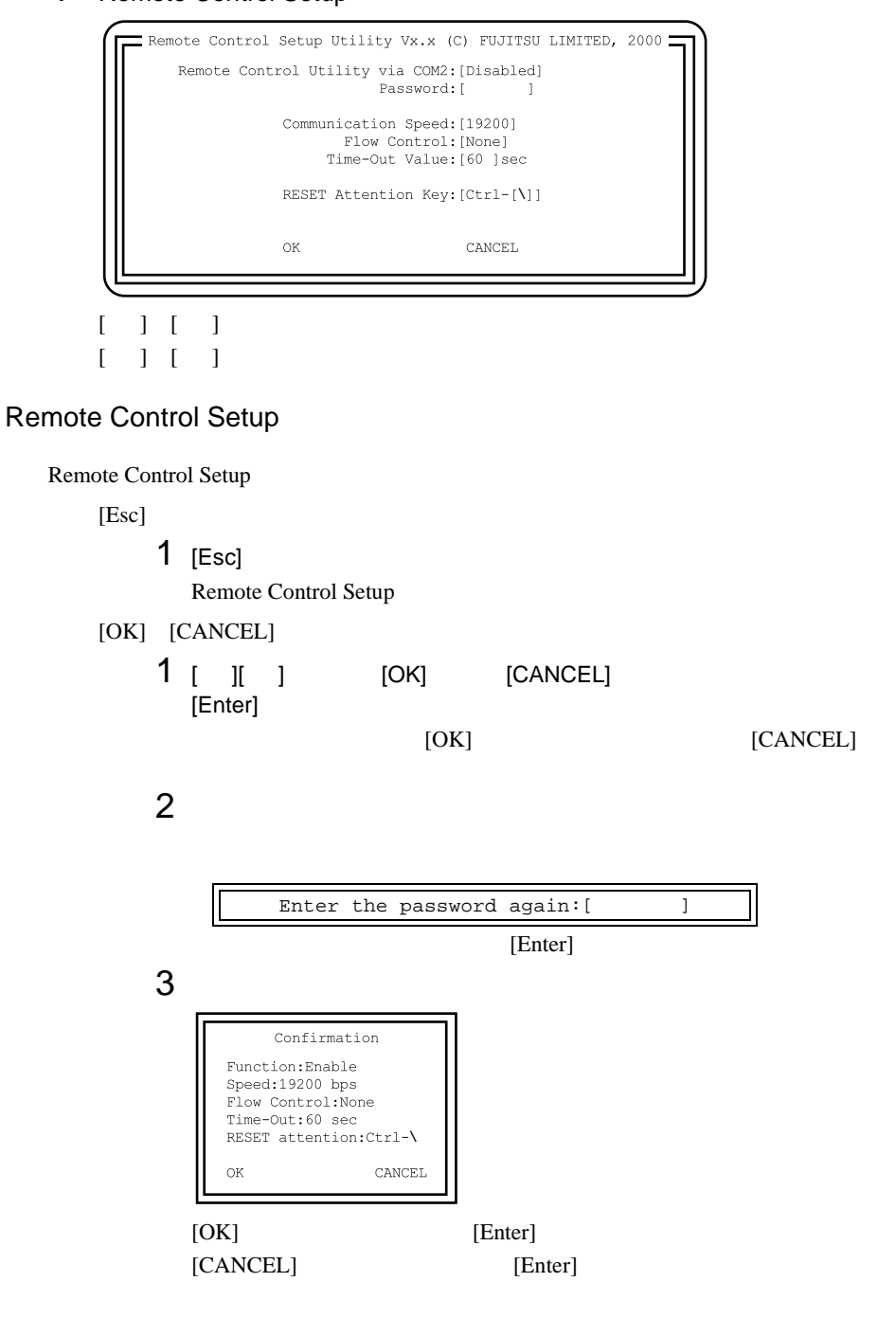

4 Sending Configuration successfully over.

Remote Control Setup

## **A.6.3 Remote Control Setup**

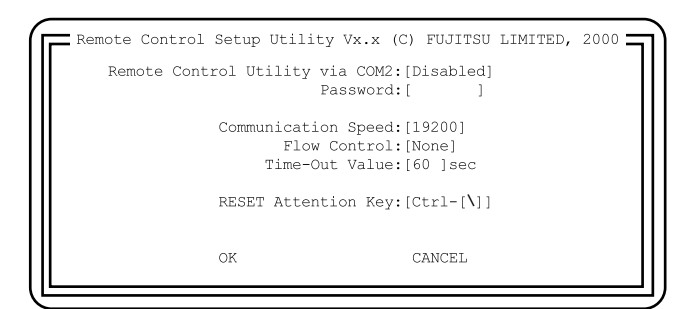

#### Remote Control Utility via COM2

 $RS-232C$ Enable RS-232C Disable  $RS-232C$ 

Password

Remote Control Setup

 $7$ 

Communication Speed

 $\overline{2}$  2  $\overline{2}$  2 9600

19200

19200bps

9600bps

#### Flow Control

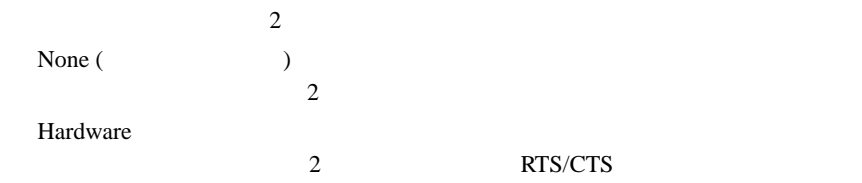

Time-Out Value

 $30 \quad 999$ 

 $60$ 

RESET Attention Key

PC extensive product that the set of the set of the set of the set of the set of the set of the set of the set of the set of the set of the set of the set of the set of the set of the set of the set of the set of the set o

Disable

 $\textrm{Clr-}[]$ 

Ctrl-[ ]  $\,$ 

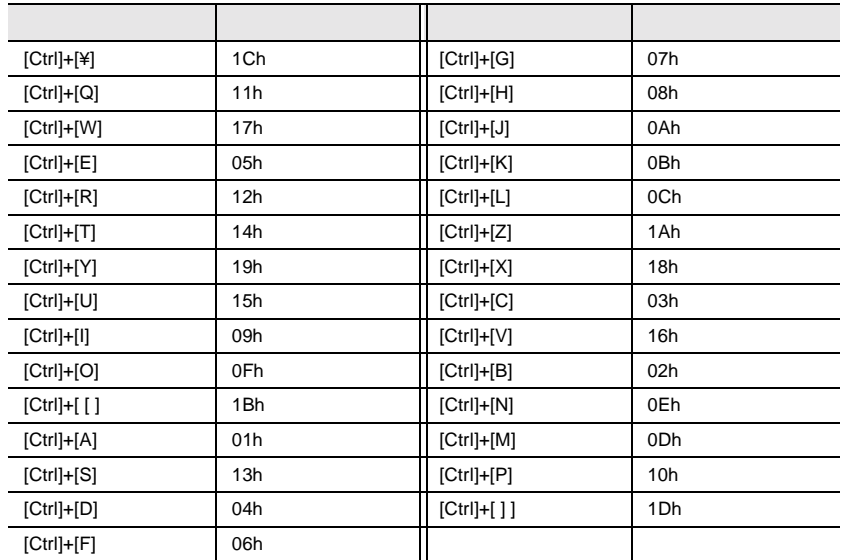

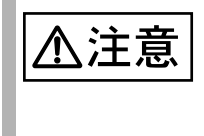

Remote Control Setup

## **A.6.4 Remote Control Setup**

Remote Control Setup

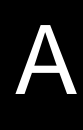

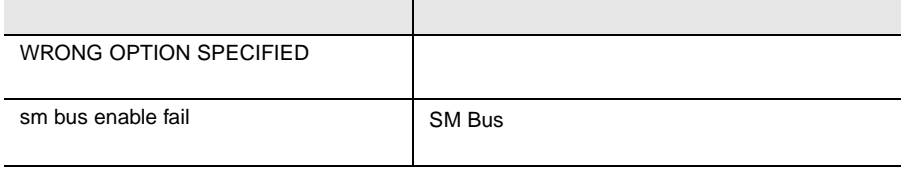

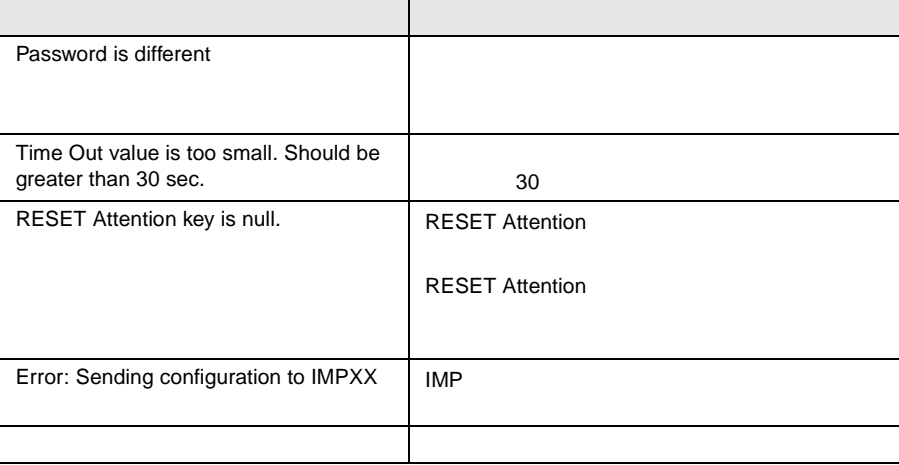

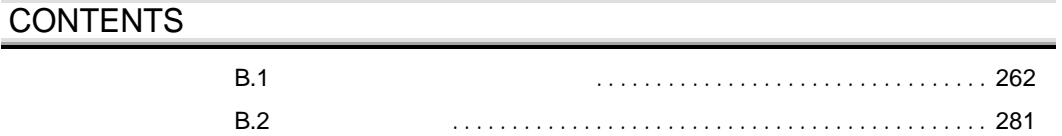

## <span id="page-140-0"></span>**B.1.1**

## (1) CD-ROM

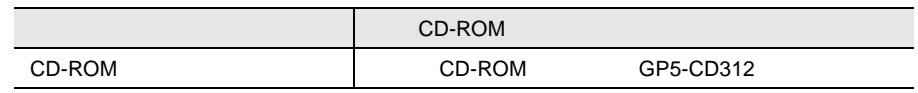

 $(2)$ 

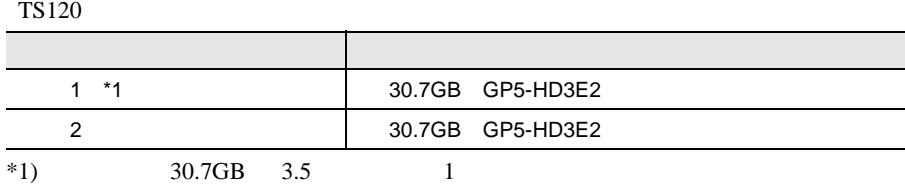

TS220

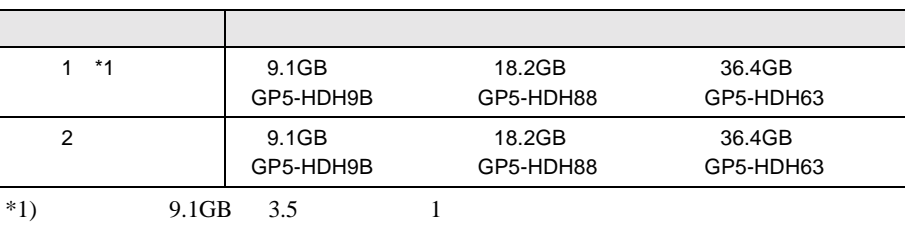

## (3)CPU

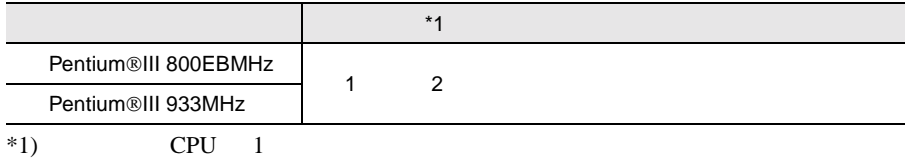

## $(4)$ RAM

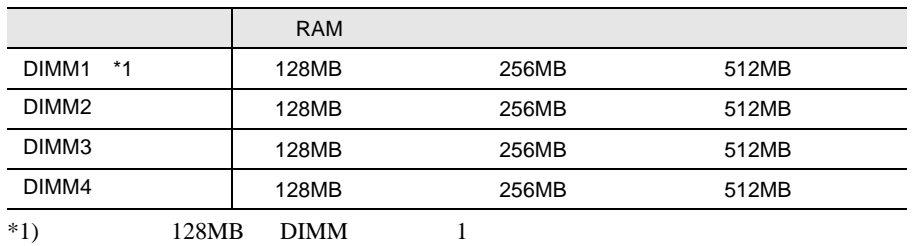

 $(5)$ 

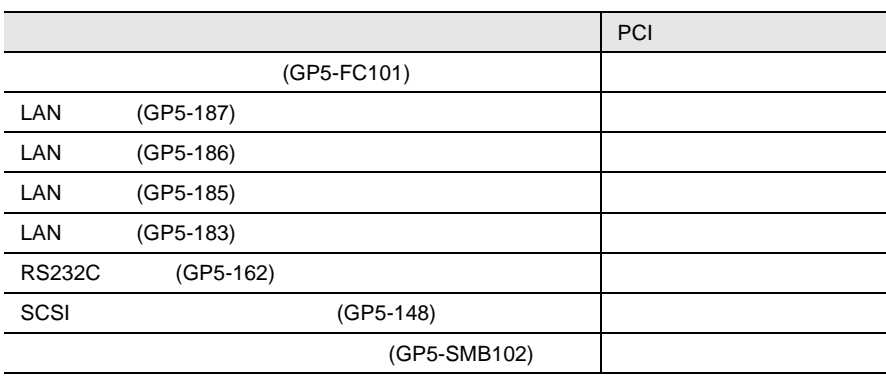

## **B.1.2** BIOS

#### Disk Drives

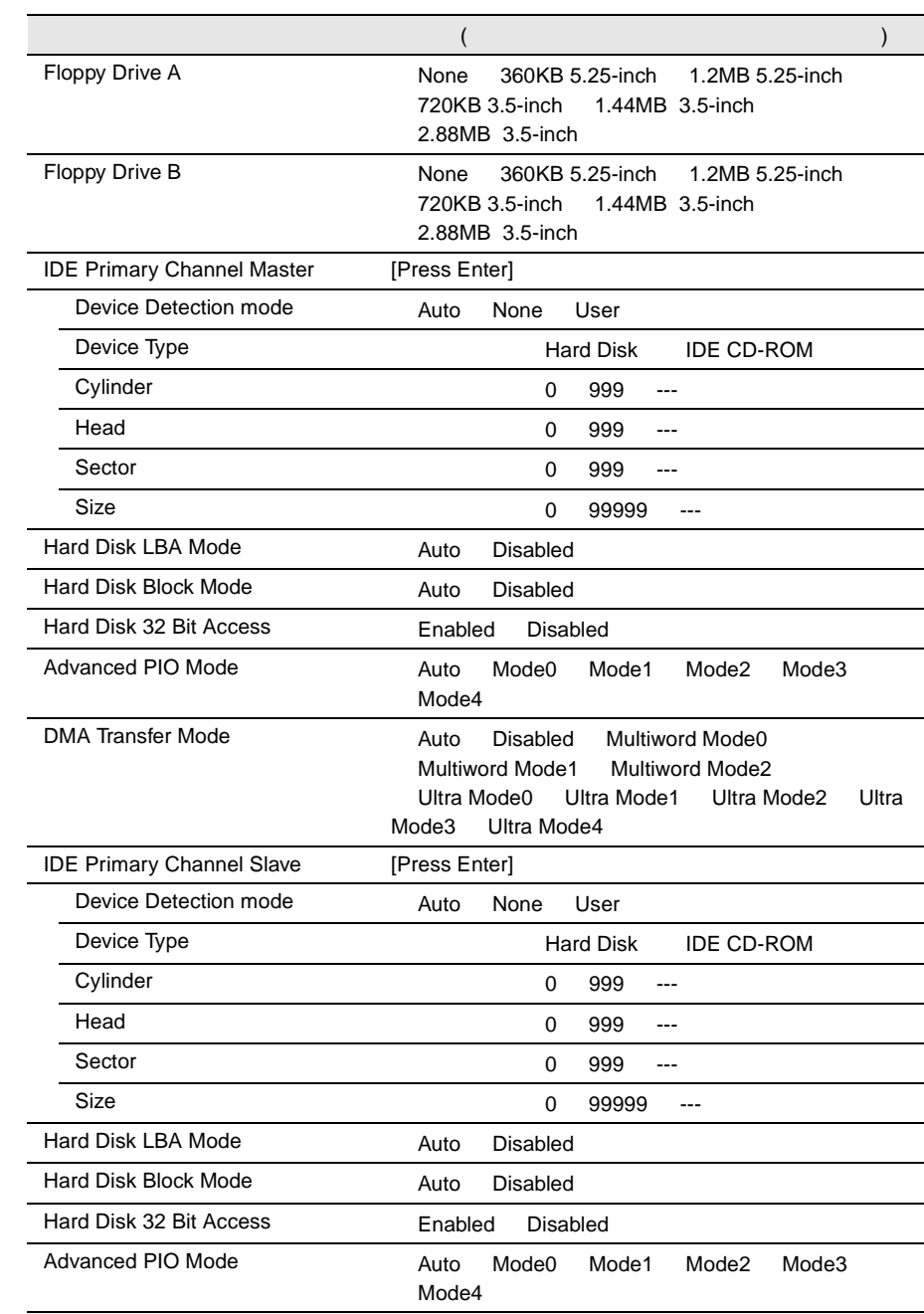

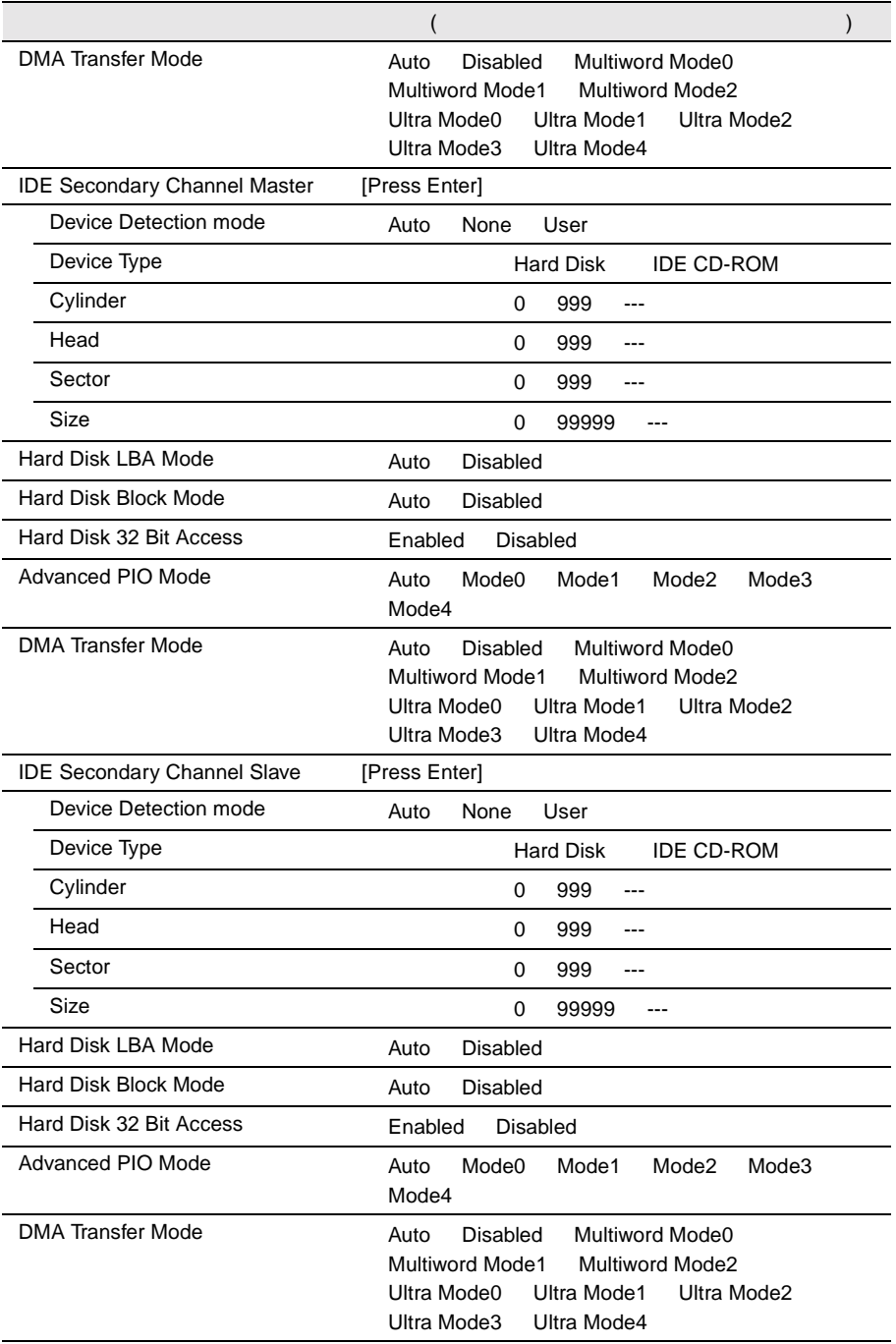
## Onboard Peripherals

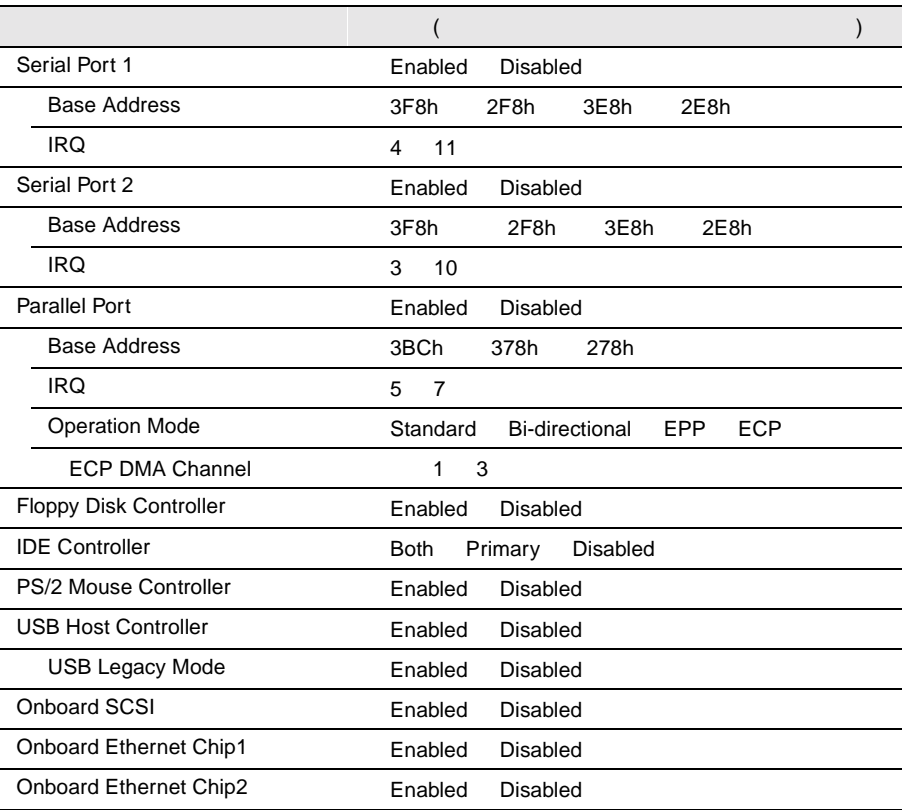

## Power Management

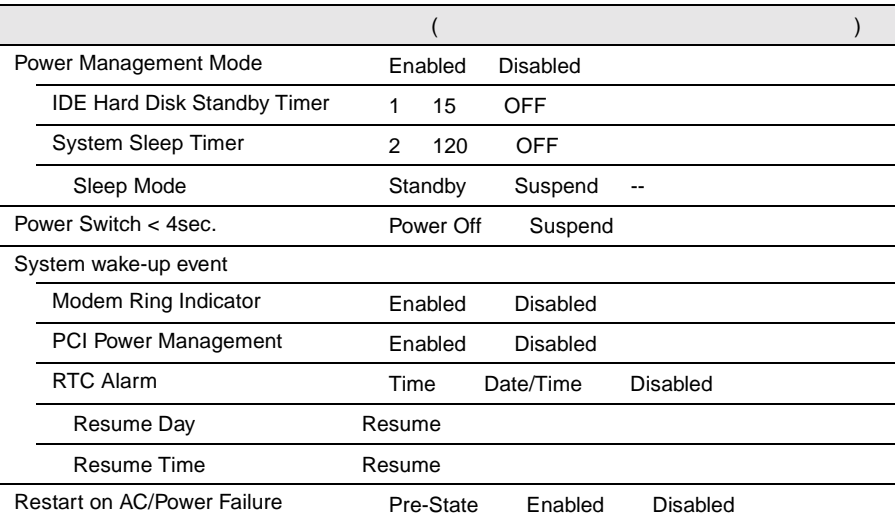

## **Boot Options**

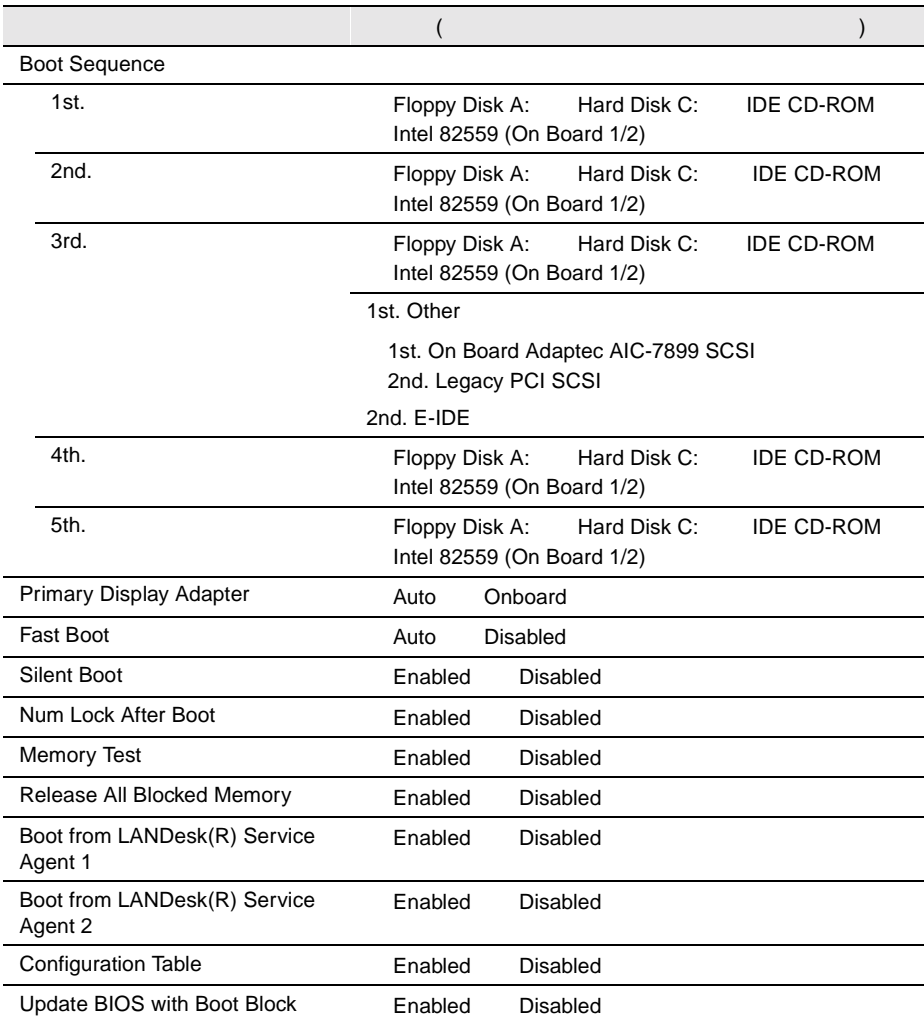

## Date and Time

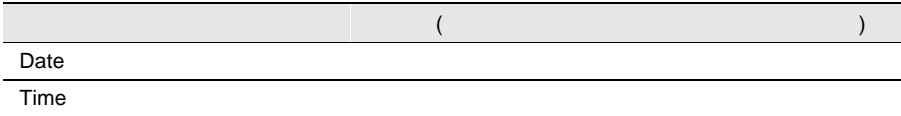

## System Security

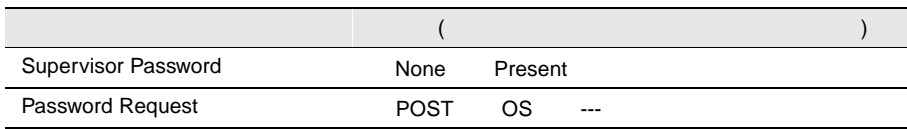

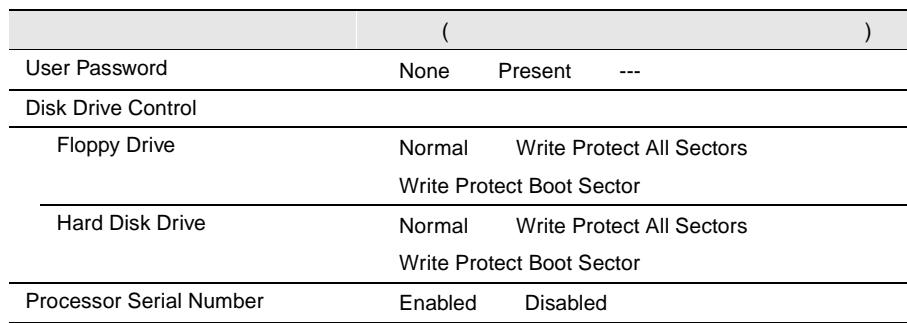

# System Event Log

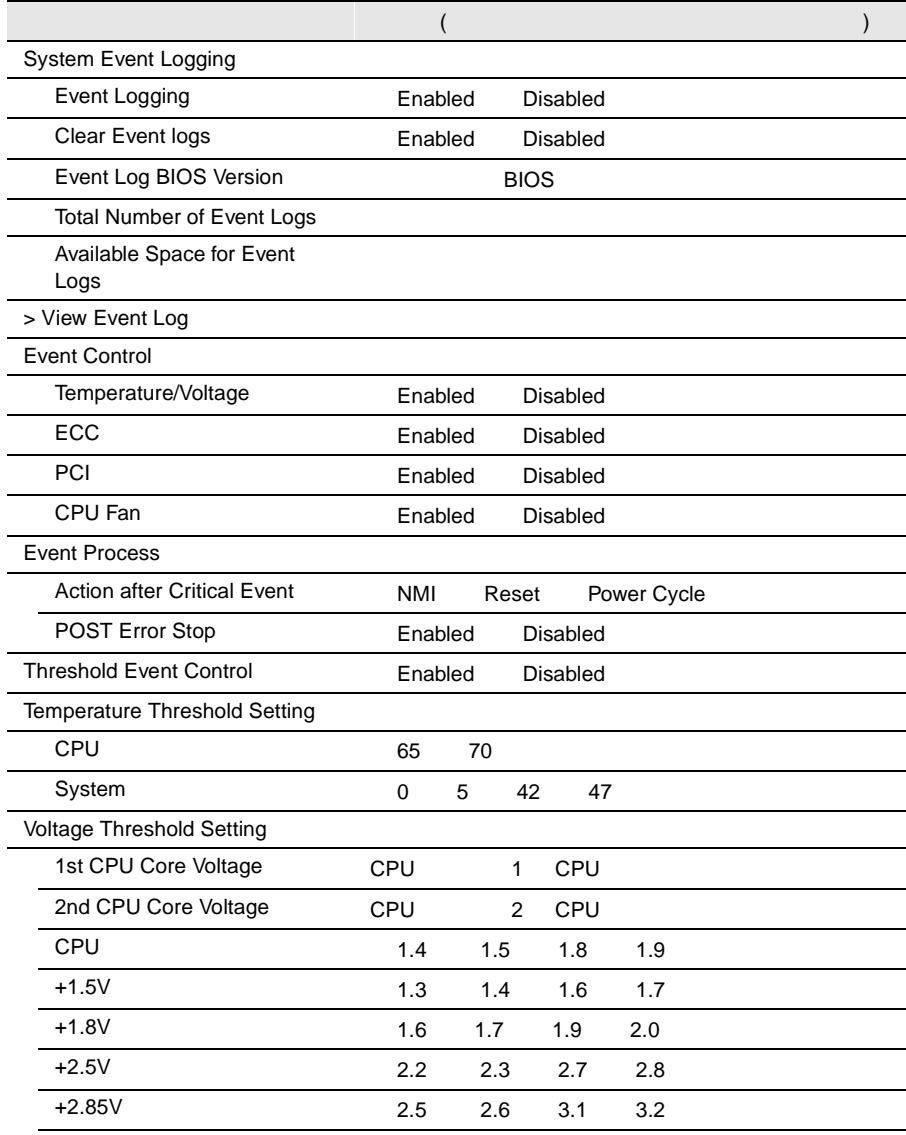

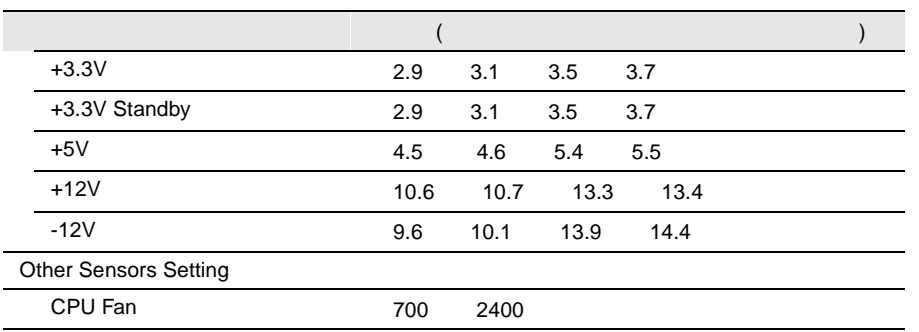

## Console Redirection

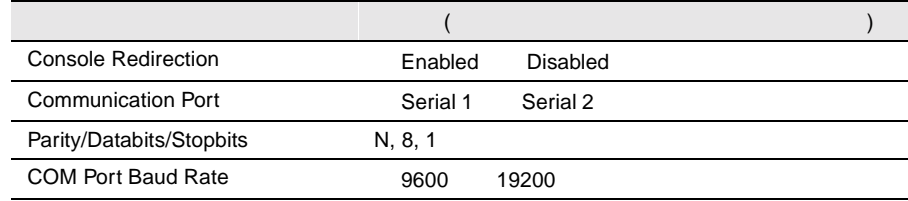

## **Advanced Options**

Memory Cache Options

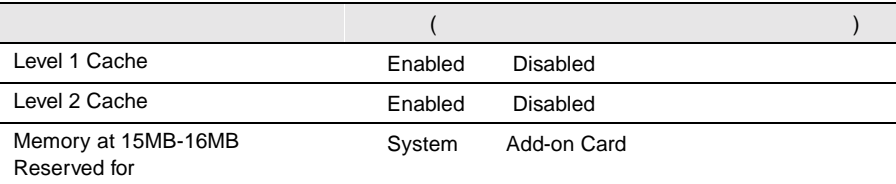

#### PnP/PCI Options

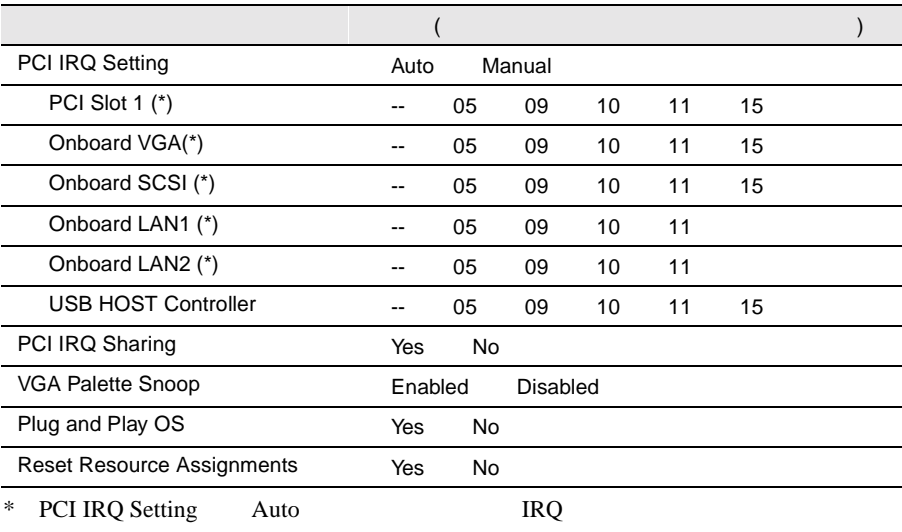

 $\overline{\phantom{a}}$ L,

#### CPU Frequency

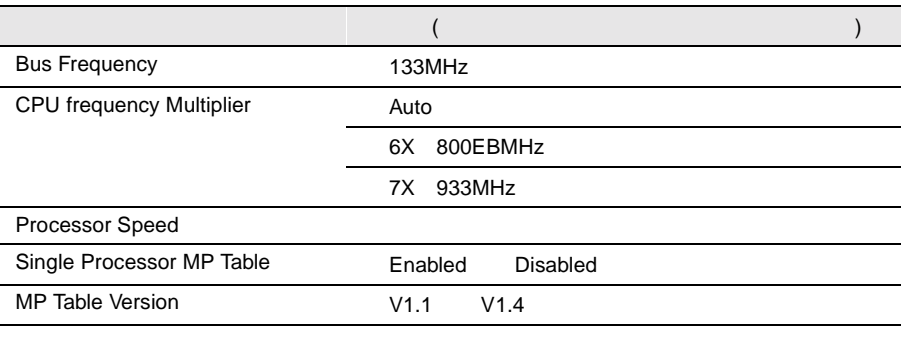

Chipset Settings

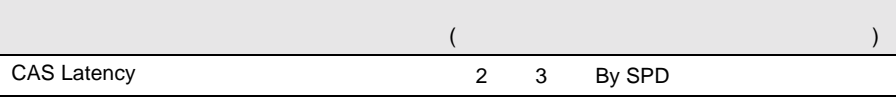

## **B.1.3 SCSI Select**

## Configure/View Host Adapter Setting

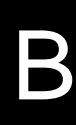

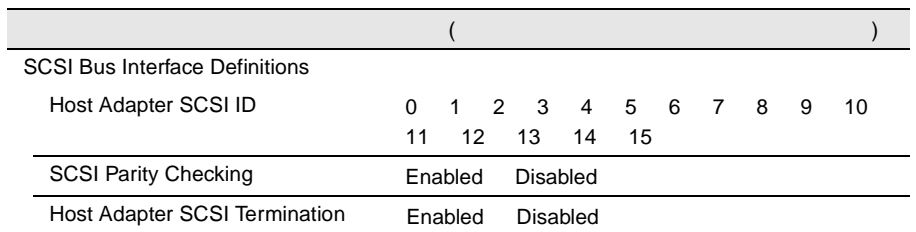

Additional Options

Boot Device Options SCSI Device Configuration Advanced Configuration Options

Boot Device Options

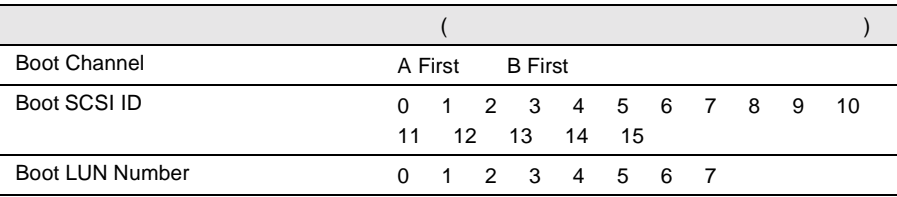

#### SCSI Device Configuration

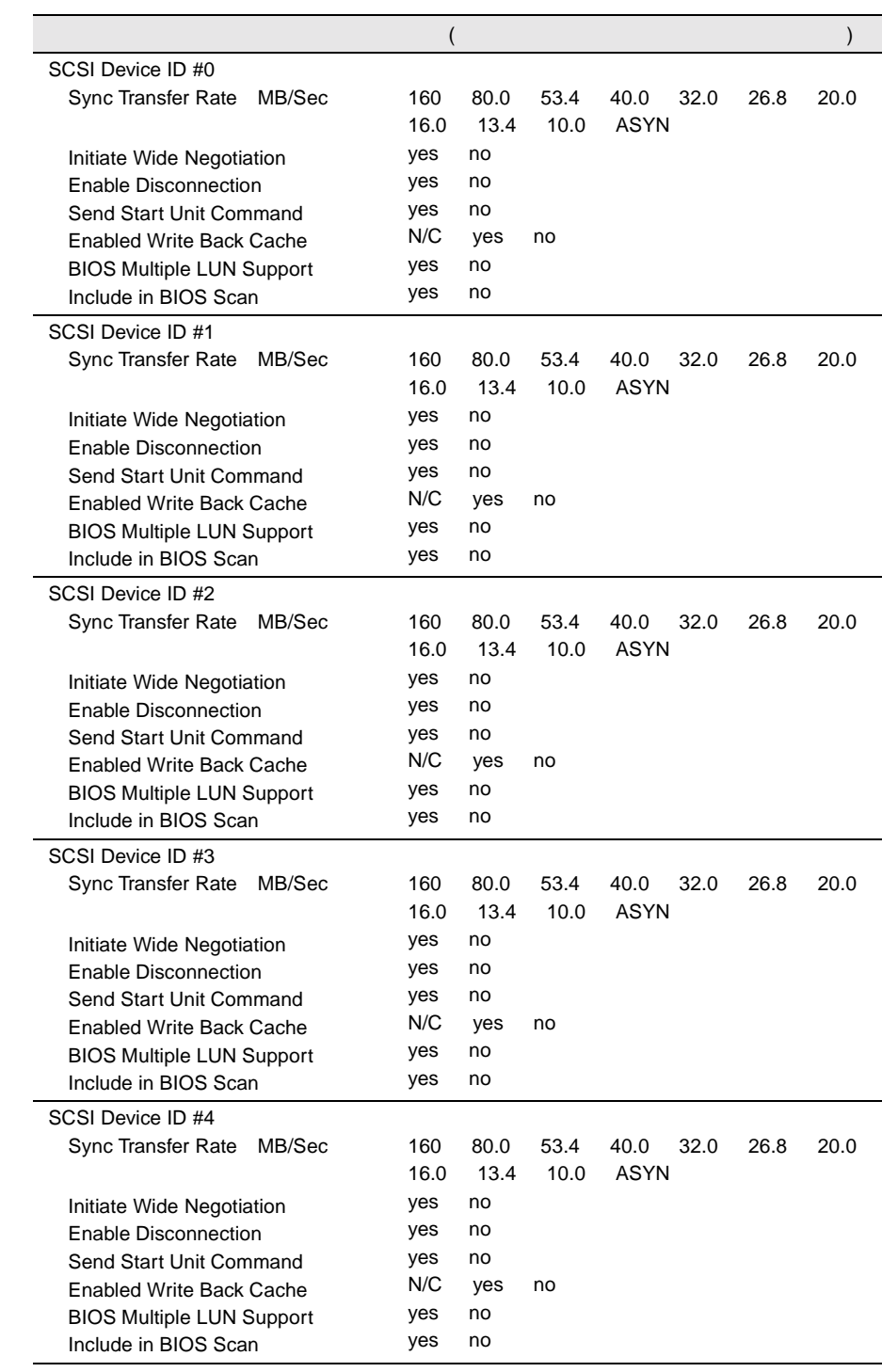

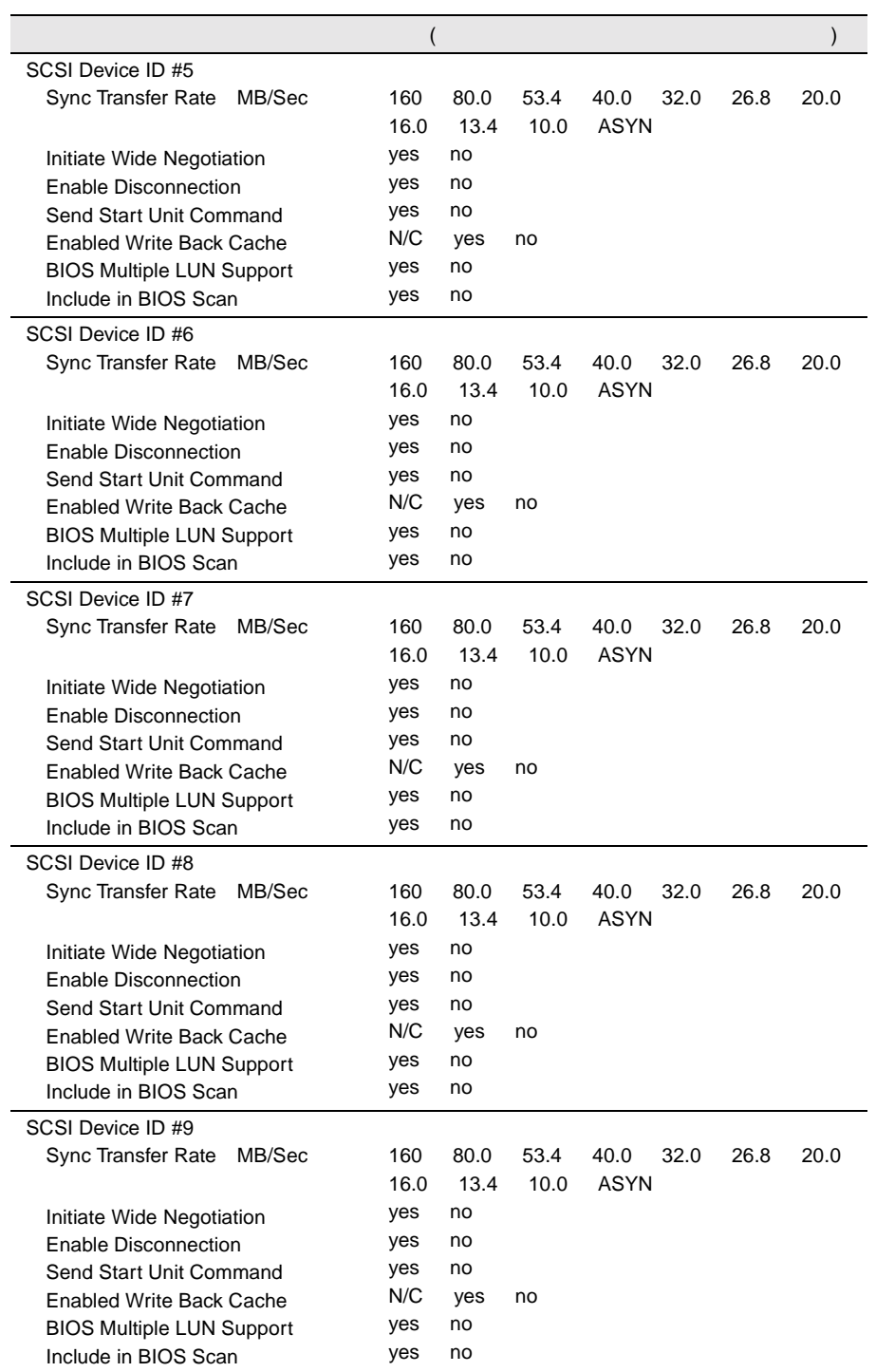

÷,

j.

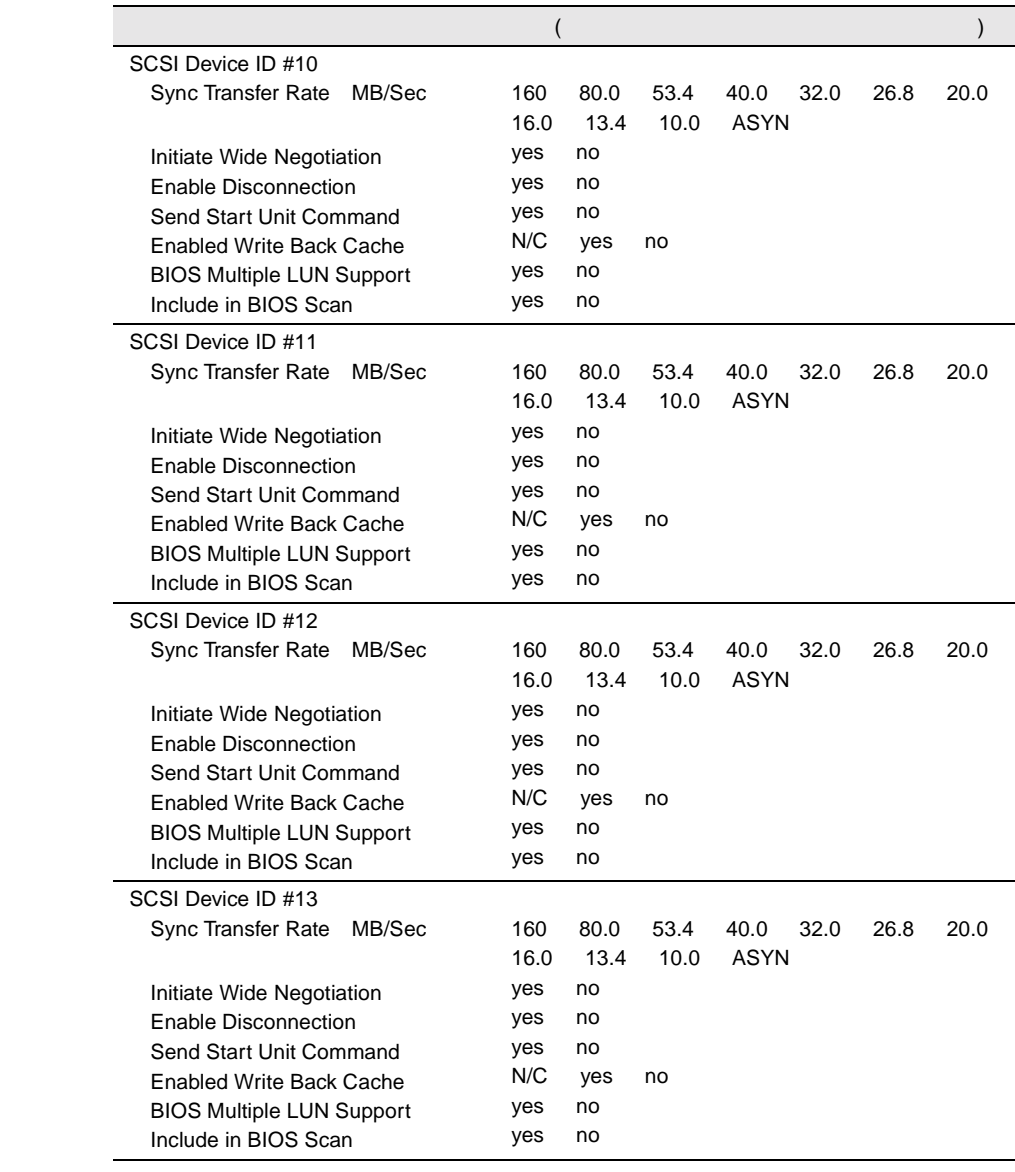

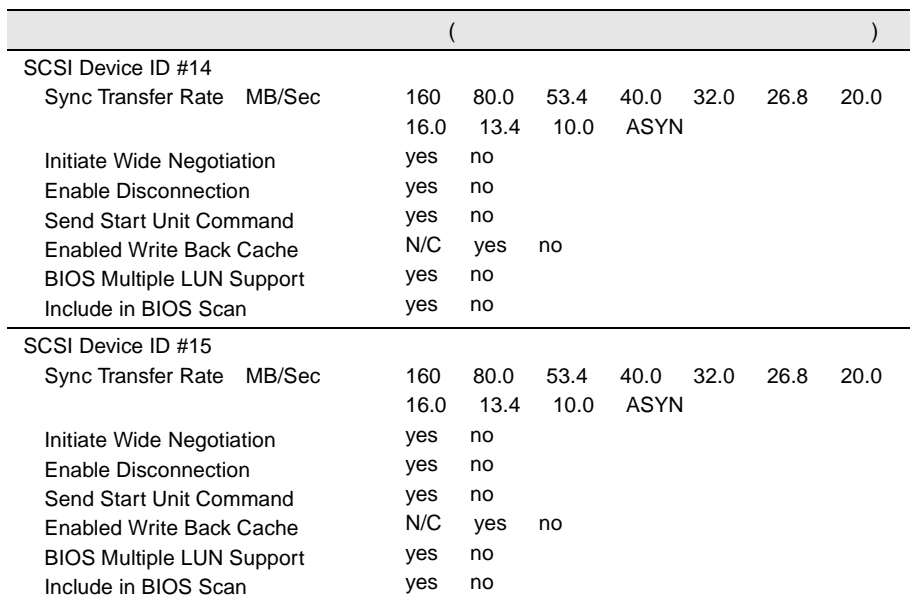

Advanced Configuration Options

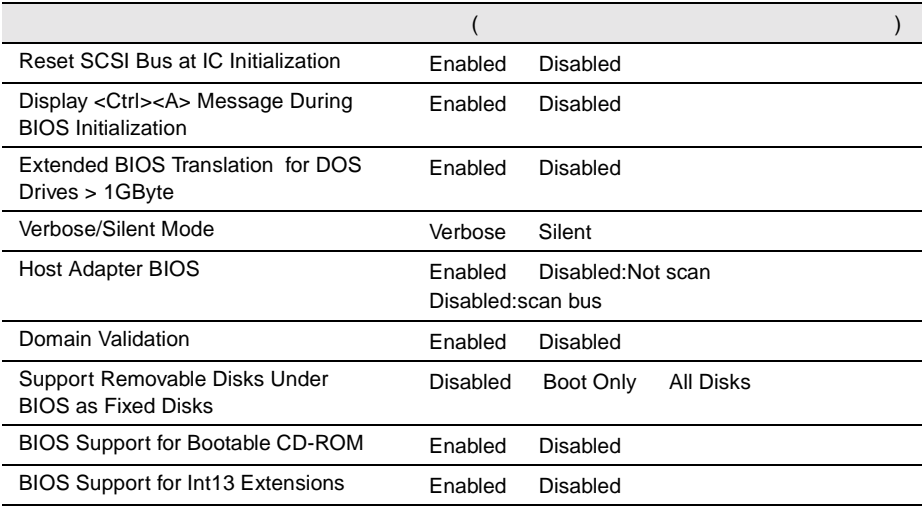

# **B.1.4 RAS**

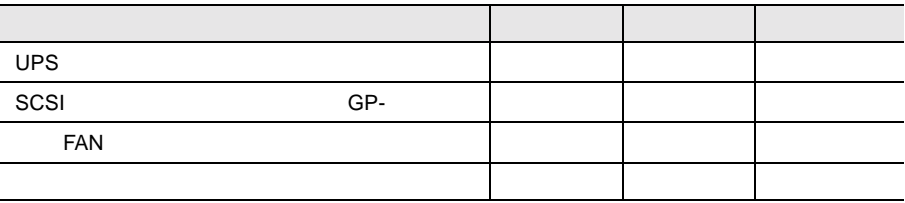

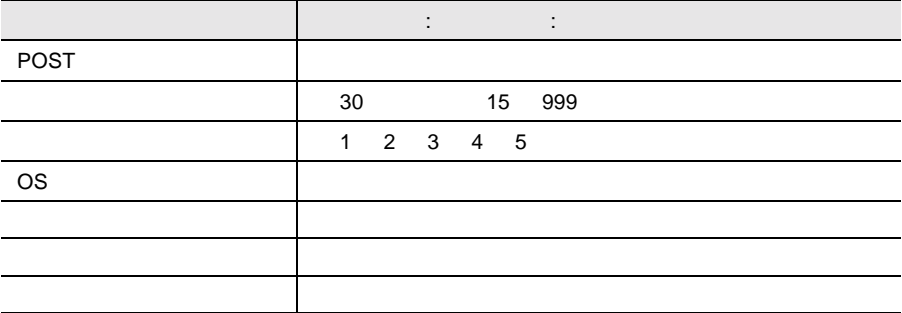

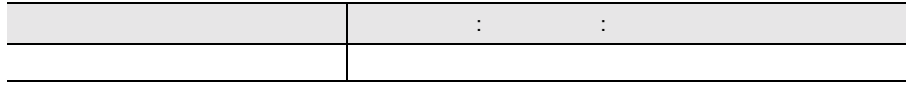

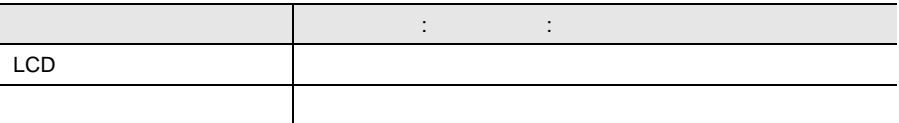

**B.1.5** 

 $I/O$ 

 $I/O$ 

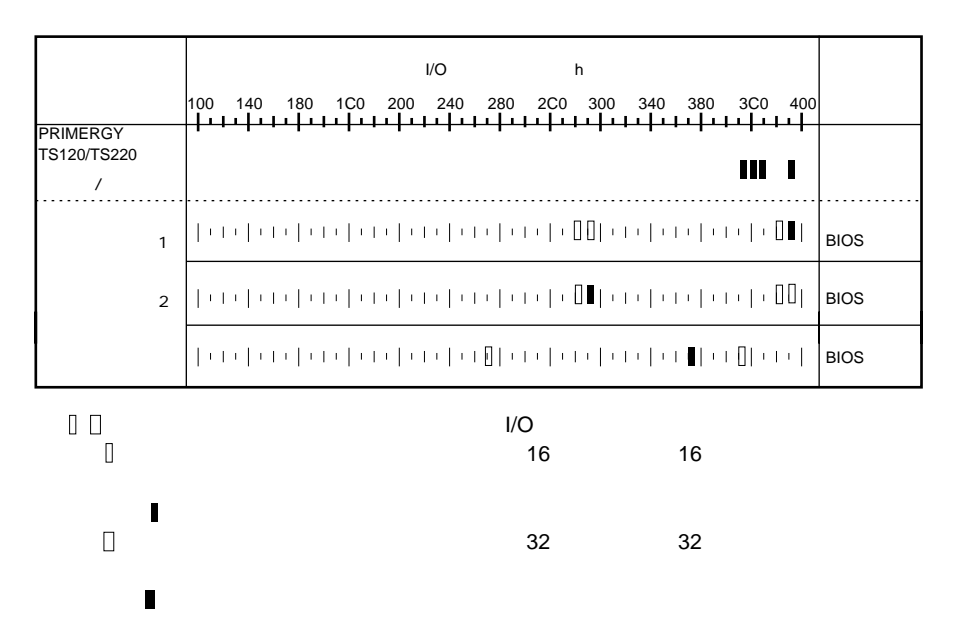

## DMA

<span id="page-156-0"></span>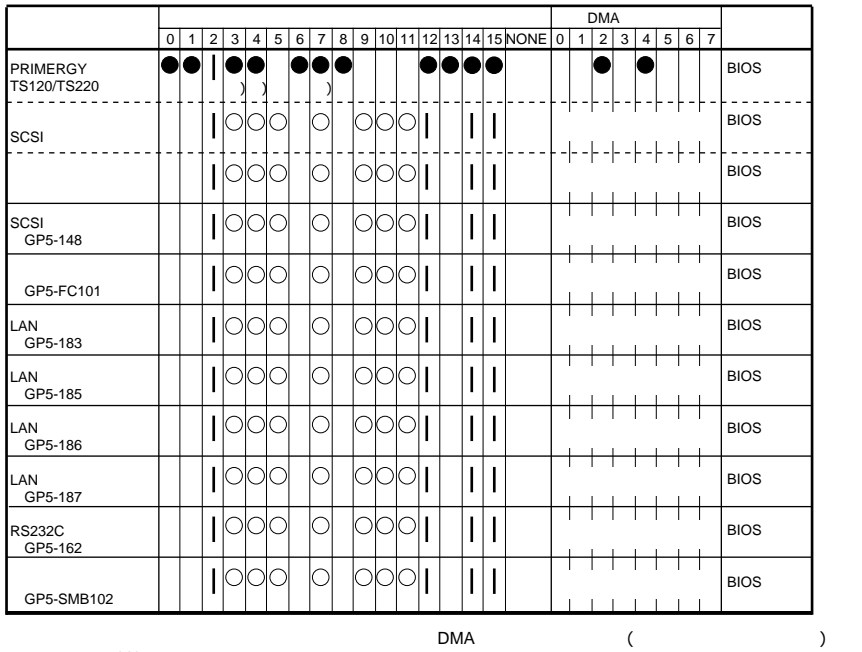

 $SCSI$ 

Disabled

278

# <span id="page-157-0"></span>**B.1.6** RAID

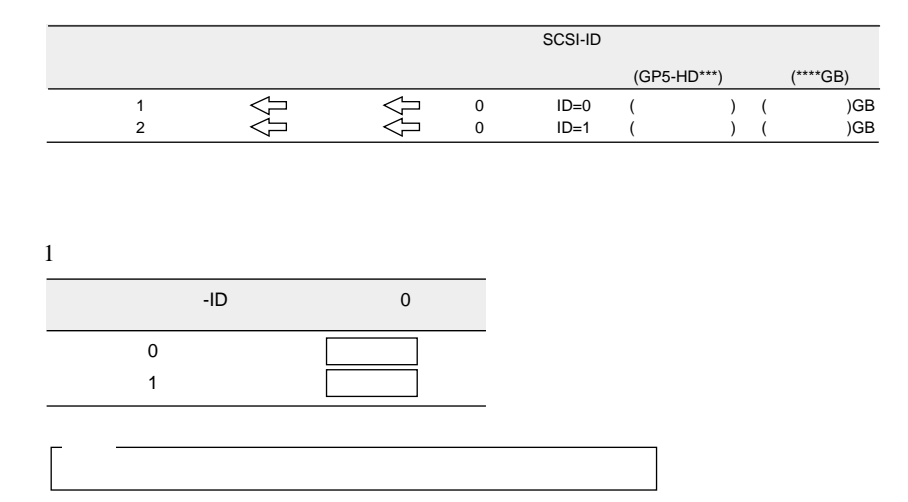

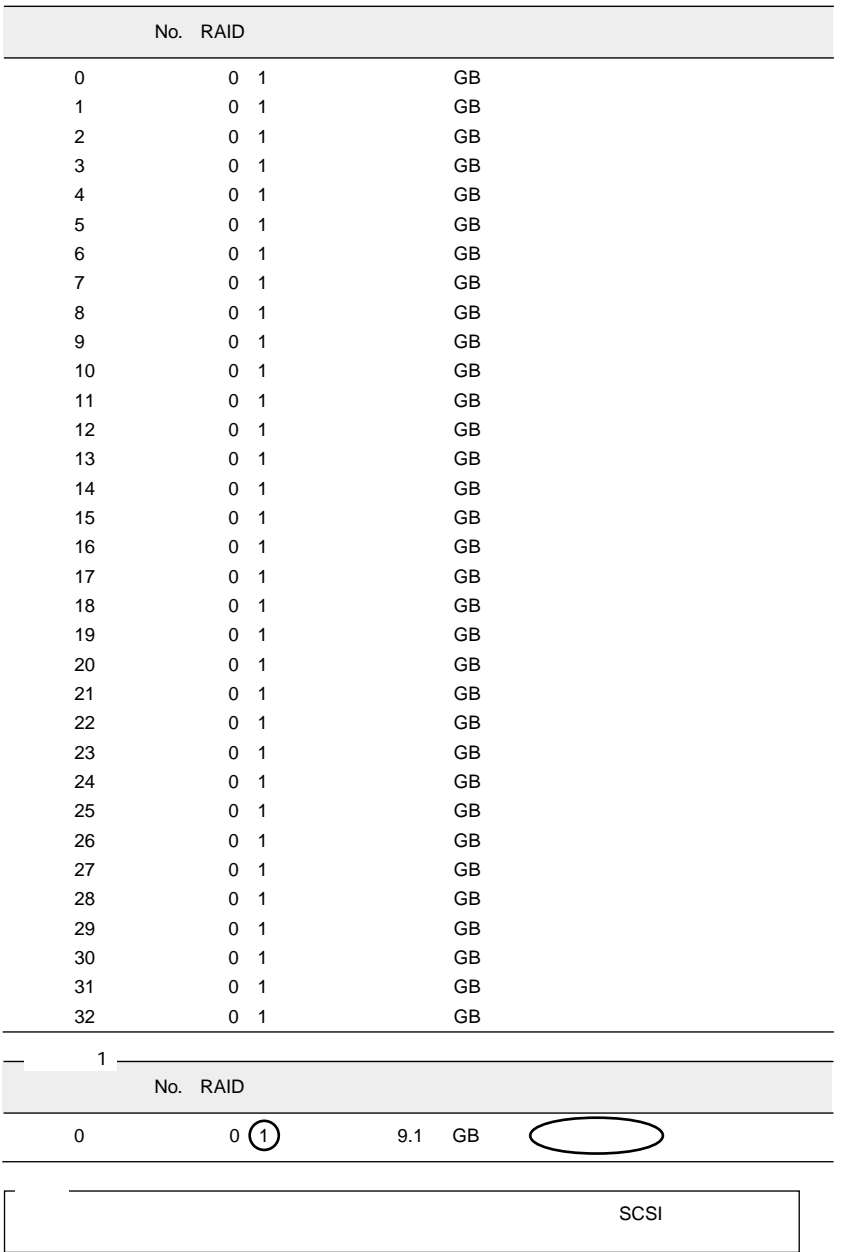

<span id="page-159-0"></span> $B.2$ 

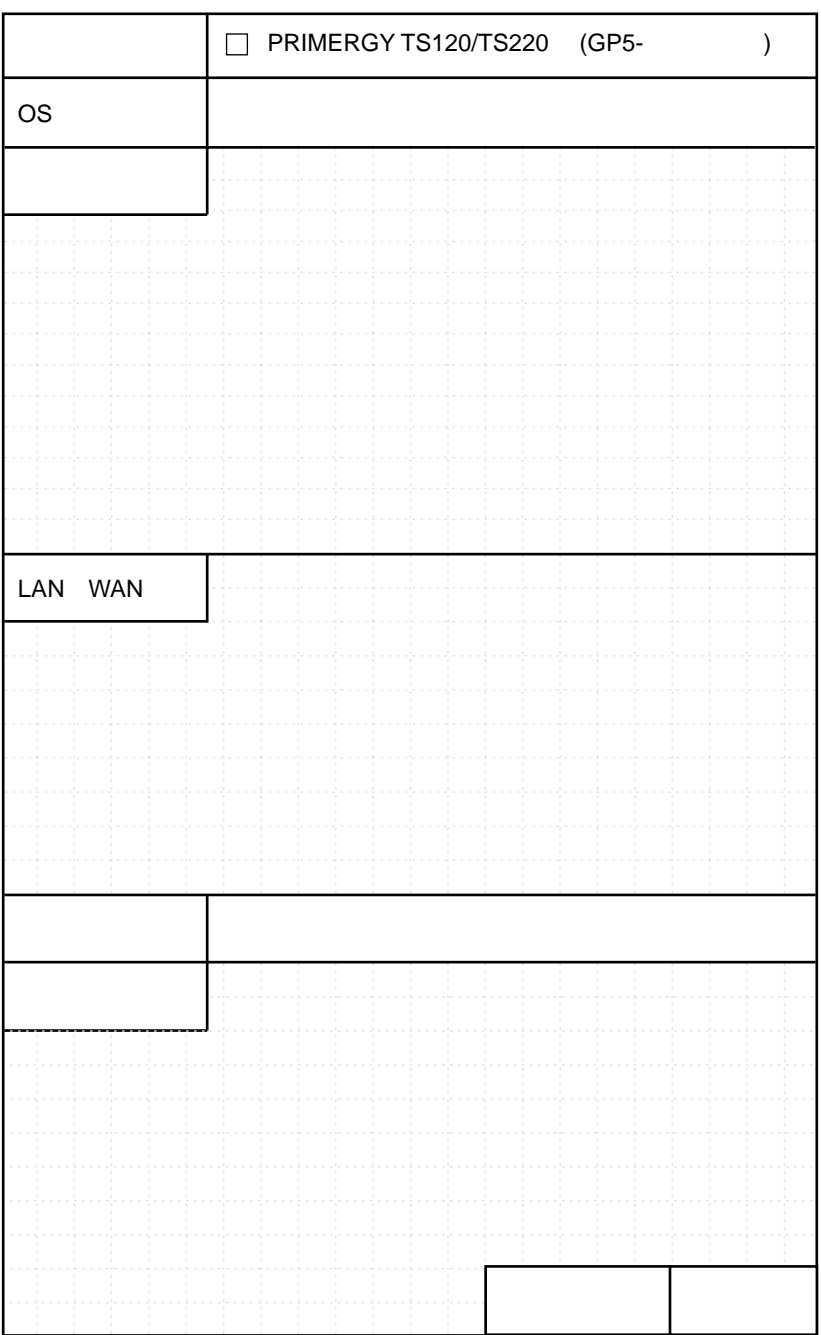

 $...... 145$ 

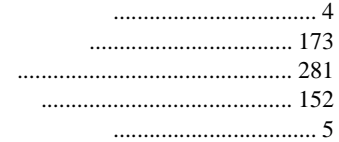

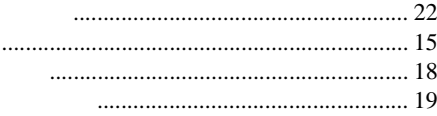

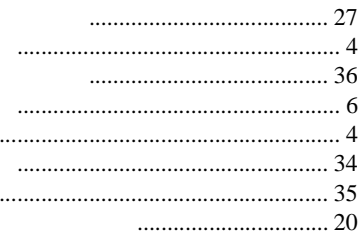

............... 151 

l,

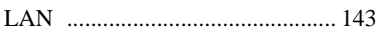

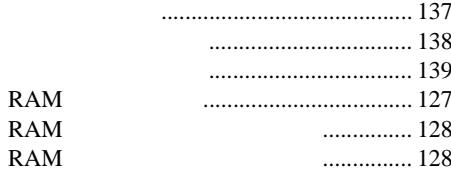

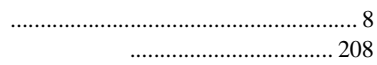

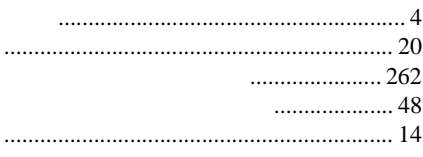

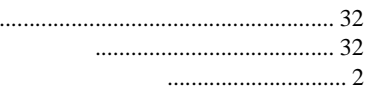

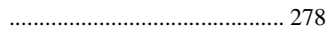

#### $\overline{A}$

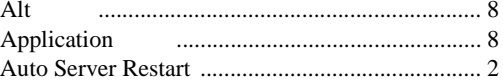

## $\overline{B}$

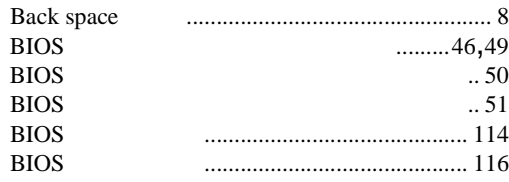

# $\mathsf{C}$

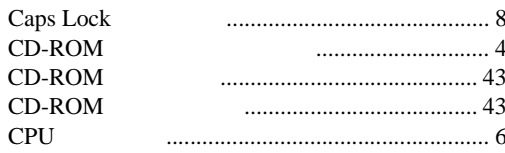

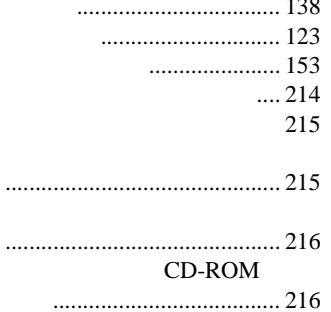

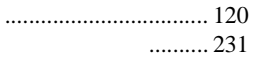

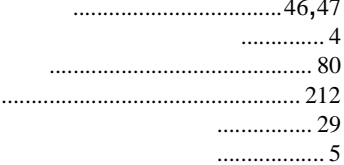

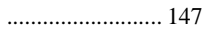

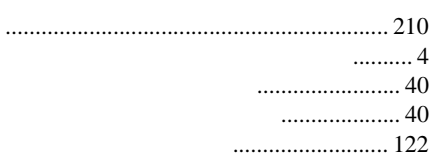

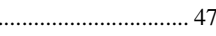

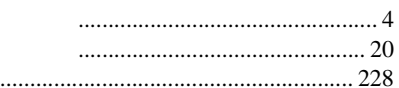

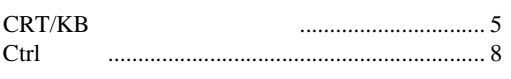

# $\overline{D}$

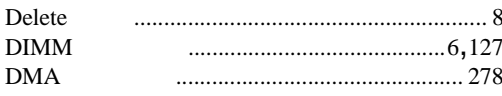

# $\mathsf E$

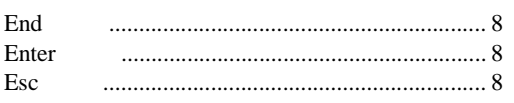

# $\overline{F}$

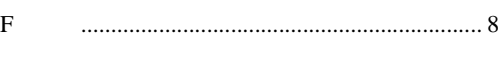

# $\mathsf{H}$

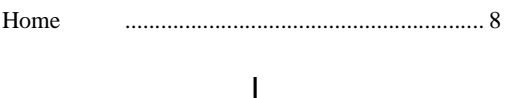

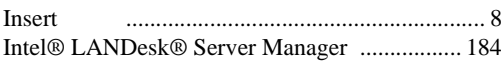

# $\overline{\mathsf{L}}$

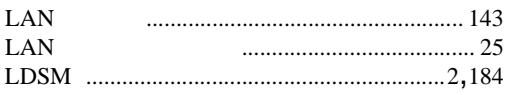

# $\mathsf{P}$

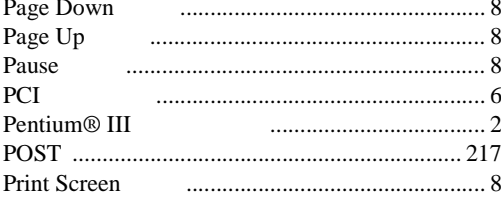

# $\overline{\mathsf{R}}$

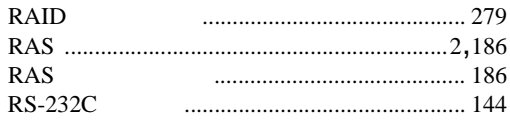

# $\mathsf{S}$

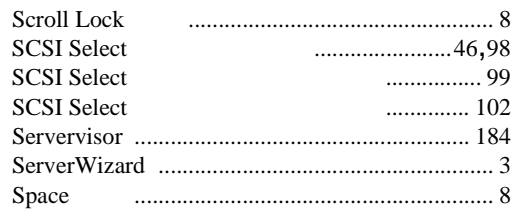

# $\cup$

**USB** 

## W

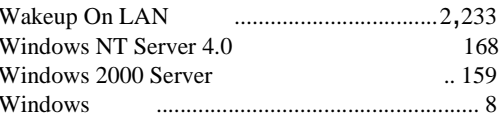

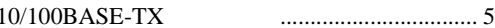

 $\begin{array}{c} \hline \end{array}$ 

# PRIMERGY TS120/TS220

P3F1-0320-01-00

発行日 2000 10

Printed in Japan

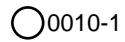